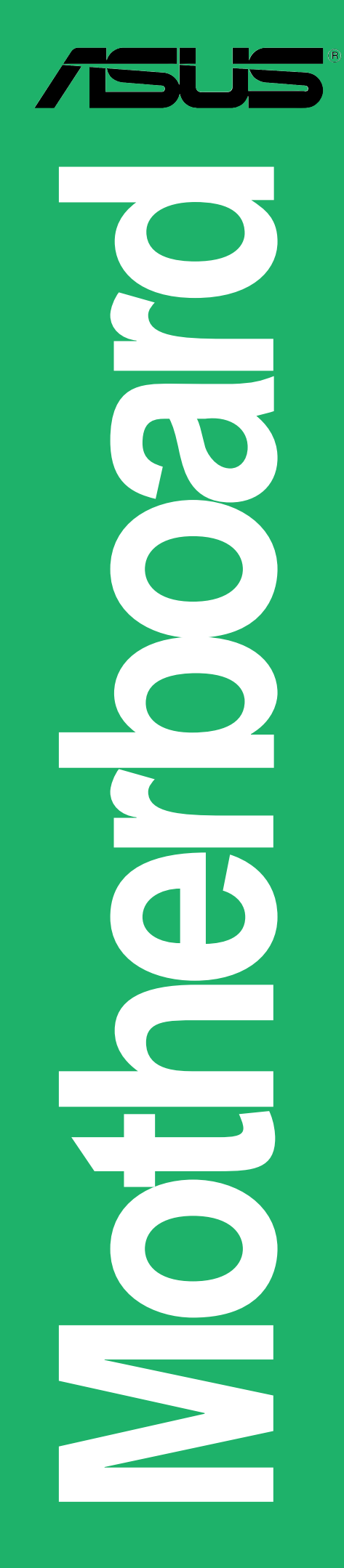

# **P5GD1 PRO**

# J1759 第一版 2004年8月

**Copyright© 2004 ASUSTeK COMPUTER INC. All Rights Reserved.**

購入者がバックアップの目的で利用する場合を除き、本書中に示されるハードウェア・ソフ トウェアを含む、本マニュアルのいかなる部分も、ASUSTeK COMPUTER INC. (ASUS)の文 書による明示的な許諾なく、再構成したり、転載・引用・放送・複写、検索システムへの登 録、他言語への翻訳などを行うことはできません。

以下の場合は、製品の保証やサービスを受けることができません: (1)ASUSが明記していな い方法で、修理、改造、交換した場合。(2)製品のシリアル番号が傷つけられていたり、失 われていた場合。

ASUSは、明示および暗示を問わず、いかなる保証もなく現状のものとして本書を 提供します。ただし、市場の状況や特定の目的のための変更を除きます。ASUSの 責任者、従業員、代理人は、本書の記述や本製品から生じるいかなる間接的、直接 的、偶発的、二次的な損害(利益の損失、ビジネスチャンスの遺失、データの損 失、業務の中断などを含む)に対して、その可能性を事前に指摘したかどうかに関 りなく、責任を負うことはありません。

本書の仕様や情報は、個人の使用目的のためにのみ供給されます。予告なしに内容 、<br>が変更されることがあります。しかし、この変更はASUSの義務ではありません。<br>本書およびハードウェア、ソフトウェアの間違い・不正確さについて、ASUSは対 応義務も責任もありません。

本書中の製品名や企業名は登録商標や著作物の場合があります。本書では、識別、説明、お よびユーザーの便宜をはかる目的にのみ使用しており、権利を侵害する目的はありません。

# もくじ

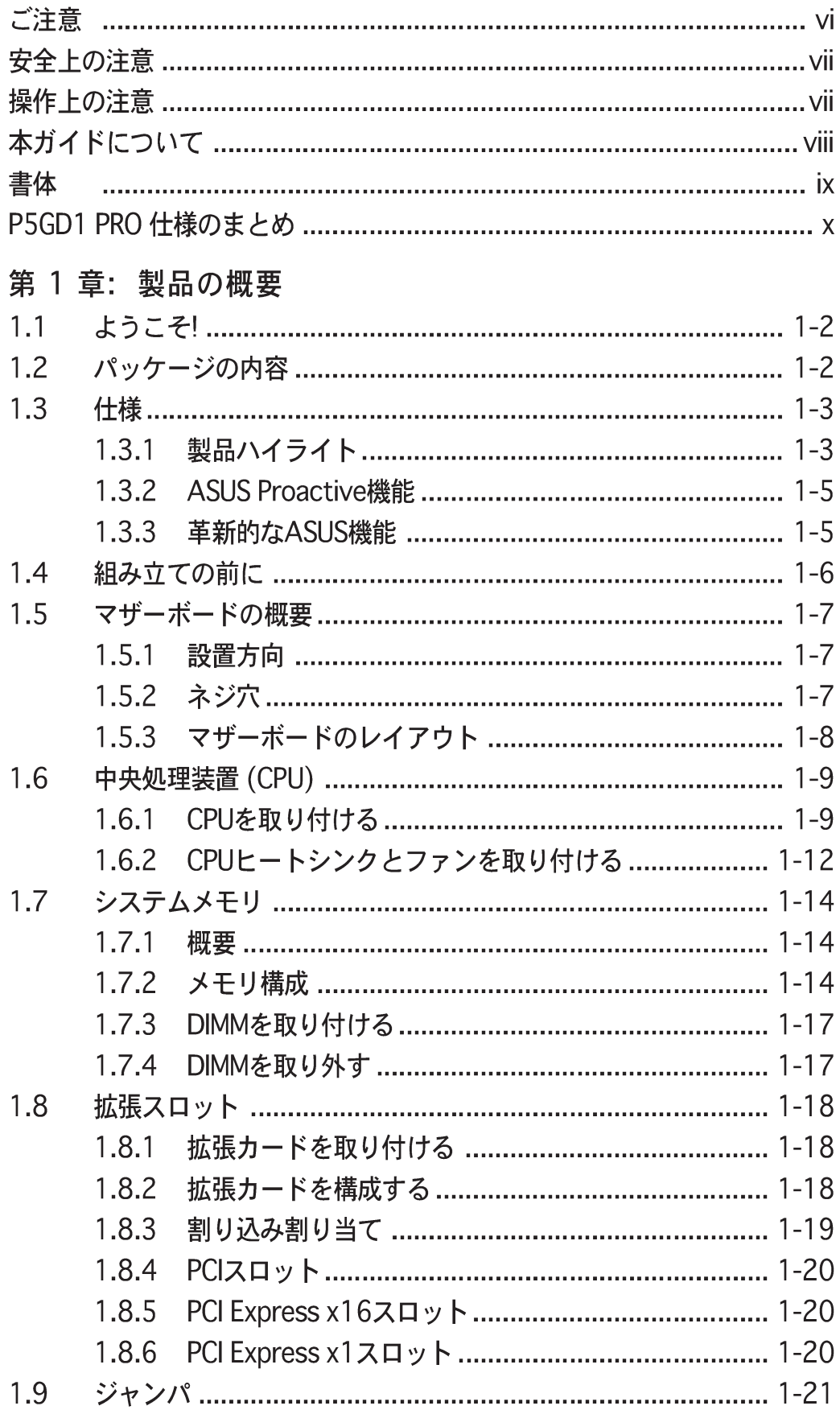

もくじ

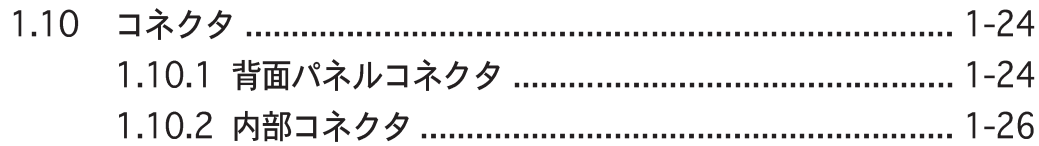

# 第 2 章: BIOS セットアップ

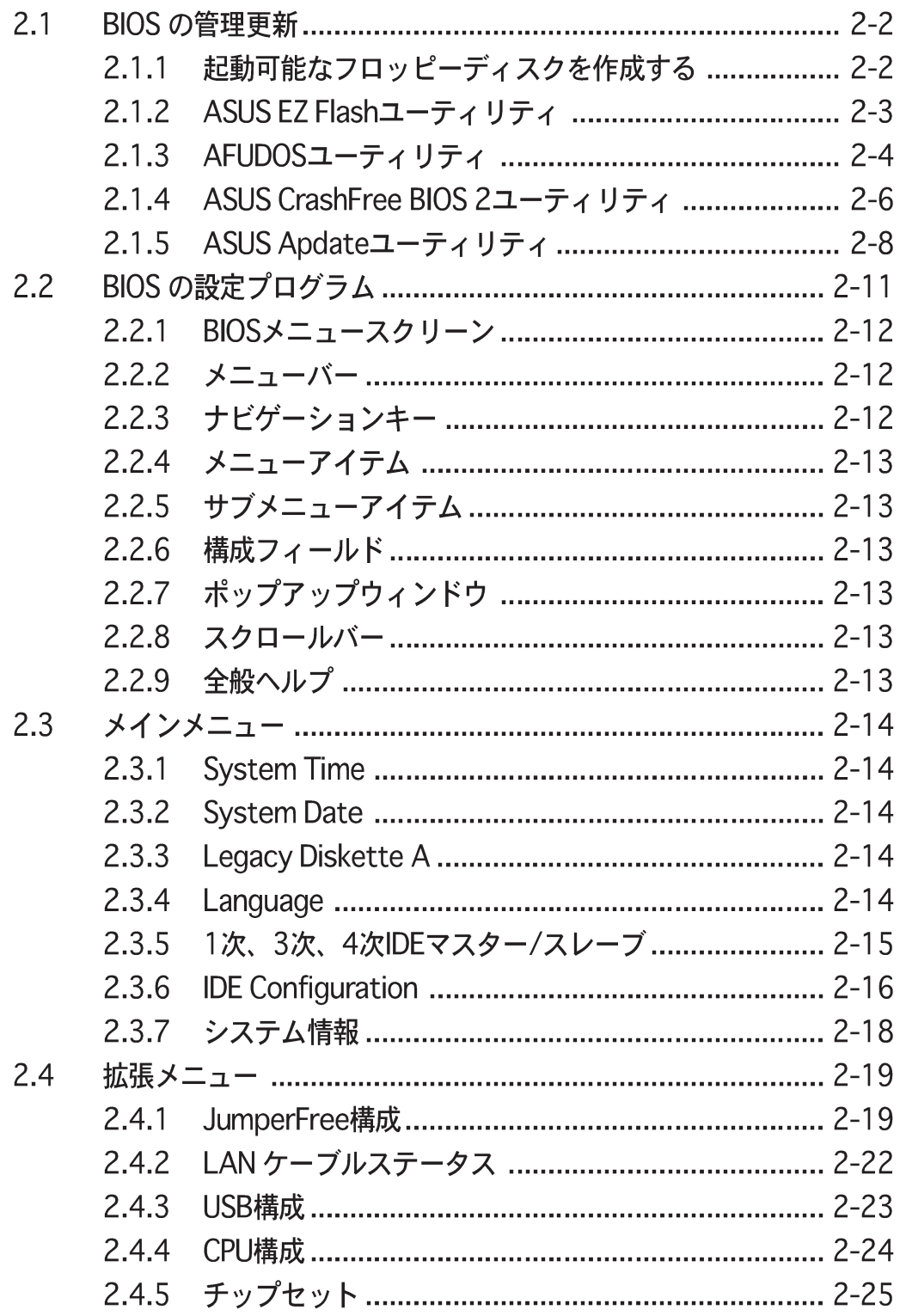

もくじ

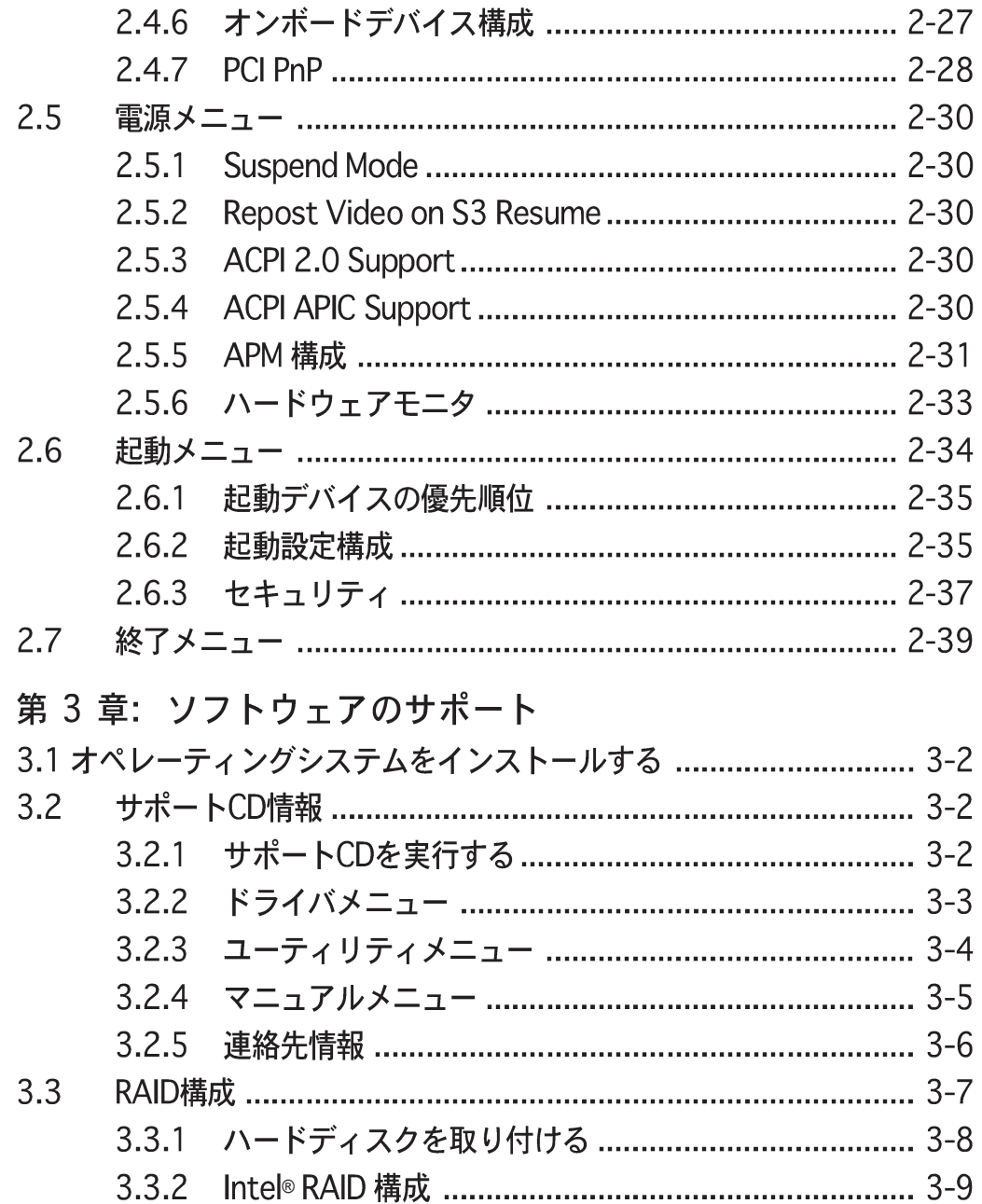

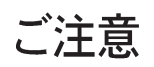

# Federal Communications Commission Statement

This device complies with Part 15 of the FCC Rules. Operation is subject to the following two conditions:

- This device may not cause harmful interference, and
- This device must accept any interference received including interference that may cause undesired operation.

This equipment has been tested and found to comply with the limits for a Class B digital device, pursuant to Part 15 of the FCC Rules. These limits are designed to provide reasonable protection against harmful interference in a residential installation. This equipment generates, uses and can radiate radio frequency energy and, if not installed and used in accordance with manufacturer's instructions, may cause harmful interference to radio communications. However, there is no guarantee that interference will not occur in a particular installation. If this equipment does cause harmful interference to radio or television reception, which can be determined by turning the equipment off and on, the user is encouraged to try to correct the interference by one or more of the following measures:

- Reorient or relocate the receiving antenna.
- Increase the separation between the equipment and receiver.
- Connect the equipment to an outlet on a circuit different from that to which the receiver is connected.
- Consult the dealer or an experienced radio/TV technician for help.

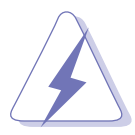

The use of shielded cables for connection of the monitor to the graphics card is required to assure compliance with FCC regulations. Changes or modifications to this unit not expressly approved by the party responsible for compliance could void the user's authority to operate this equipment.

# Canadian Department of Communications Statement

This digital apparatus does not exceed the Class B limits for radio noise emissions from digital apparatus set out in the Radio Interference Regulations of the Canadian Department of Communications.

### This class B digital apparatus complies with Canadian ICES-003.

雷気的安全性について

- 本製品について作業を行う場合は、感電防止のため、電源コードをコンセン トから抜いてから行ってください。
- 本製品に周辺機器を接続する場合は、本製品および周辺機器の電源コードを コンセントから抜いてから行ってください。可能ならば、関係するすべての 機器の電源コードをコンセントから抜いてから行ってください。
- ・ 本製品にケーブルを接続する場合は、雷源コードをコンセントから抜いてか ら行ってください。
- 電源延長コードや特殊なアダプタを用いる場合は専門家に相談してくださ い。これらは、短絡事故の原因になる場合があります。
- 電源装置が故障していないか、正しい電圧を出力しているか確認してくださ い。雷源装置に異常がある場合は、雷源装置のメーカにご相談ください。
- 雷源装置は、ご自分で修理しようとしないでください。修理はメーカーまた は専門家に依頼してください。

操作上の注意

- 作業を行う前に、本製品に付属しているすべてのマニュアル・ドキュメントを お読みください。
- 電源を入れる前に、ケーブルの接続を確認してください。また電源コードに 損傷がないことを確認してください。
- マザーボード上にクリップやネジなどの金属を落とさないようにしてくださ い。短絡事故の原因になります。
- · 埃·湿気·高低温を避けてください。湿気のある場所で本製品を使用しないで ください。
- 本製品は安定した場所に設置してください。
- 本製品を修理する場合は、代理店などの専門家に依頼してください。

本ガイドについて

本書は、マザーボードを使用する場合に必要な情報について説明したユーザーガ イドです。

本ガイドの構成

本書は、以下の章から構成されています。

- ・ 第 1 章: 製品の概要 本章では、マザーボードの機能とサポートする新機能について説明します。本 章では、取り付けシステムコンポーネントの完了時に実行すべきハードウェア のセットアップ手順もリストアップします。このマザーボードのジャンパーと コネクタに関する説明が含まれています。
- · 第 2 章: BIOS セットアップ 本章では、BIOSセットアップメニューを通してシステム設定を変更する方法 について説明します。BIOSパラメータの詳細についても説明しています。
- 第3章: ソフトウェアのサポート 本章では、マザーボードパッケージに付属するサポートCDの内容を説明いた します。

詳細情報

本書に記載できなかった最新の情報は以下で入手できます。また、BIOSや添付ソ フトウェアの最新版があります。ASUS連絡先情報を参照してください。

- 1. ASUS ウェブサイト ASUSのハードウェア·ソフトウェア製品に関する最新情報があります。各国 や地域に対応したサイトがあります。ASUSサポート情報を参照してくださ  $\mathfrak{b}_\alpha$
- 2. 追加ドキュメント

パッケージ内容によっては、追加のドキュメントが同梱されている場合があり ます。注意事項や代理店・販売店が追加した最新情報などです。これらは、本 書がサポートする範囲には含まれていません。

本ガイドの表記について

本書では重要な注意事項について、以下の記号 (アイコン)を用いています。表示 内容をよく理解して必ずお守りください。

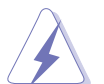

危険/警告: 感電やけがなどの人身事故を防ぐために必ず守らないとい けない注意事項です。

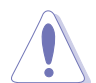

注意: 装置や部品の故障や破損を防ぐために必ず守らないといけない注 意事項です。

重要: 作業を正しく完了するために必ず守らないといけない注意事項で す。

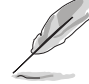

注:作業を正しく完了するために必要なヒントと情報です。

書体

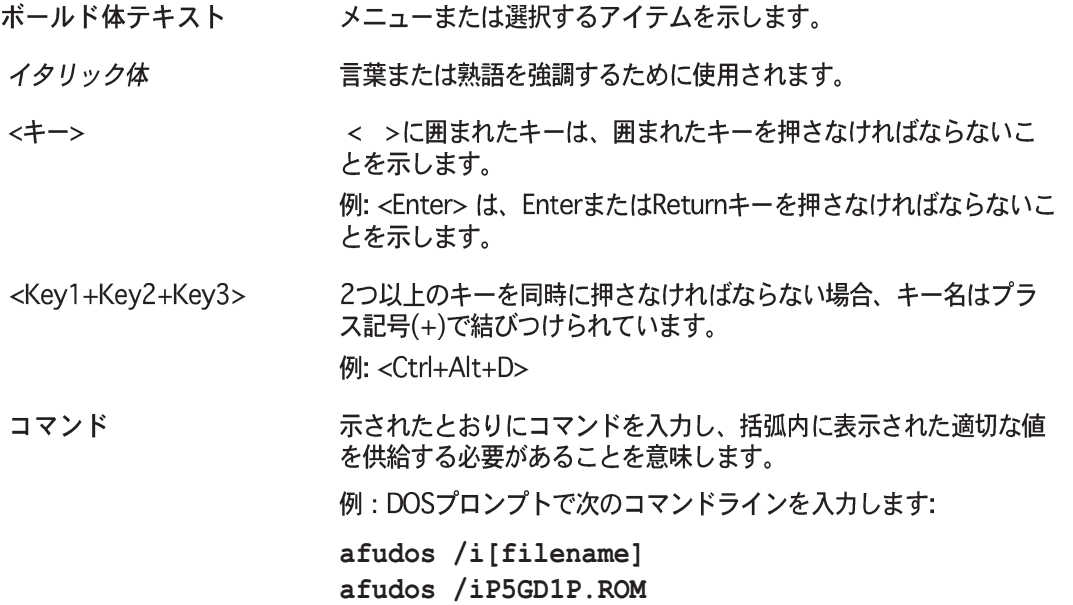

# P5GD1 PRO 仕様のまとめ

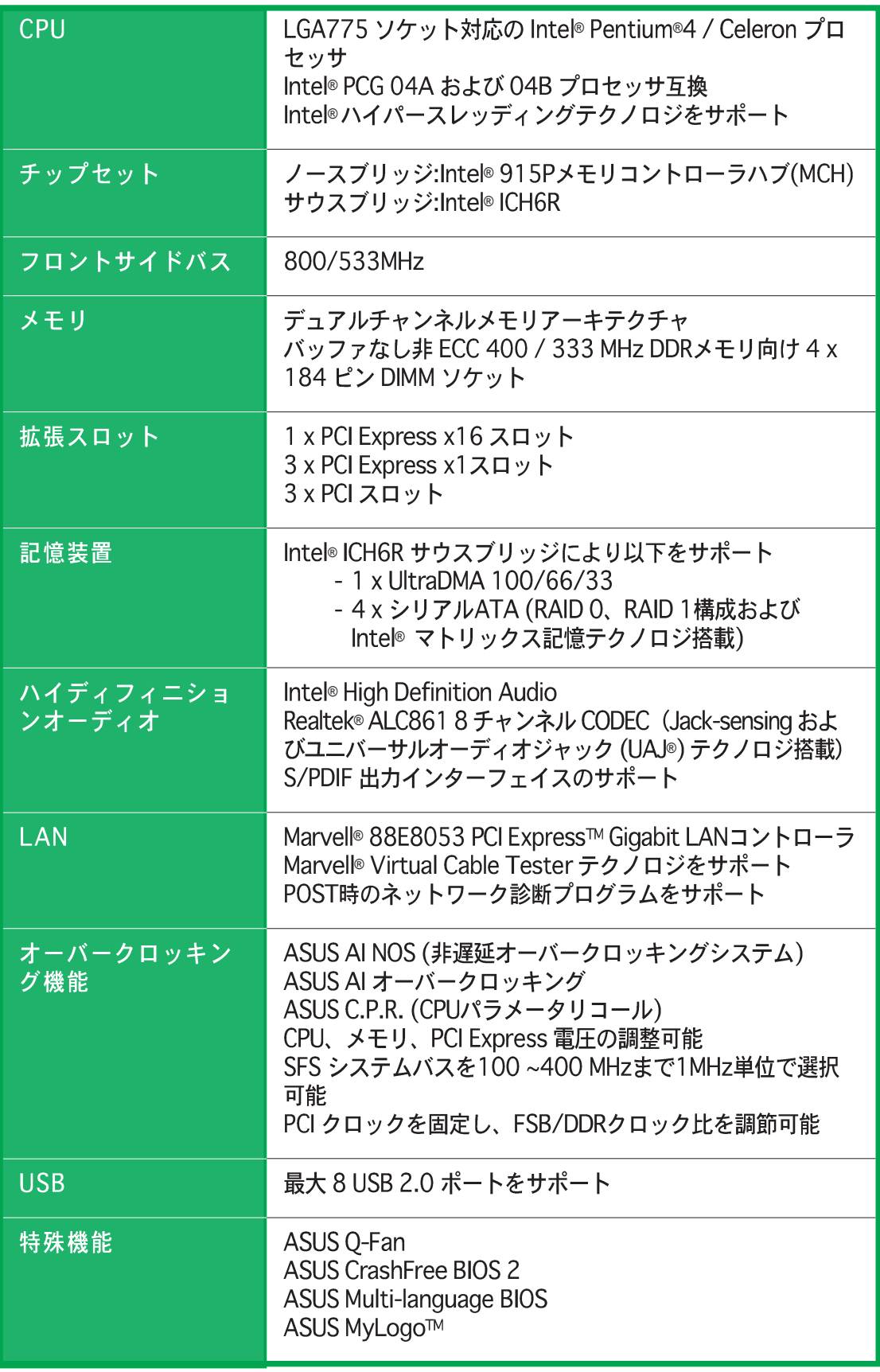

(次ページに続く)

# P5GD1 PRO 仕様のまとめ

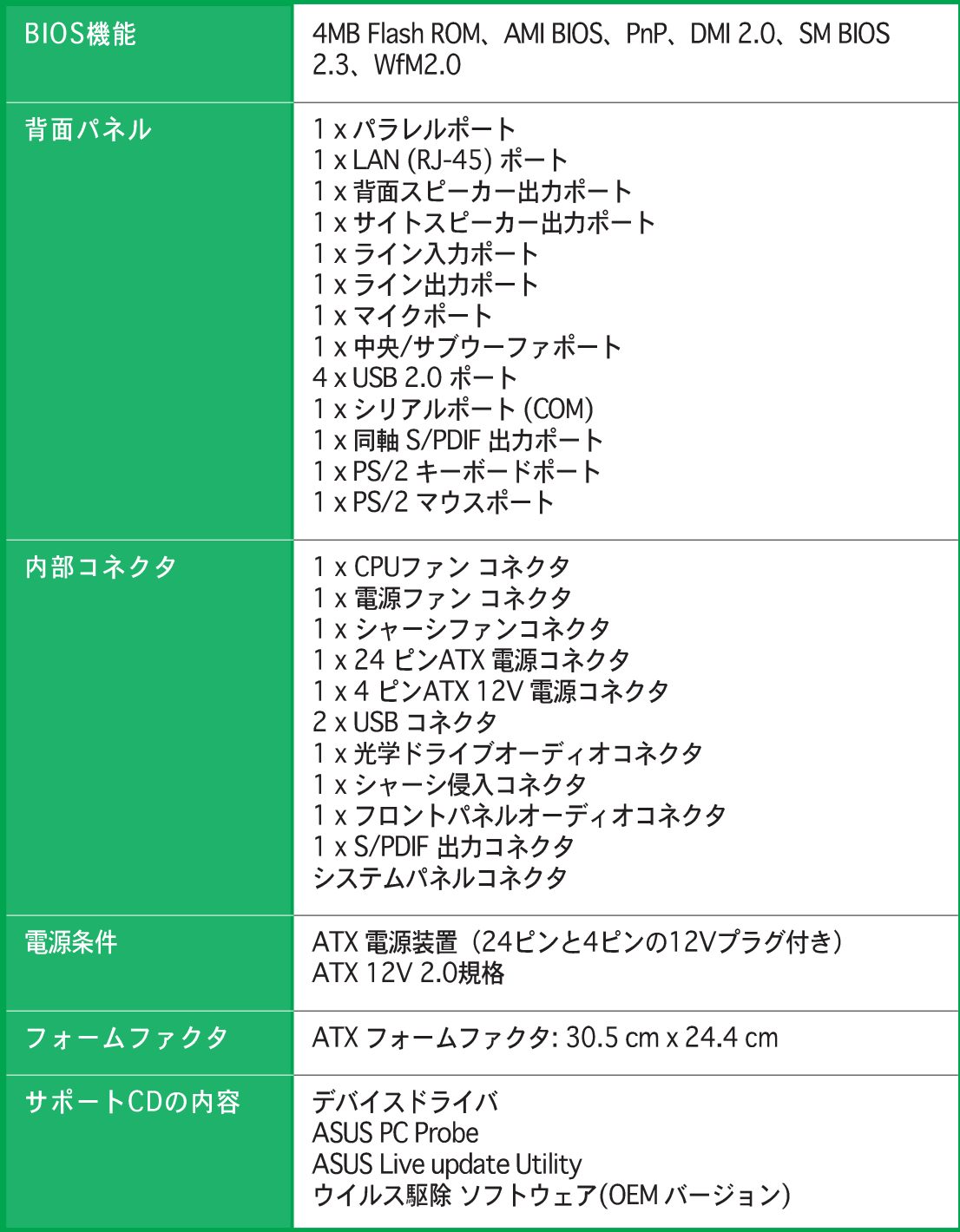

\* 仕様は、将来予告なしに変更することがあります。

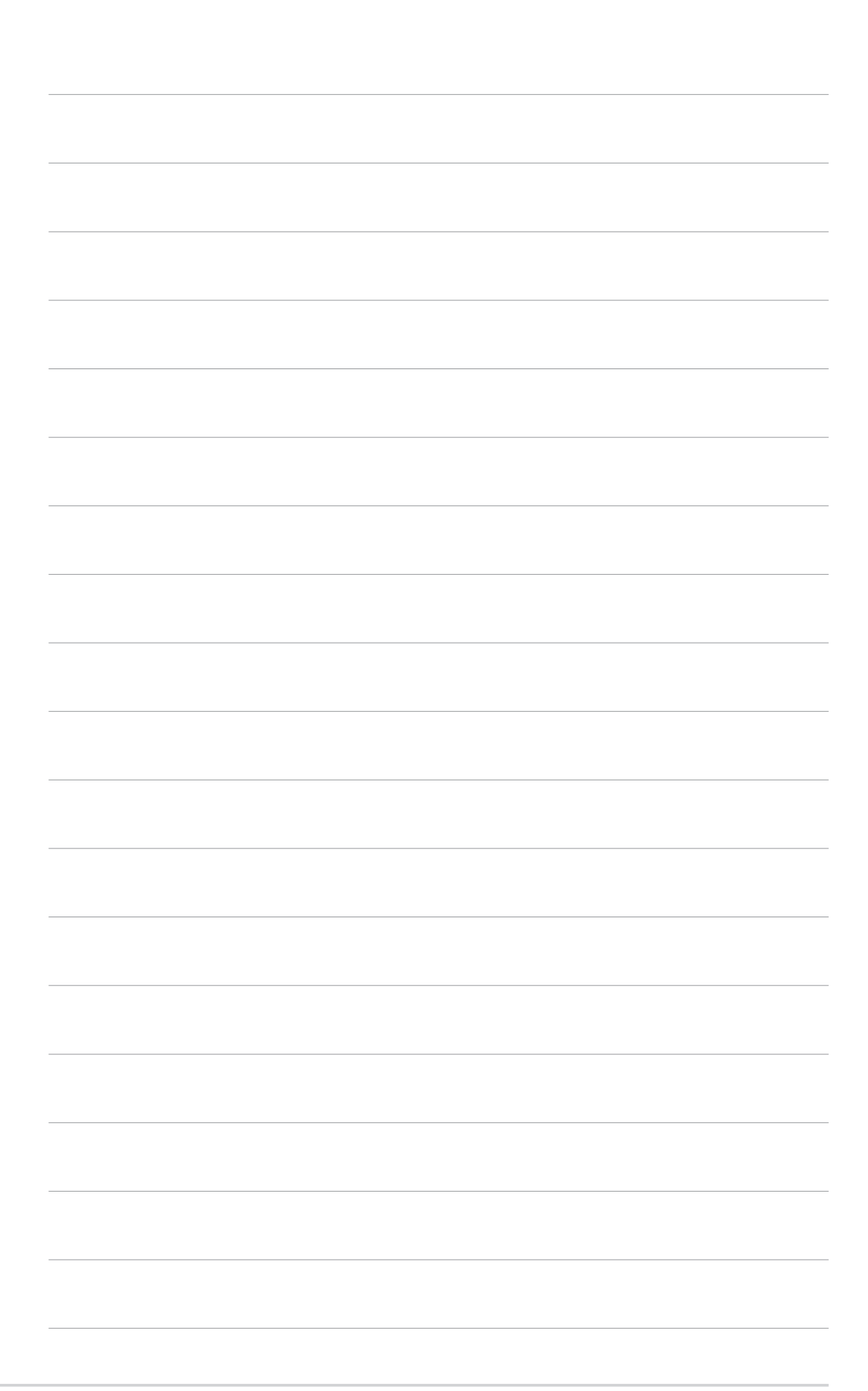

本章では、マザーボードの機能とサポートす<br>る新機能について説明します。

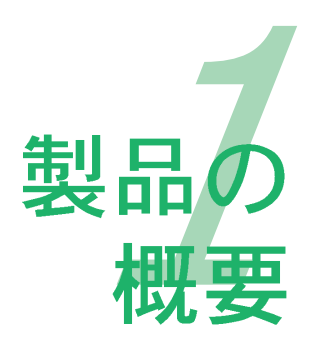

1.1 ようこそ!

ASUS<sup>®</sup> P5GD1 PRO マザーボードをお買い上げいただき有難うございま すー

このマザーボードは多くの新機能と最新のテクノロジを提供し、伝統のASUS高品 質マザーボードのひとつになります。

マザーボードとハードウェアデバイスの取り付けを開始する前に、パッケージに 以下に一覧するアイテムが揃っていることを確認してください。

# 1.2 パッケージの内容

マザーボードパッケージに次のアイテムがあることを確認してください。

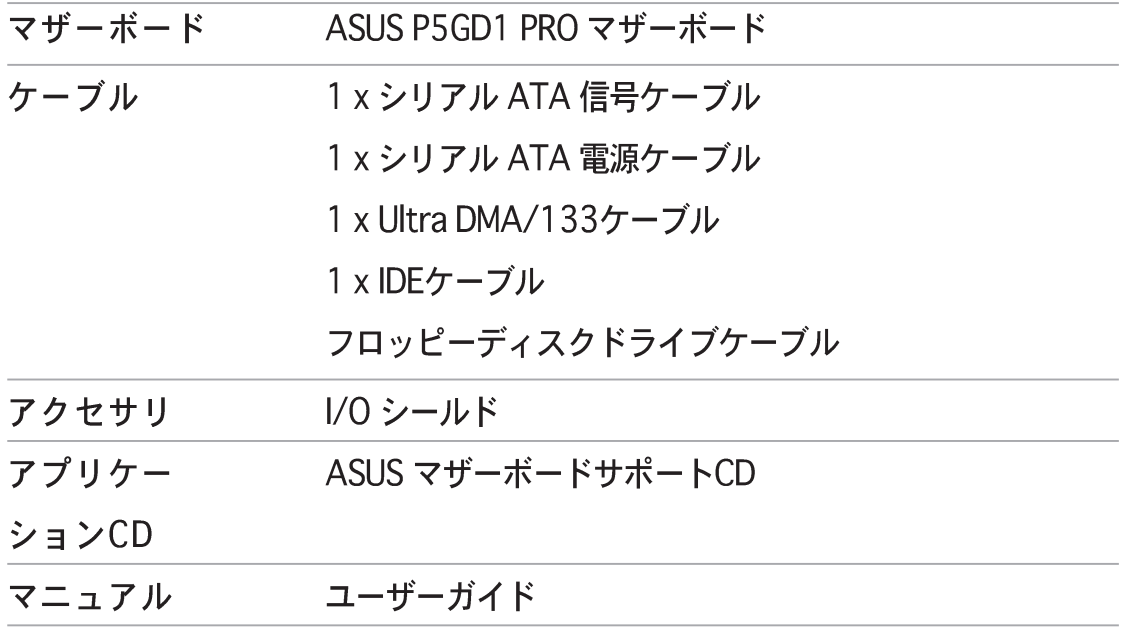

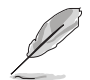

### 上のアイテムがどれかが足りないときや破損しているときは、販売店にご連絡 ください。

1.3 仕様

 $1, 3, 1$ 製品ハイライト

775 最新の製品テクノロジ

本マザーボードには、775ピンLandパッケージのIntel® Pentium® 4プロセッサ用 に設計された775ピンサーフェスマウントLand Grid Array (LGA)ソケットが搭載 されています。本マザーボードは800 MHzフロントサイドバス(FSB)、1 MB L2 キャッシュ、および最高3.4 GHzのコア速度でIntel®Pentium®4プロセッサをサ ポートします。また、Intel® ハイパースレッディングテクノロジをサポートし、 Intel® 04Bおよび04Aプロセッサと完全な互換性を持っています。詳細について は、1-9ページをご覧ください。

Intel<sup>®</sup> 915P

Intel® 915Pチップセットは、533/800MHzフロントサイドバス(FSB)、最大 533MHzの速度のデュアルチャンネルDDR、およびグラフィックスカード用のPCI Express x16レーンポートに、775ランドパッケージのプロセッサ用インター フェイスを組み込んでいます。Intel® 915P GMCHプラットフォームはダイレクト メディアインターフェイス (DMI)に準拠して、第6世代のI/Oコントローラハブ (ICH6R)をサポートしています

デュアルチャネル DDR メモリのサポート ADADAMADA

デュアルチャネルDDRメモリアーキテクチャを採用したこのマザーボードは、シ ステムメモリのバンド幅を2倍にするソリューションを実現して、システム性能を 高めています。また、DDR400/333 非ECC DDR DIMMを使用して4GBまでのシ ステムメモリをサポートしながら、最新の3Dグラフィックスやマルチメディア、 インターネットアプリケーションに対して最大6.4GB/秒のデータ転送速度を提供 します。詳細については、1-14 ページをご覧ください。

PCI Express™インターフェイス PCI≫

マザーボードは最新の I/O インターコネクトテクノロジである PCI Expressをサ ポートし、PCI バスのスピードアップを図っています。PCI Express は各デバイス 間でポイントグーポイントシリアル相互接続を提供し、パケットにデータを転送 することによって、より高いクロック速度を実現しています。この高速インター フェイスは既存の PCI 仕様とソフトウェア互換性があります。詳細は 1-20 ペー ジをご覧ください。

# シリアルATAテクノロジ

マザーボードは、シリアルATAインターフェイスとIntel®ICH6Rを通して、シリア ルATAテクノロジをサポートします。SATA仕様により、少ないピン数と低電圧 動作、薄くてしなやかなケーブル、そして最大150MB/秒のデータ転送速度を実 現します。

オンボード RAIDソリューション

オンボード Intel® ICH6Rでは、4つの SATA コネクタに対して RAID 0 および RAID 1構成を実現して、Intel® マトリックス記憶テクノロジをサポートします。 詳細については、3-7 ページをご覧ください。

8チャンネル ハイデフィニション (HD)オーディオ Remearle

本マザーボードはオンボード ALC861 CODEC を通して 8 チャンネルハイデフィ ニション(HD)オーディオをサポートし、マルチメディアシステム用に設計された 24 ビット DAC、ステレオ16ビット ADC、AC97 2.3 互換マルチチャンネルオー ディオを搭載しています。その他に、Jack-Sensing 機能、S/PDIF 出力のサポー ト、割り込み機能を提供し、Realtek®独自のUAJ® (ユニバーサルオーディオ ジャック)テクノロジを組み込んでいます。詳細については、1-24 および 1-25 ページをご覧ください。

S/PDIF デジタルサウンドレディ aspoir

本マザーボードは背面パネルおよびボード上の S/PDIF インターフェイスを通し て、S/PDIF 出力機能をサポートします。S/PDIF テクノロジは、お使いのコン ピュータを、パワフルなオーディオおよびスピーカーシステムにデジタル接続で きる高性能エンターテインメントシステムに変えます。詳細は 1-25ページをご覧 ください。

# USB 2.0テクノロジ Rene m

本マザーボードはユニバーサルシリアルバス(USB) 2.0 仕様を実装して、接続速 度を USB 1.1の12 Mbps バンド幅から USB 2.0 の高速 480 Mbpsに大幅に高め ています。USB 2.0 は USB 1.1と下位互換性があります。詳細は 1-25 ページを ご覧ください。

温度、ファン、電圧監視

CPU 温度は ASIC (Winbond Super I/O に統合)により監視され、過熱と損傷を防 いでいます。障害の検出のためにシステムファンの回転数 (RPM) を監視します。 ASIC は雷圧レベルを監視して、重要なコンポーネントに安定した雷流を供給しま す。

# 1.3.2 ASUS Proactive機能

AI NOS™(非遅延オーバークロッキングシステム) <

ASUS Non-delay Overclocking System™ (非遅延オーバークロッキングシステ ム)(NOS)は、CPUの負荷を自動検知し、必要な時にだけCPU 速度を大幅にオー バークロックする技術です。詳細は 2-20 ページをご覧ください。

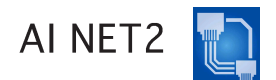

AI NET 2 は BIOS ベースの診断ツールで、イーサネットケーブルの障害とショー トを検出して報告します。このユーティリティを使用して、LAN (RJ-45)ポート に接続されたイーサネットケーブルの状態を簡単に監視できます。起動プロセス の間に、AI NET 2 は LAN ケーブルを直ちに検出して、100 メートルまでの ショートと障害を1メートルの誤差で報告します。詳細は 1-24 および 2-22 ペー ジをご覧ください。

### 1.3.3 革新的なASUS機能

CrashFree BIOS 2 Graham

この機能は、BIOS コードとデータが破壊した場合にサポートCDからオリジナル の BIOS データを復元します。この保護により、交換用 ROMチップを購入する必 要がありません。詳細は 2-6 ページをご覧ください。

ASUS Q-Fan テクノロジ 6

ASUS O-Fan テクノロジはシステムローディングに従ってファン速度をスマート に調整し、静寂性を保ちながら、必要な冷却も実現します。詳細は 2-33 ページ をご覧ください。

ASUS 多言語 BIOS **is March 2008** 

多言語 BIOS では、利用可能なオプションから希望する言語を選択できます。 ローカライズされた BIOS メニューは、構成を手早く簡単に行えます。サポート される言語の情報については、ASUS Web サイトにアクセスしてください。詳細 は 2-14 ページをご覧ください。

**ASUS MyLogo™ UMyLogo** 

マザーボードに搭載されたこの新機能は、システムに新しいスタイルを追加し、 自分好みにカスタマイズしたブートロゴを表示します。詳細は 2-35 ページをご 覧ください。

#### 組み立ての前に  $1.4$

マザーボードに各パーツを取り付ける前やマザーボードの設定を変更する前に、 次の事項に注意してください。

から抜かれていることを確認してください。そうしないと感電した り、マザーボードや各パーツの故障の原因になります。

オンボードLED

マザーボードにはスタンバイ LED が搭載されています。緑のLEDが点灯して いる時は、システムがオン、スリープモード、ソフトオフモードになってい ることを示します。これは、マザーボードに各パーツを取り付けたり、取り 外したりする前に、システムを遮断し、電源ケーブルを抜く必要があること を意味しています。下のイラストは、オンボードLEDの場所を示していま す。

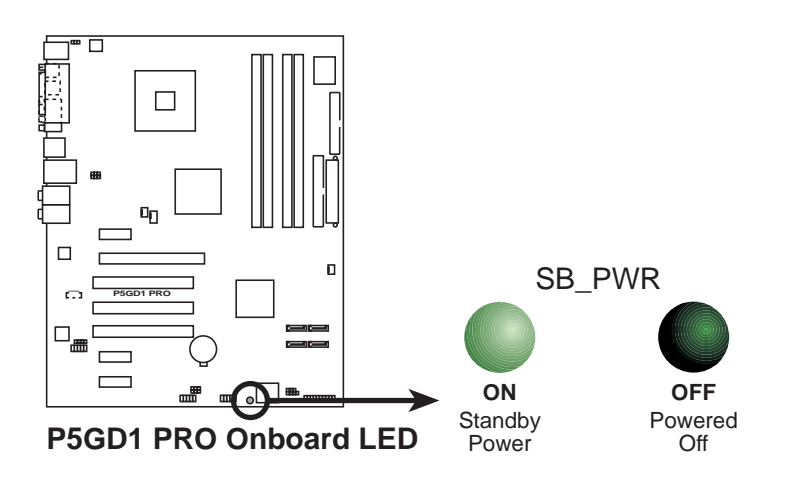

# 1.5 マザーボードの概要

マザーボードを取り付ける前に、シャーシの構成を調べて、マザーボードが シャーシにフィットしていることを確認します。

マザーボードの取り付け、取り外しを行う前には、必ず電源コードを抜いてく ださい。そうしないと感雷したり、マザーボードや各パーツの故障の原因にな ります。

 $1.5.1$ 設置方向

マザーボードを取り付けるとき、シャーシを正しい方向に設置していることを確 認してください。外部ポートのある端を、下の図に示すようにシャーシの背面部 分に合わせます。

1.5.2 ネジ穴

9本のネジを円で示した穴に取り付け、マザーボードをシャーシに固定します。

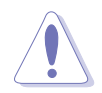

ネジをきつく締めすぎないでください! 閉め過ぎるとマザーボードが破損する 原因となります。

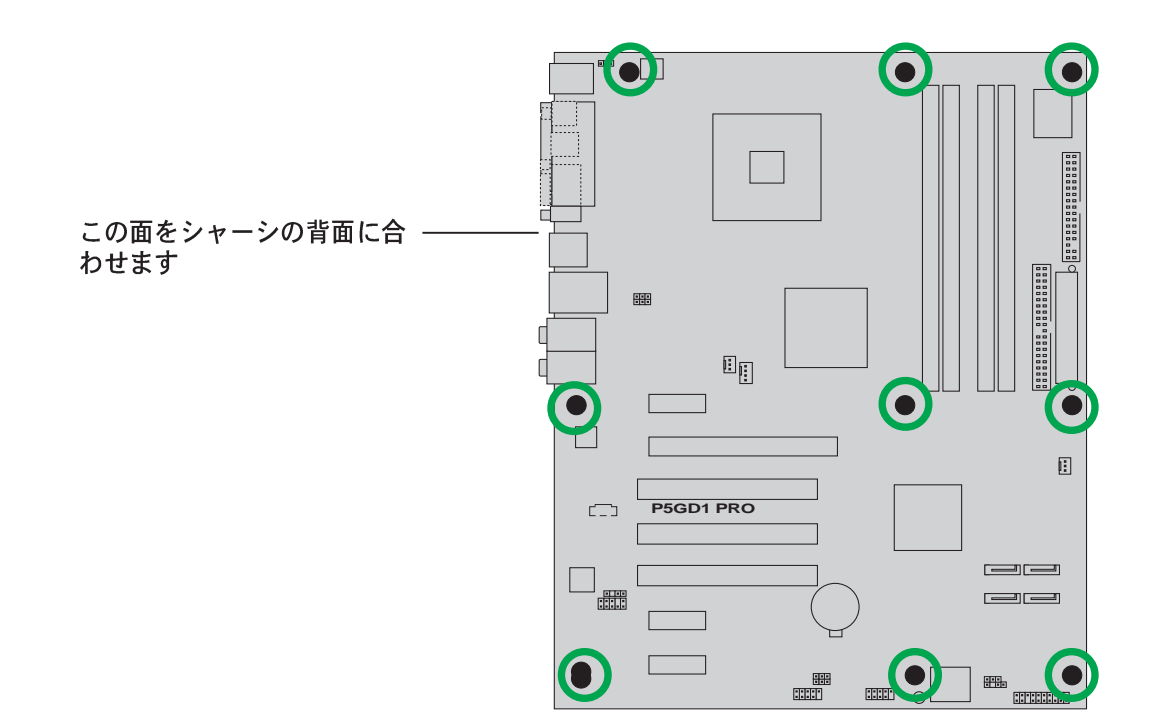

1.5.3 マザーボードのレイアウト

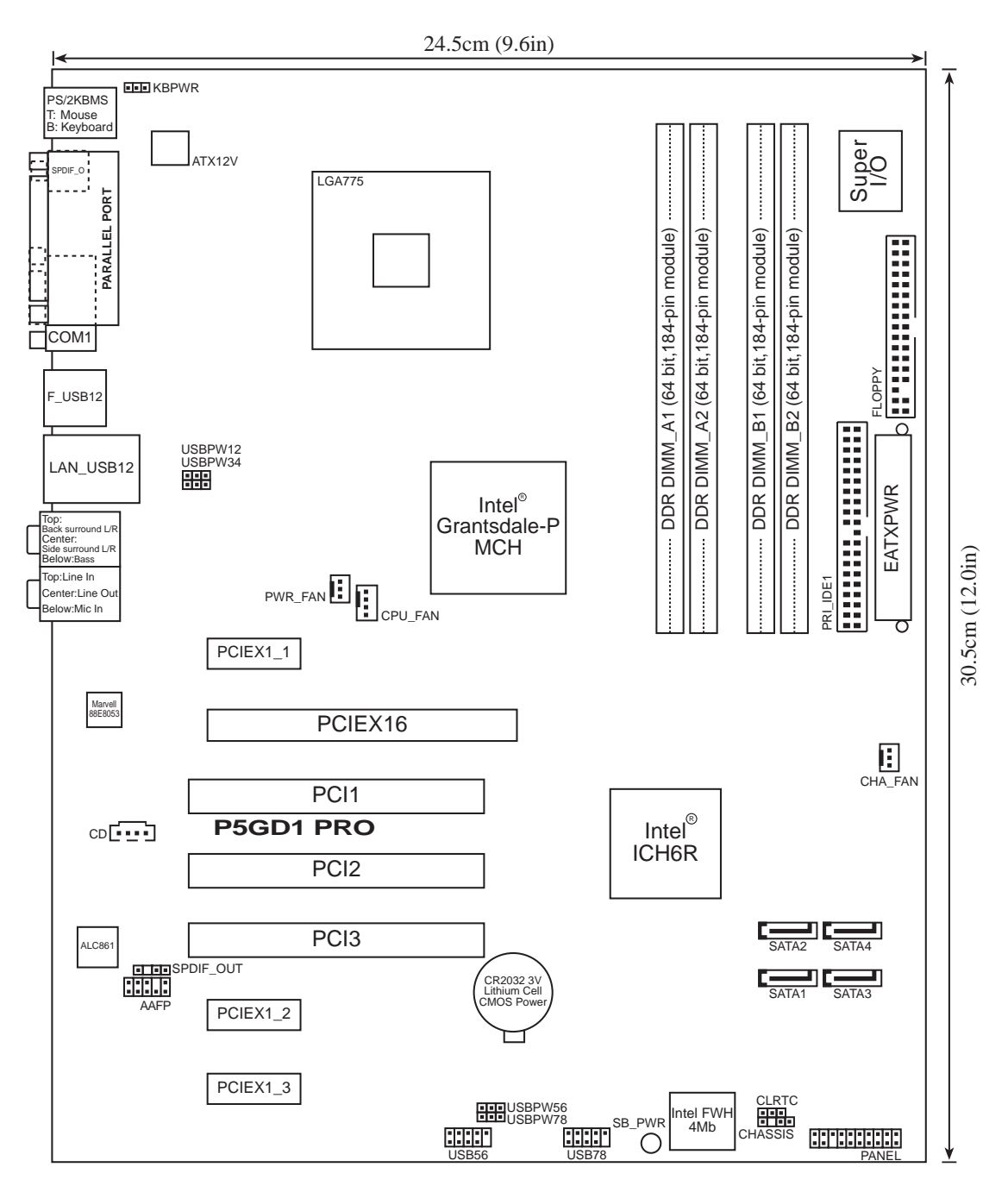

#### 1.6 中央処理装置 (CPU)

マザーボードには、775-land パッケージに Intel® Pentium® 4 プロセッサ用に設 計されたサーフェスマウントLGA775ソケットが搭載されています。

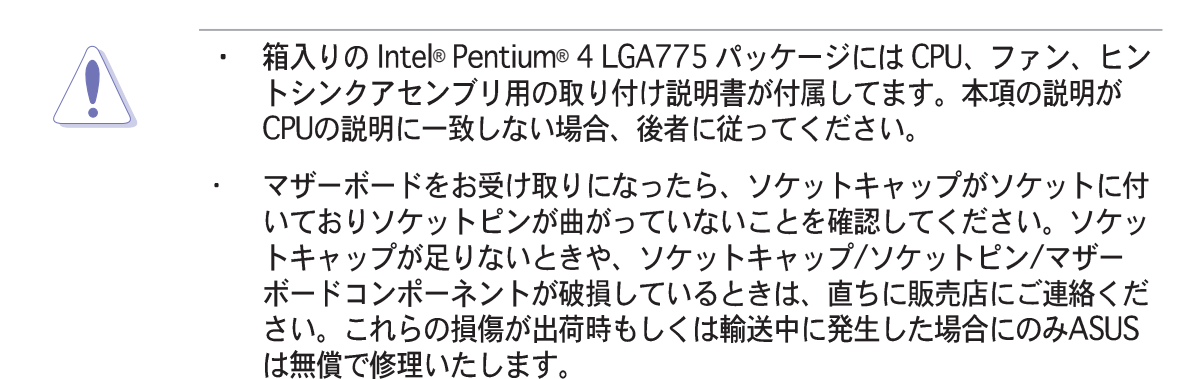

- マザーボードを取りつけた後も、ソケットキャップを保管してください。 このソケットキャップが装備している場合にのみ ASUS は RMA を受け付 けます。
- 製品保証は、CPUやソケットキャップの間違った取り付け取り外しや、ソ ケットキャップの紛失に起因する故障、不具合には適用されません。

# 1.6.1 CPUを取り付ける

CPUを取り付けるには、次の手順に従います:

マザーボードの CPU ソケットを確認します。  $1.$ 

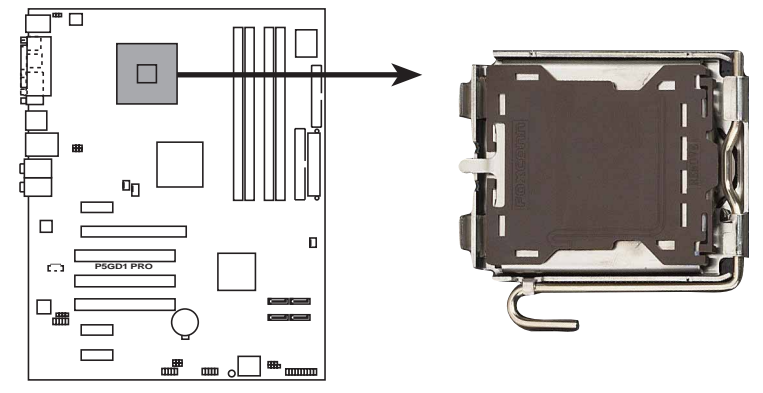

**P5GD1 PRO CPU Socket 775**

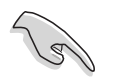

CPUを取り付ける前にCPUソケットを手前に向け、ロードレバーが向かって左 側にあることを確認してください。

親指でロードレバーを押し (A)、保持タブから外れるまで左に動かします  $2.$  $(B)$ <sub>o</sub>

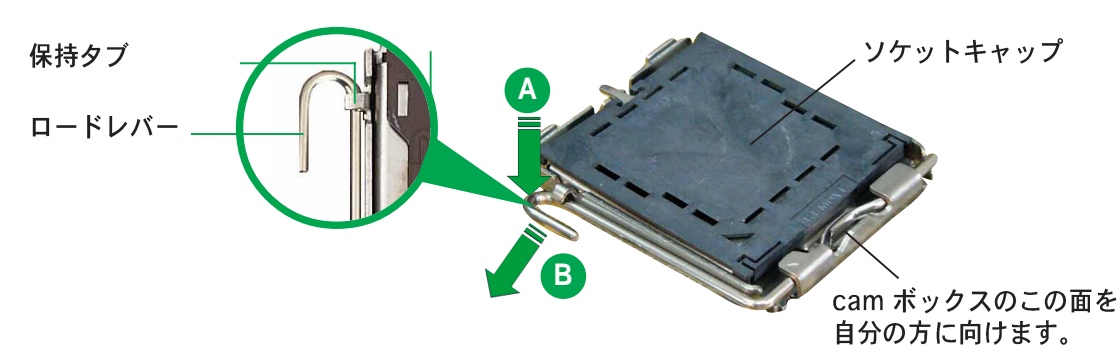

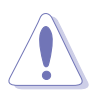

ソケットピンの損傷防止のため、ソケットキャップはCPUを取り付けるまで外 さないでください。

- 3. 矢印の方向に135°の角度までロー ドレバーを持ち上げます。
- 4. ロードプレートを親指と人差し指で 100°の角度まで持ち上げ(A)、ロー ドプレートウィンドウからソケット キャップを押して取り外します(B)。

付け、金色の三角形がソ

あります。

5. CPU をソケットの上に取り ケットの左下隅にあること を確認します。ソケット位 置合わせキーは、CPUの溝 にぴったりあわせる必要も 位置合わせキー 金色の三角形のマーク

ロードプレート

ロードプレート(A)を閉じ、ロー 6. ドレバー(B)装置が保持タブには め込まれるまで押します。

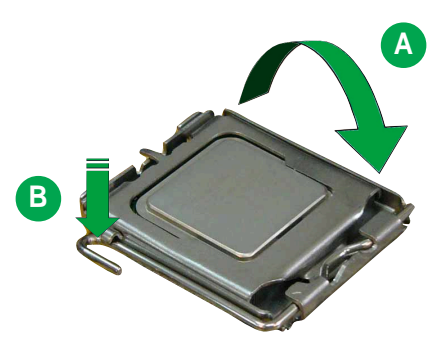

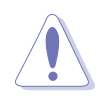

CPUは一方向にのみぴったり合います。CPUをソケットに無理に差し込まない でください。ソケットのコネクタが曲がったり、CPUが破損する原因となりま す。

### Intel® ハイパースレッディングテクノロジに関する注意

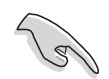

- 本マザーボードは、ハイパースレッディングテクノロジを搭載したIntel® Pentium®4CPUの775ランドパッケージをサポートします。
- ハイパースレッディングテクノロジは、Windows® XP および Linux 1.7.x (カーネル)以降のバージョンの元でサポートされます。Linux の 元では、ハイパースレッドコンパイラを使用してコードをコンパイルしま す。他のオペレーティングシステムを使用している場合、BIOS セット アップのハイパースレッディングテクノロジの項目を無効にして、システ ムの安定性を確保してください。
- Windows® XP Service Pack 1をインストールするようにお勧めします。
- サポートされるオペレーティングシステムをインストールする前に、BIOS でハイパースレッディングテクノロジを有効にしていることを確認してく ださい。
- ハイパースレッディングテクノロジの詳細については、 www.intel.com/info/hyperthreading にアクセスしてください。

このマザーボードでハイパースレッディングテクノロジを使用するには、次の手 順に従います。

- 1. ハイパースレッディングテクノロジをサポートするIntel® Pentium® 4 CPU を取り付けます。
- 2. システムの電源をオンにし、BIOS セットアップに入ります(第2章:BIOSセッ トアップを参照)。拡張メニューの下で、ハイパースレッディングテクノロ ジの設定項目がEnbaleに設定されていること確認します。この項目はハイ パースレッディングテクノロジをサポートするCPUを取り付けている場合の みに表示されます。
- $3.$ コンピュータを再起動します。

#### $1.6.2$ CPUヒートシンクとファンを取り付ける

Intel® Pentium® 4 LGA775 プロセッサは特別に設計されたヒートシンクとファン の組合せにより、効率的な冷却をこない CPU のパフォーマンスを引き出します。

- · CPU ファンとヒートシンクを取り付ける前に、シャーシにマザーボードを 取り付けることをお勧めします。
	- · 箱入りの Intel® Pentium® 4プロセッサをご購入された場合、パッケージに は CPU ファンとヒートシンクアセンブリが入っています。CPU を別個に お求めになった場合、Intel®が認定したマルチディレクションヒートシン クとファンを必ずご使用ください。
	- Intel® Pentium® 4 | GA775 用のトートシンクとファンにはプッシュピン デザインが採用されており、取り付けの際に特別な工具は必要ありませ  $h_{\circ}$

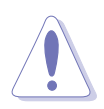

CPUヒートシンクとファンアセンブリを個別にお求めになった場合、シリコン グリス等の熱伝導素材が CPUヒートシンクや CPU に正しく塗布されているこ とを確認してください。

以下のステップに従ってCPUヒートシンクとファンを取り付けます。

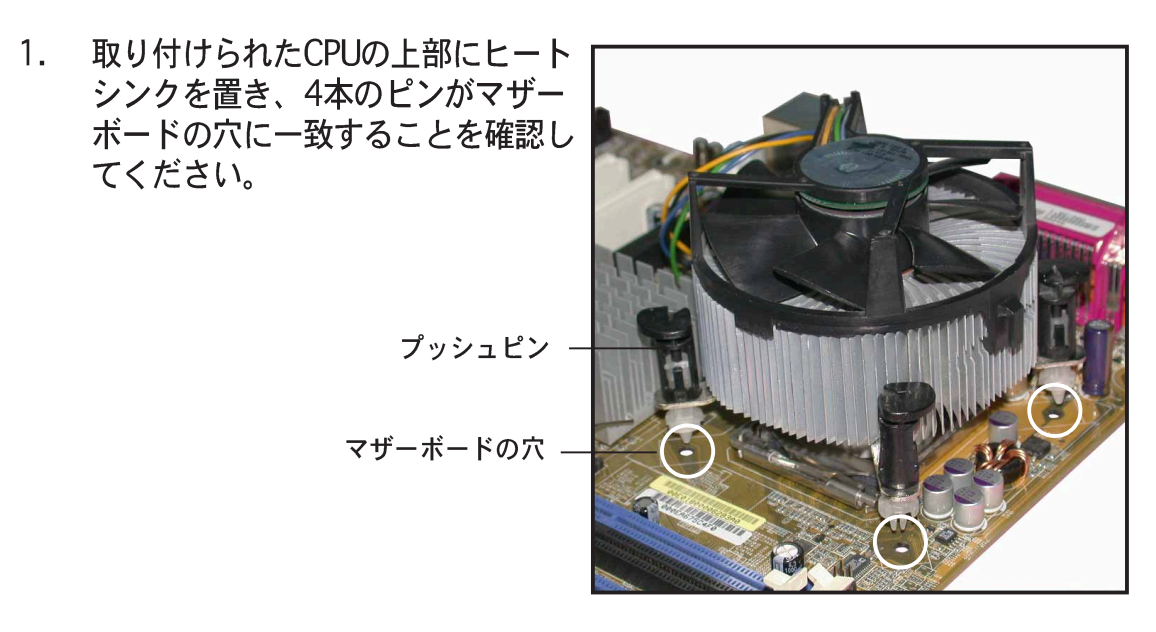

2. それぞれのピンを下方に押し、 ヒートシンクとファンアセンブリ を正しい場所に固定します。

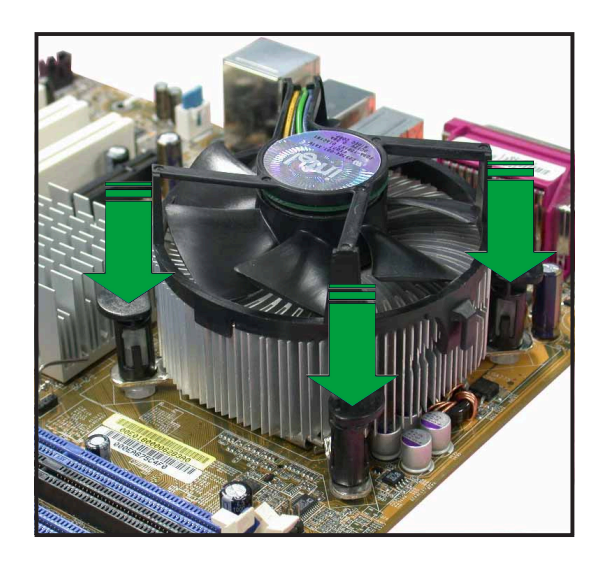

4. ファンとヒートシンクアセンブリを正しい場所に取り付けたら、CPUファン ケーブルを CPU\_FAN1 とラベルされたマザーボードのコネクタに接続しま す。

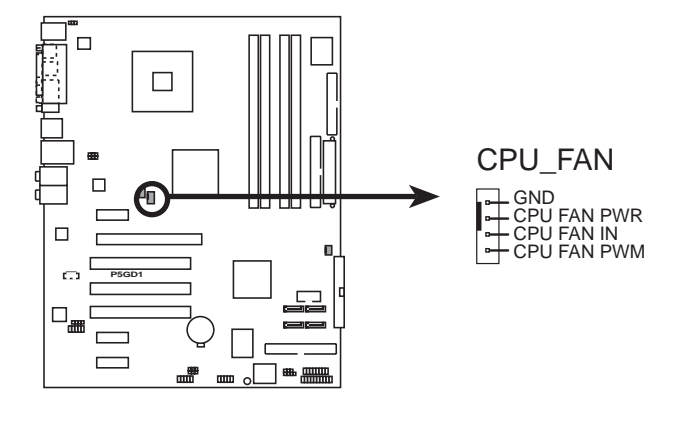

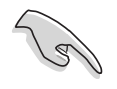

CPUファンコネクタ繋ぐことを忘れないでください!このコネクタを繋がない と、ハードウェアモニタエラーが発生します。

# 1.7 システムメモリ

#### $1.7.1$ 概要

マザーボードには、4つ184 Pピンのダブルデータレート(DDR)デュアルインライ ンメモリモジュール(DIMM)ソケットが搭載されています。

次の図は、DDR DIMMソケットの場所を示しています。

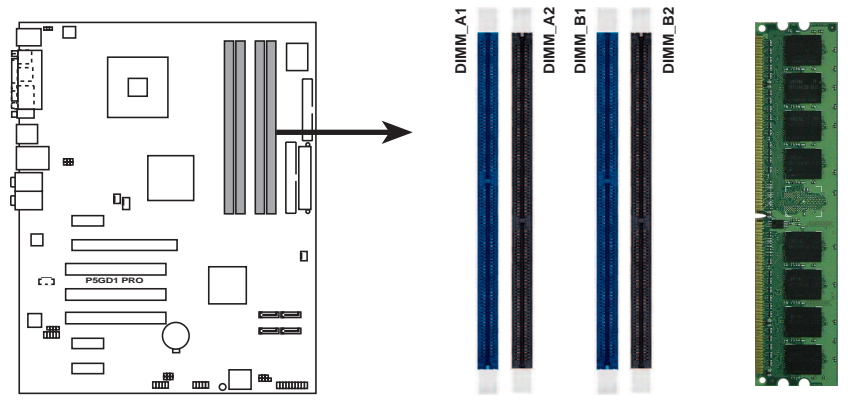

P5GD1 PRO 184-pin DDR DIMM sockets

### 1.7.2 メモリ構成

本項のメモリ構成を使用して、256MB、512MB、1GB バッファなし非 ECC DDR DIMMをDIMMソケットに取り付けることができます。

 $\sqrt{8}$ 

推奨する構成以外の DDR DIMM を取り付けると、メモリサイズエラーまた はシステム起動エラーの原因となります。表1で、推奨する構成を使用し てください。

- デュアルチャンネル構成で、各チャンネルに対して同じタイプとサイズの DDR DIMM ペアのみを取り付けてください。
- · 常に同じ CAS レイテンシを持つ DIMM を取り付けてください。最適の互 換性を得るために、同じベンダーからメモリモジュールをお求めになるこ とをお勧めします。
- · このマザーボードは両面 x16 モジュールをサポートしていません。
- · チップセットリソース割り当てにより、4つの1GB DDR メモリモジュー ルを取り付けているとき、システムは4 GB以下のシステムメモリしか検出 できません。
- · チップセット制限により、このマザーボードは128MB DDR DIMMs をサ ポートしていません。

### 表1推奨するメモリ構成

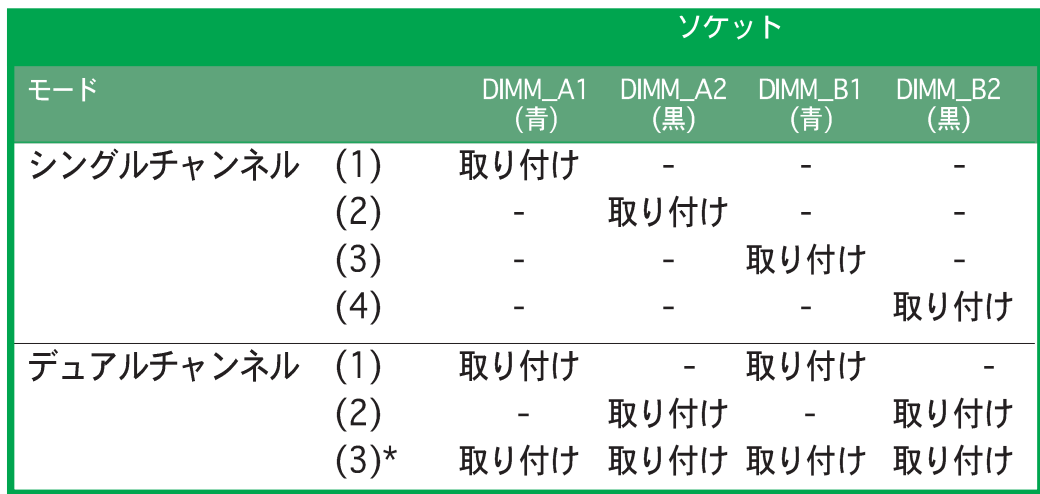

\*デュアルチャンネル構成の場合(3)、以下を行ってください。

- · 4つのソケットすべてに同じDIMMを取り付ける、または
- · DIMM\_A1とDIMM\_B1 (青いソケット)には同じDIMMペアを
- · DIMM\_A2とDIMM\_B2 (黒いソケット)には同じDIMMペアを取り付け てください。

# 表2 DDR400 QVL

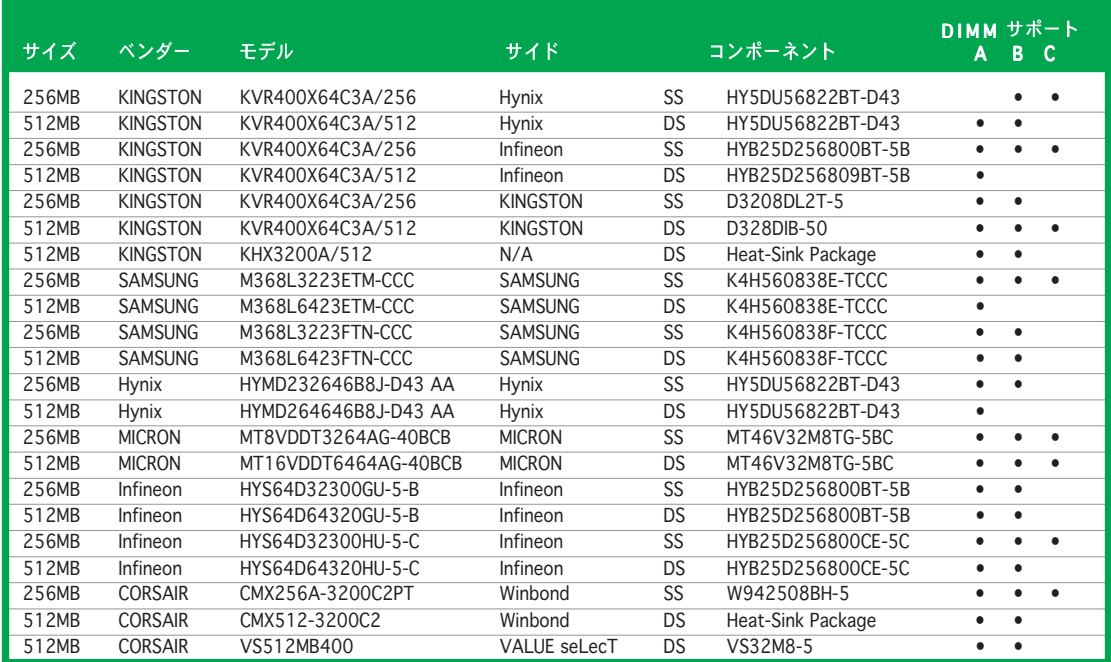

(次ページに続く)

# 表2 DDR400 QVL (続き)

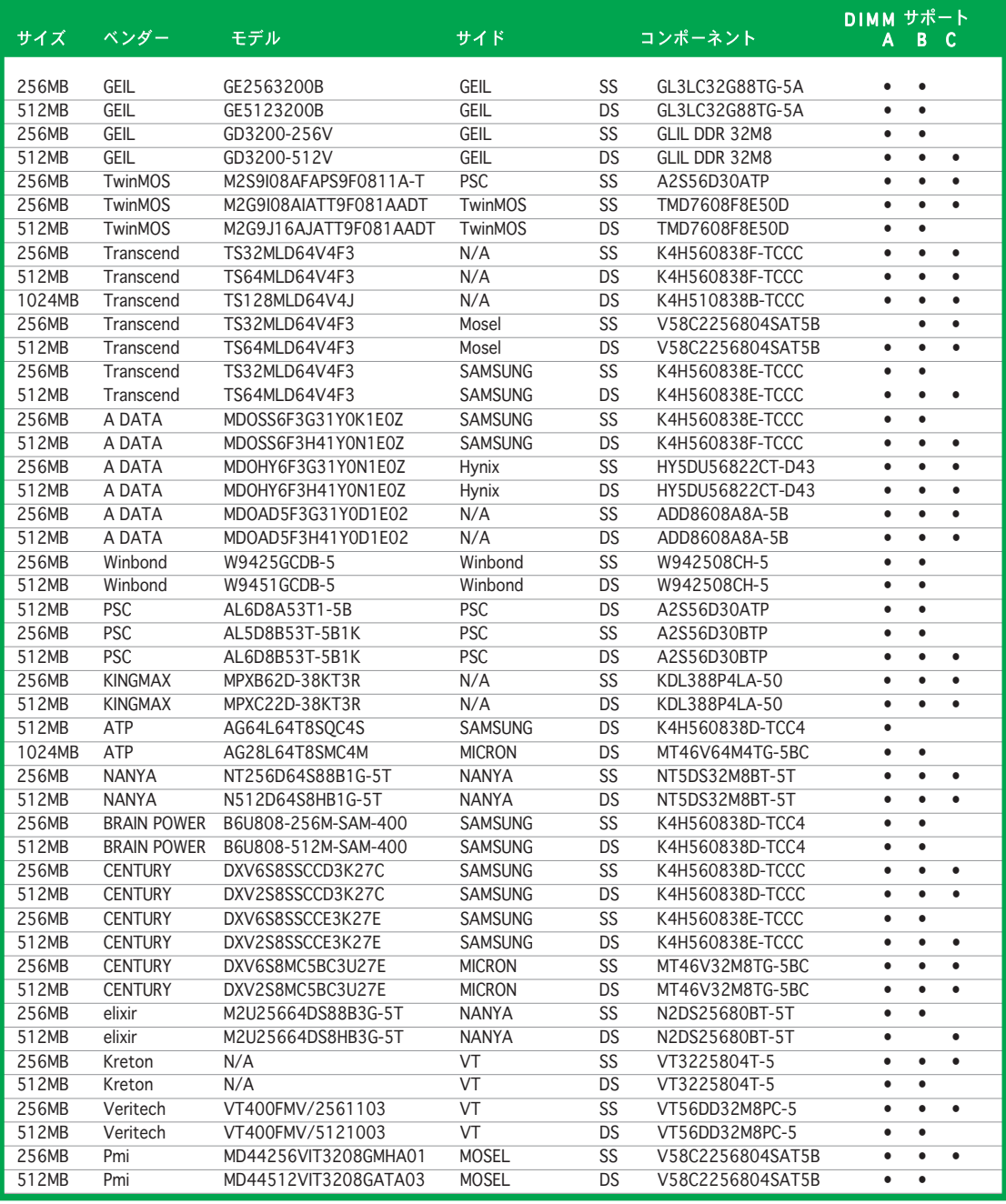

凡例:

- A シングルチャンネルメモリ構成で、任意のスロットに差し込み、一つのペア のモジュールをサポート。
- B デュアルチャンネルメモリ構成の一つのペアとして、青またはブラックのス ロットに差し込み、一つのペアのモジュールをサポート。
- C デュアルチャンネルメモリ構成の二つのペアとして、青とブラックのスロッ トに差し込み、4枚のモジュールをサポート。
- SS 片面
- DS 両面

# 1.7.3 DIMMを取り付ける

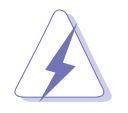

メモリの取り付け、取り外しを行う前には、必ず電源コードを抜いてくださ い。そうしないと感電したり、マザーボードやメモリの故障の原因になりま す。

- 保持クリップを外側に押して、 1. DIMM ソケットのロックを解除しま す。
- DIMMのノッチがソケットの切れ目  $2.$ に一致するように、DIMMをソケッ トに合わせます。

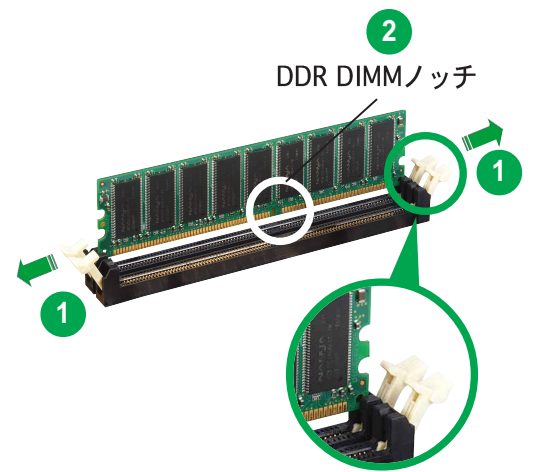

ロック解除された保持クリップ

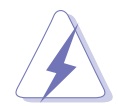

DDR DIMM は、一方向にしかフィットしないようにノッチに固定されます。 DIMMを無理にソケットに差し込むと、DIMM が損傷する原因となります。

 $3<sub>1</sub>$ 保持クリップが所定の場所に戻り DIMM が正しく取り付けられるま で、DIMM をソケットにしっかり挿 入します。

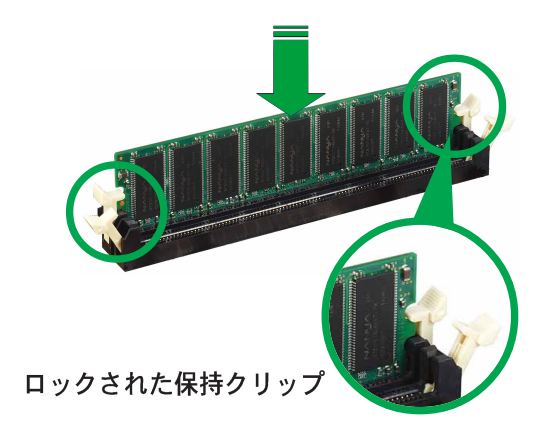

# 1.7.4 DIMMを取り外す

以下のステップに従って DIMM を取り外 してください。

保持クリップを外側に同時に押して  $1.$ DIMMのロック解除します。

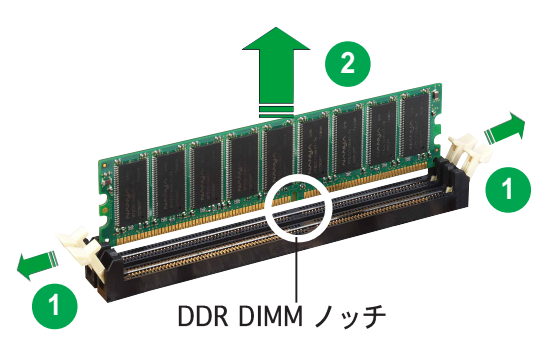

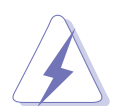

保持クリップを押しているとき、指でDIMMを軽くサポートします。無理な力 をかけて開けるとDIMMが破損する恐れがあります。

 $\mathcal{Z}$ ソケットから DIMM を取り外します。

#### $1.8$ 拡張スロット

将来、拡張カードを取り付ける必要が生じる場合があります。以下の項では、サ ポートされるスロットと拡張カードについて説明します。

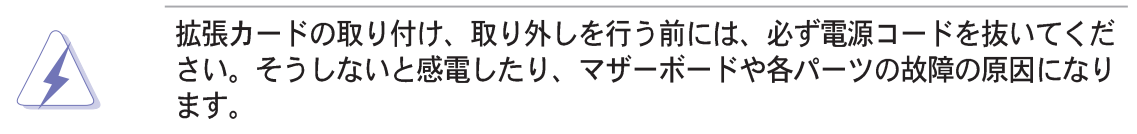

#### $1.8.1$ 拡張カードを取り付ける

拡張カードを取り付けるには、次の手順に従います。

- 拡張カードを取り付ける前に付属のマニュアルを読み、カードの必要なハー  $1.$ ドウェア設定を行ってください。
- $2.$ システム装置のカバーを取り外します(マザーボードがシャーシにすでに取 り付けられている場合)。
- $\mathcal{E}$ カードを取り付けスロットに向き合ったブラケットを取り外します。ネジは 後で使用するので、なくさないようにしてください。
- カードコネクタをスロットに合わせ、カードがスロットに完全に固定される  $4<sub>1</sub>$ までしっかり押します。
- カードをネジでシャーシに固定します。 5.
- 6. システムカバーを元に戻します。

#### 拡張カードを構成する  $1.8.2$

拡張カードを取り付けた後、ソフトウェア設定を調整してこれを構成します。

- システムの電源をオンにし、必要であれば BIOS 設定を変更します。BIOS 設  $1<sup>1</sup>$ 定に関する詳細は、第2章をご覧ください。
- IROをカードに合わせます。次ページの表を参照してください。  $2.$
- $3<sub>1</sub>$ 拡張カード用のソフトウェアドライバをインストールします。

# 1.8.3 割り込み割り当て

### 標準の割り込み割り当て

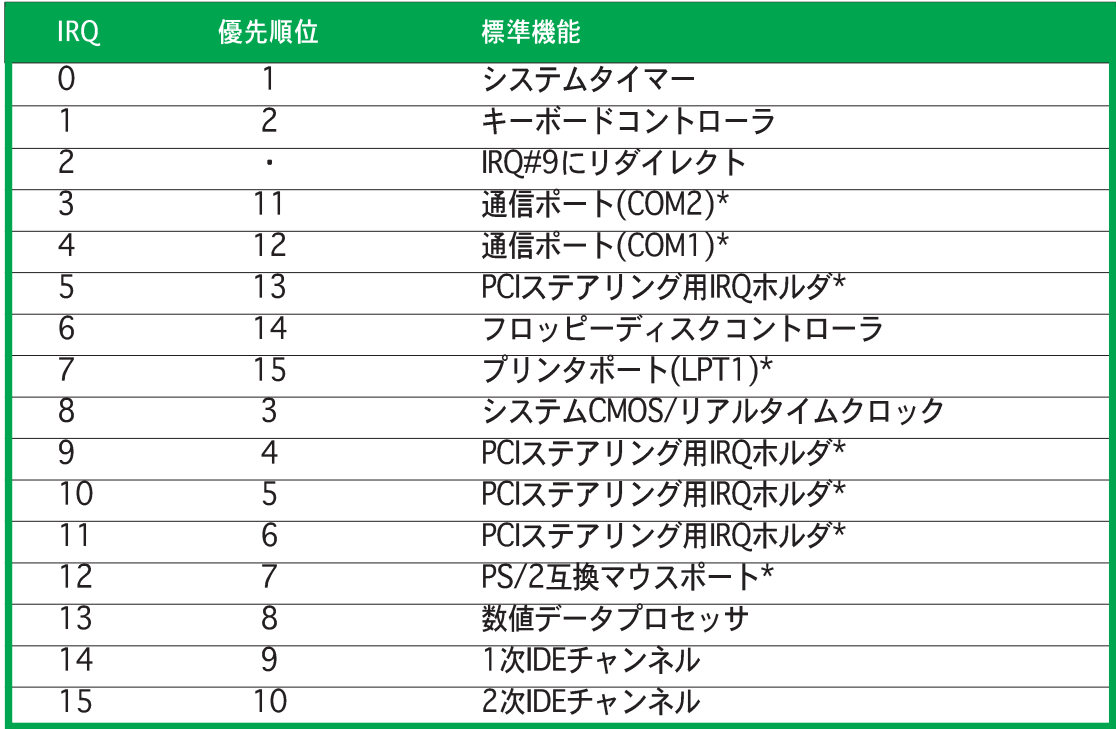

\* 上の IRQ は通常、ISA または PCI デバイスで使用されています。

# 本マザーボード用IRQ割り当て

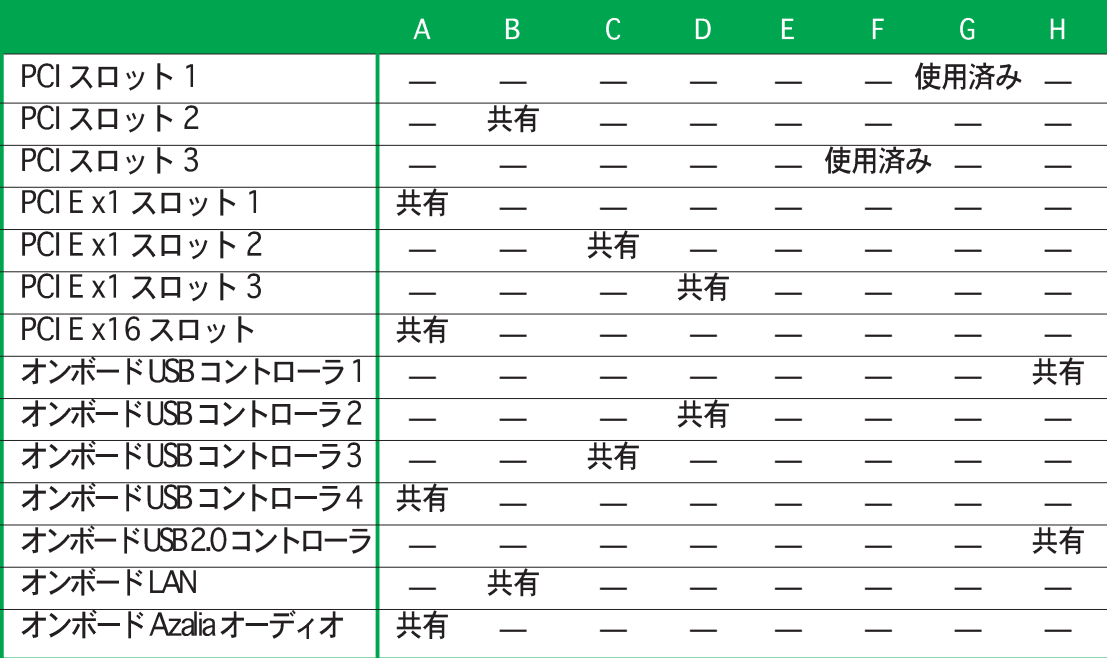

共有スロットで PCI カードを使用しているとき、ドライバが「共有 IRQ」 をサ ポートしていることを、またはカードが IRQ 割り当てを必要としていないこと 

# 1.8.4 PCIスロット

PCIスロットは LANカード、SCSIカー ド、USBカード、および PCI 仕様に準拠 するその他のカードなどのカードをサ ポートします。次の図は PCI スロットに 取り付けられたLANカードを示していま す。

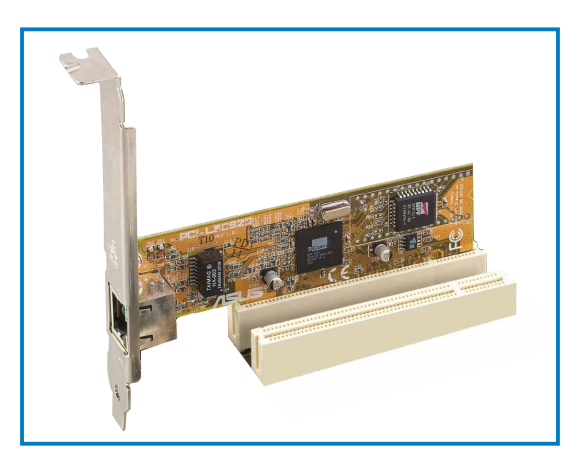

# 1.8.5 PCI Express x16スロット

本マザーボードは PCI Express 仕様に準 拠する PCI Express x16 グラフィック カードをサポートします。次の図はPCI Express x16スロットに取り付けられた グラフィックスカードを示しています。

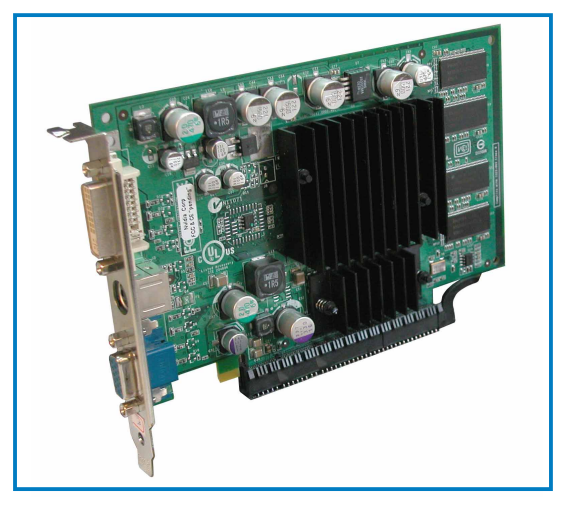

# 1.8.6 PCI Express x1スロット

本マザーボードは PCI Express x1ネット ワークカード、SCSIカード、およびPCI Express 什様に準拠するその他のカード をサポートします。次の図は、PCI Express x1スロットに取り付けられた ネットワークカードを示しています。

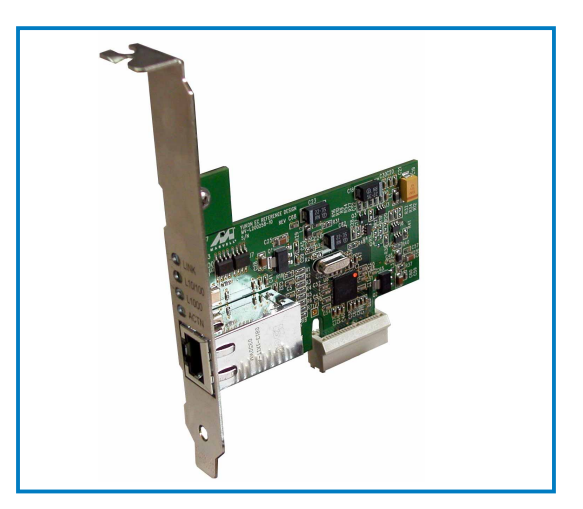

- 1.9 ジャンパ
- 1. RTC RAMの消去(CLRTC)

このジャンパは、CMOS のリアルタイムクロック(RTC) RAM をクリアしま す。CMOS RTC RAM データを消去することにより、日、時、およびシステ ム設定パラメータの CMOS メモリをクリアできます。ボード上のボタン電 池はシステムパスワードなどのシステム情報を含む CMOS RAM データの保 持に使用されます。

RTC RAMを消去するには、次の手順に従います:

- 1. コンピュータの電源をオフにし、電源コードをコンセントから抜きま す。
- 2. ボードトのボタン雷池を取り外します。
- 3. CLRTC のピン1-2にあるジャンパキャップをピン2-3に移動させます。 5~10秒間そのままにして、再びピン1-2にキャップを戻します。
- 4. 雷池を再び取り付けます。
- 5. 雷源コードを差し込み、コンピュータの雷源をオンにします。
- 6. 起動プロセスの間<Del>キーを押し下げ、BIOS設定に入ったらデータを 再入力します。

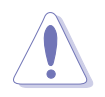

RTC RAMをクリアしている場合を除き、CLRTCジャンパのデフォルトの位置 からキャップを取り外さないでください。キャップを取り外すと、システム起 動エラーの原因となります。

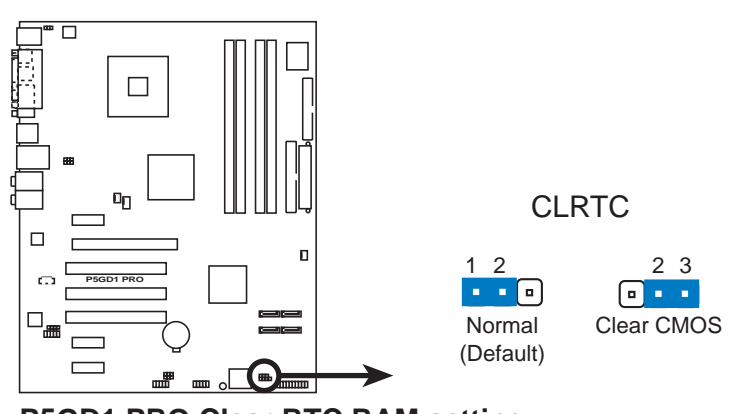

P5GD1 PRO Clear RTC RAM setting

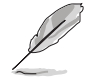

オーバークロッキングによりシステムがハングアップしているとき、RTC をク リアする必要はありません。オーバークロッキングによるシステムエラーの場 合、C.P.R. (CPUパラメータリコール)機能を使用してください。システムを停 止して再起動すると、BIOS はパラメータ設定をデフォルト値にリセットでき ます。

2. USBデバイスウェイクアップ

(3ピンUSBPW12、USBPW34、USBPW56、USBPW78) これらのジャンパを+5V側に設定した場合、システムに接続したUSBデバイ スを使用して、S1スリープモード (CPUは停止、メモリはリフレッシュ状態 の低消費電力モード)から復帰することができます。また+5VSB側に設定す ると、さらに低消費電力なS3 (STR)、S4 (休止状態) からの復帰ができま す。

USBPWR12とUSBPWR34 ジャンパは背面USBポート用です。 USBPWR56とUSBPWR78ジャンパは内部USBコネクタ用で、追加USBポー トに接続できます。

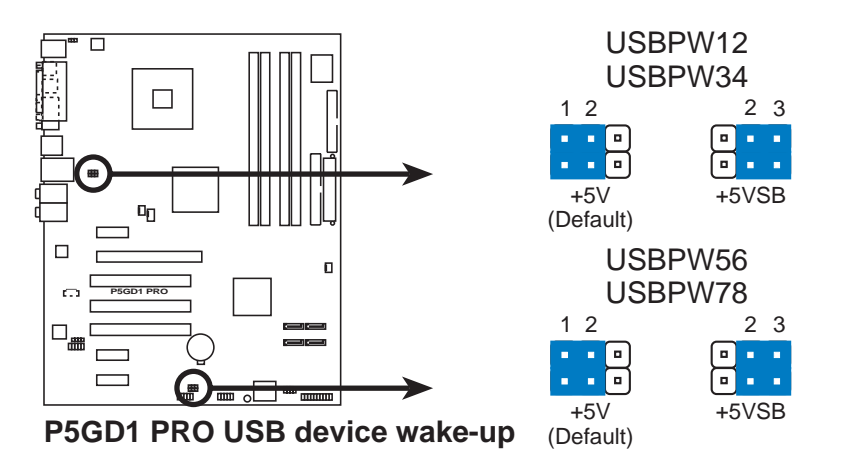

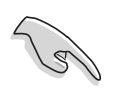

- USBデバイスのウェイクアップ機能は、それぞれのUSBポートに対して +5VSBリード線で500mAを提供できる電源装置を必要とします。それ以 外の場合、システムの電源はオンになりません。
- 消費される総電流は、標準状態でもスリープモードに入っていても、電源 装置の容量(+5VSB)を超えることはできません。

3. キーボード電源(3ピンKBPWR)

このジャンパは、キーボードのウェイクアップ機能の有効/無効を切り替え ます。キーボードのキーを押しているときにコンピュータをウェイクアップ たい場合、このジャンパをピン2-3 (+5VSB)に設定します(デフォルトはス ペースバーです)。この機能は、+5VSB リード線で少なくとも1Aを提供で きる ATX 電源装置、および BIOS で対応する設定を必要とします。

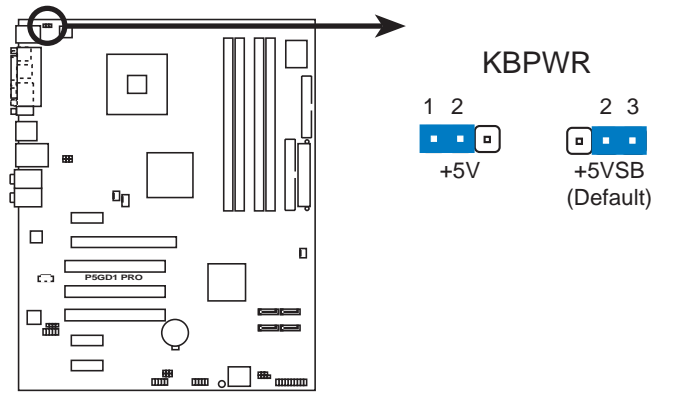

**P5GD1 PRO Keyboard power setting**

1.10 コネクタ

1.10.1 背面パネルコネクタ

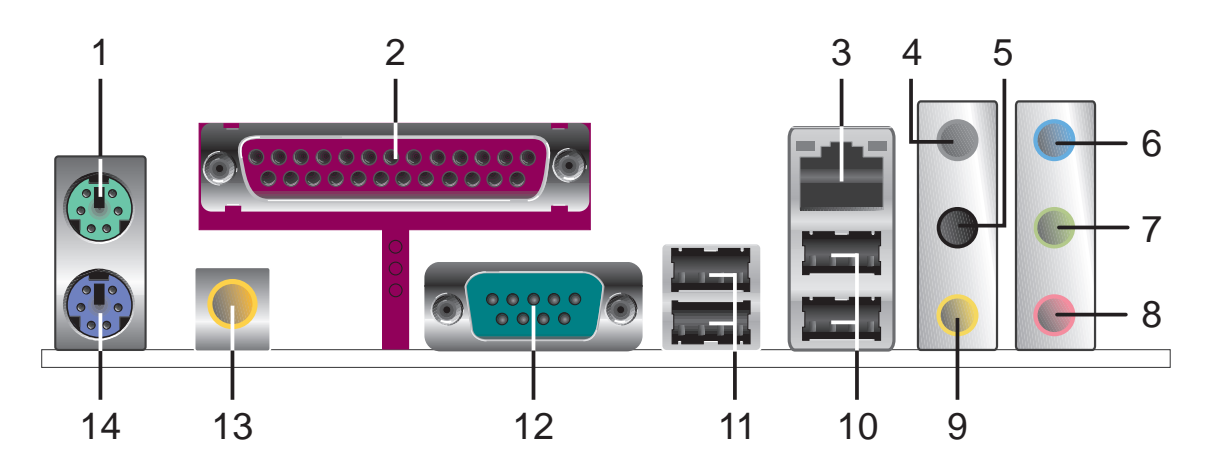

- 1. PS/2マウスポート(緑)。このポートはPS/2マウス用です。
- 2. パラレルポート。この25ピンポートはパラレルプリンタ、スキャナ、その 他のデバイスを接続します。
- LAN (RJ-45)ポート。このポートはネットワークハブを通して、ローカ  $3<sub>1</sub>$ ルエリアネットワーク (LAN) とギガビット接続ができます。LANポート LEDの表示については、下の表を参照してください。
- LANポートLEDの表示

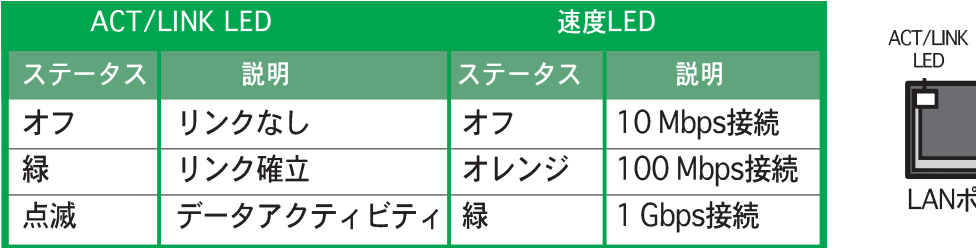

- 速度<br>LED
- 背面スピーカー出力ポート(グレー)。このポートは4チャンネル、6チャ  $4.$ ンネル、8チャンネルオーディオ構成の背面スピーカーを接続します。
- サイドスピーカー出力ポート(黒)。このポートは8チャンネルオーディ 5. 才構成でサイドスピーカーを接続します。
- ライン入力ポート(ライトブルー)。このポートはテープ、CD、DVDプ 6. レーヤー、またはその他のオーディオソースを接続します。
- ライン出力ポート(ライム)。このポートはヘッドフォンやスピーカーを  $7.$ 接続します。4チャンネル、6チャンネル、8チャンネル出力設定の場合、こ のポートはフロントスピーカー出力になります。
- マイクポート(ピンク)。このポートはマイクを接続します。 8.
- 中央/サブウーファポート(イエローオレンジ)。このポートは中央/サ  $\mathsf{q}$ ブウーファスピーカーを接続します。
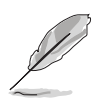

2、4、6、8チャンネル構成のオーディオポートの機能については、次ページ<br>のオーディオ構成表を参照してください。

### オーディオ2、4、6、8チャンネル構成

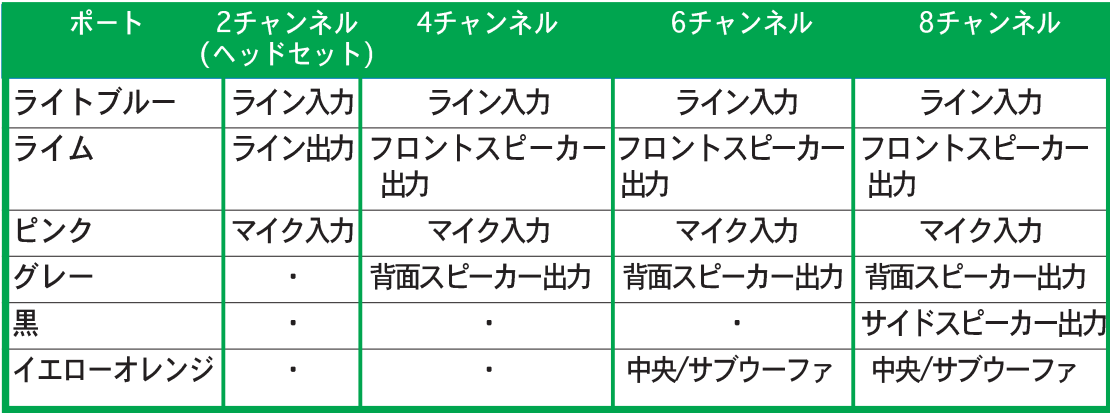

- 10. USB 2.0ポート3と4。これらの2つの4ピンユニバーサルシリアルバス (USB)ポートは、USB 2.0デバイスを接続するために使用できます。
- 11. USB 2.0ポート1と2。これらの2つの4ピンユニバーサルシリアルバス (USB)ポートは、USB 2.0デバイスを接続するために使用できます。
- 12. シリアルコネクタ。この9ピンCOM1ポートはシリアルデバイス用で す。
- 13. 同軸S/PDIF出力ポート。このポートは同軸S/PDIFケーブルを介して外部 オーディオ出力デバイスを接続します。
- 14. PS/2キーボードポート(紫)。このポートはPS/2キーボード用です。

#### 1.10.2 内部コネクタ

1. フロッピーディスクドライブコネクタ(34-1ピン FLOPPY) このコネクタは、付属のフロッピーディスクドライブ(FDD)信号ケーブル用 です。ケーブルの一方の端をこのコネクタに挿入し、もう一方の端をフロッ ピーディスクドライブ背面の信号ケーブルに接続します。

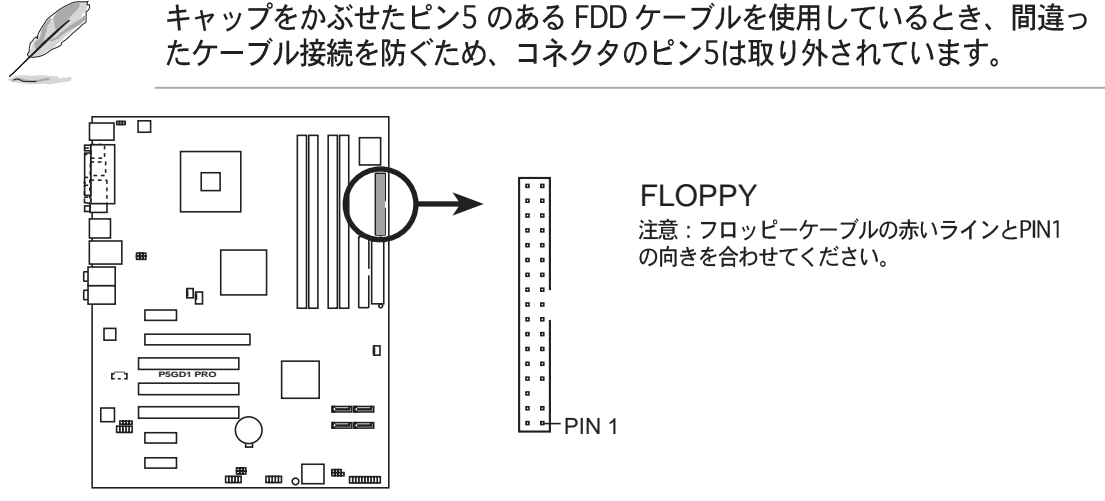

**P5GD1 PRO Floppy disk drive connector**

 $2.$ 1次IDEコネクタ(40-1ピン PRI\_IDE)

> このコネクタは Ultra DMA 100/66 信号ケーブル用です。Ultra DMA 100/ 66信号ケーブルには次の3つのコネクタが付いています: マザーボードの1 次 IDEコネクタ用の青いコネクタ、Ultra DMA 100/66 IDE スレーブ(光学ド ライブ/ハードディスクドライブ)用の黒いコネクタ、および Ultra DMA 100/66 IDE マスタデバイス (ハードディスクドライブ)用のグレーのコネ クタ。2台のハードディスクドライブを取り付ける場合、そのジャンパを設 定することによって、スレーブデバイスとして2番目のドライブを構成する 必要があります。ジャンパ設定については、ハードディスクのマニュアルを 参照してください。

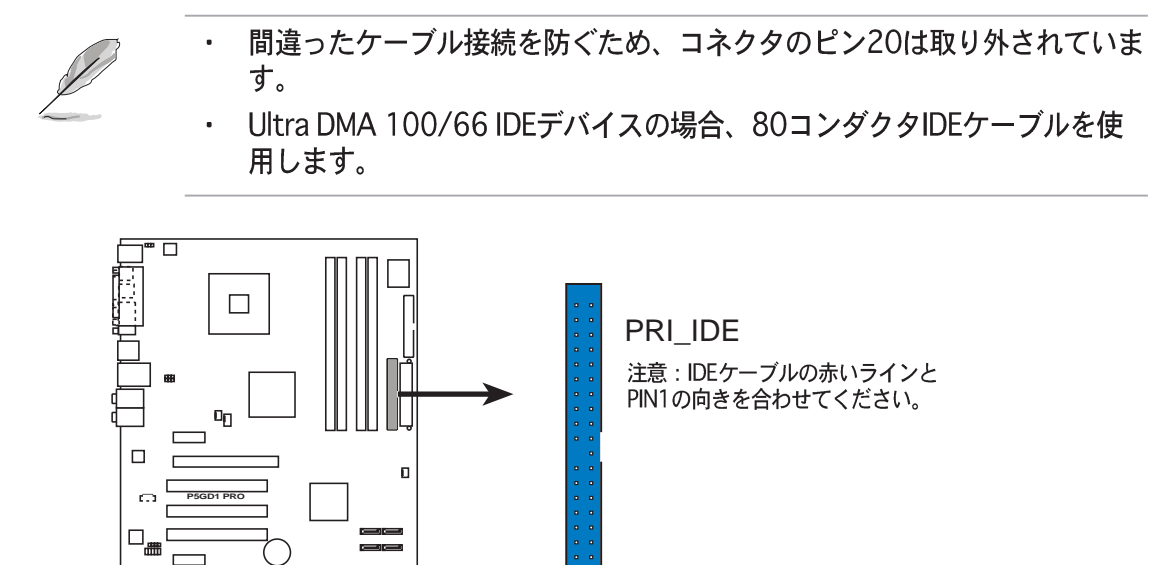

PIN 1

- ⊞ ⊶ **P5GD1 PRO IDE connector**

 $\overline{\phantom{0}}$ 

3. シリアルATAコネクタ (7ピン SATA1、SATA2、SATA3、SATA4) これらのコネクタは、シリアルATAハードディスクドライブのシリアルATA 信号ケーブル用です。

シリアルATAハードディスクドライブをインストールしている場合、オン ボードIntel® ICH6R RAIDコントローラを通して、Intel® マトリックススト レージテクノロジを搭載した RAID 0 または RAID 1 構成を作成することが できます。RAID構成を作成する方法の詳細については、第3章を参照してく ださい。

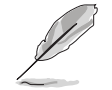

これらのコネクタは、デフォルトで標準 IDE 構成に設定されています。シリア ルATAのハードディスクドライブをこれらのコネクタに接続できます。これら のコネクタを使用してシリアル ATA RAID 設定を作成しようとする場合、BIOS セットアップで RAID コントローラ設定を調整してください。詳細について は、「2.3.6 IDE Configuration」をご覧ください。

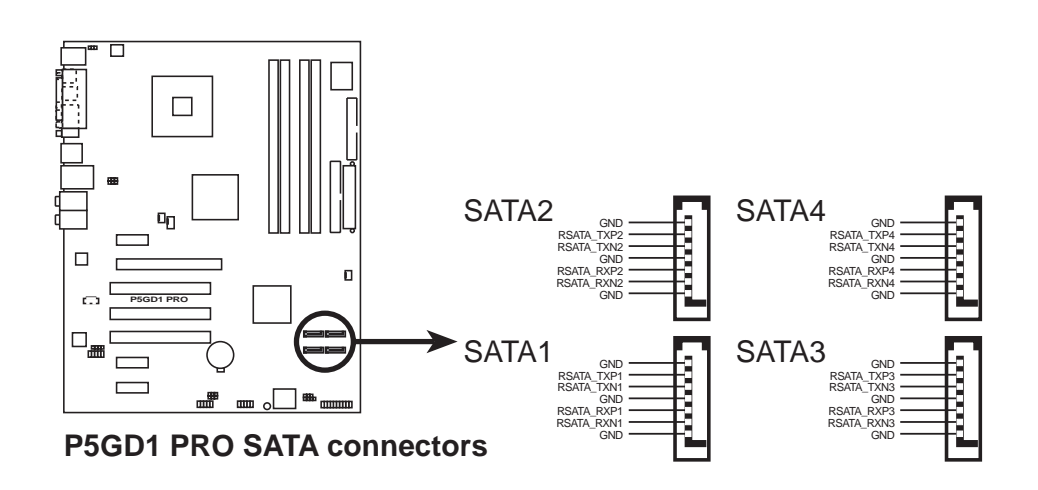

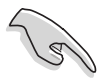

シリアルATAに関する重要な注意

- シリアルATAハードディスクドライブを使用する前に、Windows® 2000 Service Pack 4またはWindows® XP Service Pack1をインストールする必 要があります。
- シリアルATA RAID機能(RAID 0、RAID 1)は、Windows® 2000/XPを使 用している場合のみ利用できます。
- · 各RAID 0またはRAID 1構成に対しては、2つのシリアルATA RAIDコネク 夕のみを使用してください。
- 標準IDEモードでコネクタを使用しているとき、1次(起動)ハードディスク ドライブをSATA1または SATA2 コネクタに接続します。推奨するハード ディスクドライブ接続については、下の表を参照してください。

#### シリアルATA マスター/スレーブコネクタ

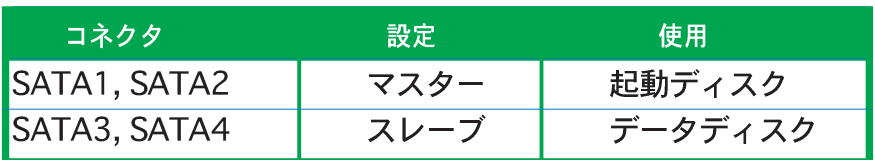

5. CPU、シャーシ、電源ファンコネクタ (4ピン CPU\_FAN, 3ピン PWR\_FAN, 3ピン CHA\_FAN) ファンコネクタはそれぞれ350~740mA (最大8.88W)、もしくは合計で 1~2.22A (最大26.64W) の冷却用のファンに対応します。各ケーブルの黒 い線が、コネクタのグランドピンに一致することを確認し、ファンケーブル をマザーボードのコネクタに接続してください。

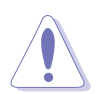

ファンケーブルをファンコネクタに接続することを忘れないでください。シス テム内に十分な空気の流れがないと、マザーボードコンポーネントが破損する 恐れがあります。これはジャンパではありません。ファンコネクタにジャンパ キャップを取り付けないでください。

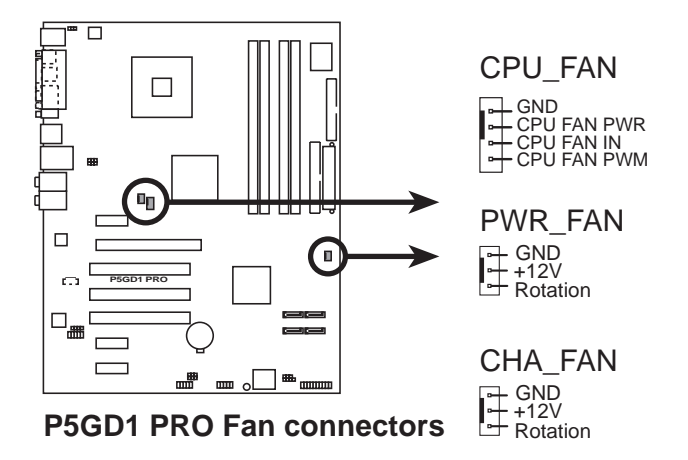

6. USBコネクタ(10-1ピン USB56、USB78)

これらのコネクタは USB 2.0 ポート用です。USB/GAME モジュールケーブ ルをこれらのコネクタのどれかに接続し、モジュールをシステムシャーシ背 面のスロット開口部に取り付けます。これらの USB コネクタは最大 480 Mbps の接続速度を持つ USB 2.0 仕様に準拠しています。

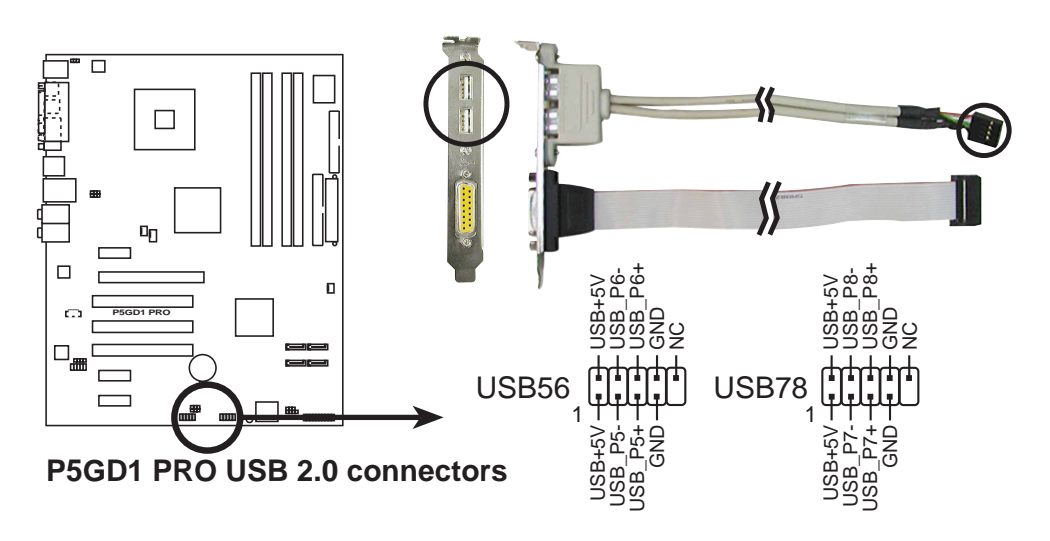

1394ケーブルを USB コネクタに絶対に接続しないでください。接続する と、マザーボードが破損します。

7. ATX電源コネクタ(24ピンEATXPWR、4ピンATX12V)

これらのコネクタは ATX 雷源装置用です。雷源装置のプラグは一方向での みこれらのコネクタにフィットするように設計されています。正しい方向を 見つけ、コネクタが完全にフィットするまでしっかり押し込んでください。

· 最小300 W の出力定格を持つ ATX 12 V 仕様 2.0 準拠の電源装置(PSU) を使用するようにお勧めします。この PSU (電源ユニット)タイプは、24 ピンと4ピンの電源プラグを搭載しています。

- 20ピンと4 ピン雷源プラグを搭載したPSUを使用する場合、20 ピン雷源 プラグが+12Vで少なくとも 15A を提供し、PSUが 300 Wの最小出力定 格を持っていることを確認してください。電源が不適切だと、システムは 不安定になったり起動できないことがあります。
- · 4ピンATX+12V雷源プラグの接続を忘れないでください。そうでないと、 システムは起動できません。
- 電力を消費するデバイスでシステムを構成しているとき、高い出力を出す PSUをお使いになることをお勧めします。電源が不適切だと、システムは 不安定になったり起動できないことがあります。
- ATX 12 V 什様 2.0 準拠 PSU は、次の構成でマザーボード雷源要件のテ ストに合格しています。

**CPLI** メモリ : グラフィックスカード : パラレルATAデバイス : シリアルATAデバイス : 光学ドライブ  $-1$ SCSIデバイス  $\mathcal{L}$ 

Intel<sup>®</sup> Pentium<sup>®</sup> 4 3.6 GHz 512 MB DDR (x 4) PCI Express x16 Nvidia EN5900 IDEハードディスクドライブ(x2) SATAハードディスクドライブ  $CD-ROM (x 2)$ SCSIカードとSCSIハードディスクドライブ

・ 追加デバイスを取り付けようとする場合、高い出力定格を持つ PSU を取り 付ける必要があります。

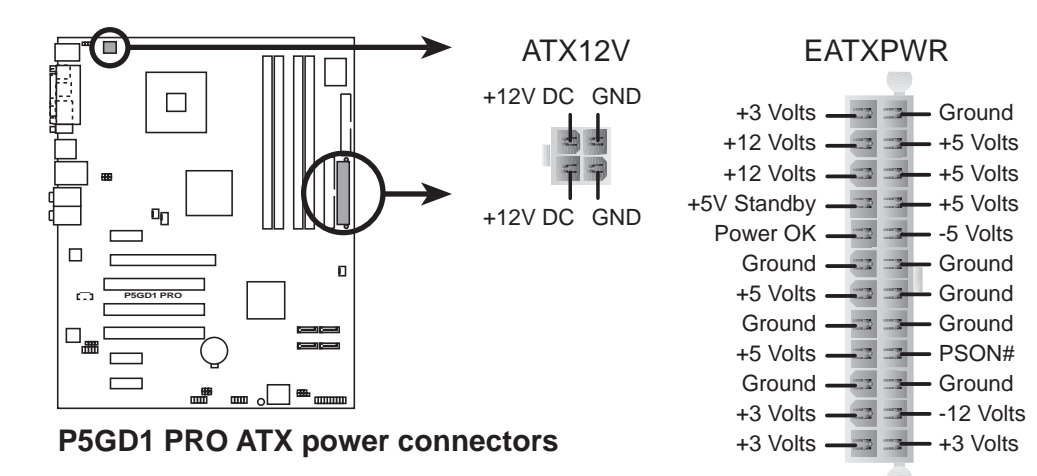

8. 光学ドライブオーディオコネクタ(4ピンCD) このコネクタは、4ピンオーディオケーブル用で、光学ドライブ背面のオー ディオコネクタに接続します。

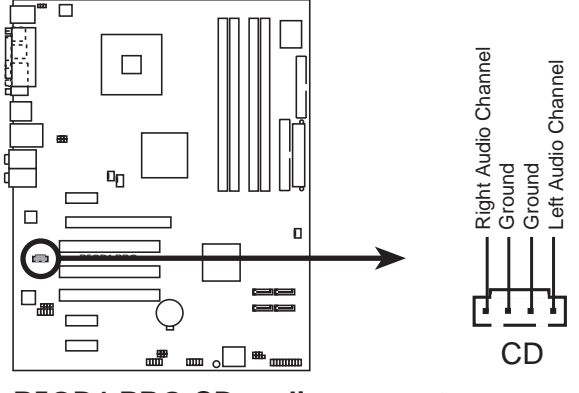

**P5GD1 PRO CD audio connector**

9. シャーシ侵入コネクタ(4-1ピン CHASSIS)

このコネクタはシャーシ取付侵入検出センサーまたはスイッチ用です。 シャーシ侵入センサーまたはスイッチをこのコネクタに接続してください。 シャーシコンポーネントを取り外したり交換するとき、シャーシ侵入セン サーまたはスイッチはこのコネクタに高レベルの信号を送信します。信号は その後、シャーシ侵入イベントとして生成されます。

デフォルトでは、「Chassis Signal」と「GND」の間はジャンパーキャップ により、ショートされています。シャーシ侵入検出機能を使用する場合にの み、ジャンパを取り外してください。

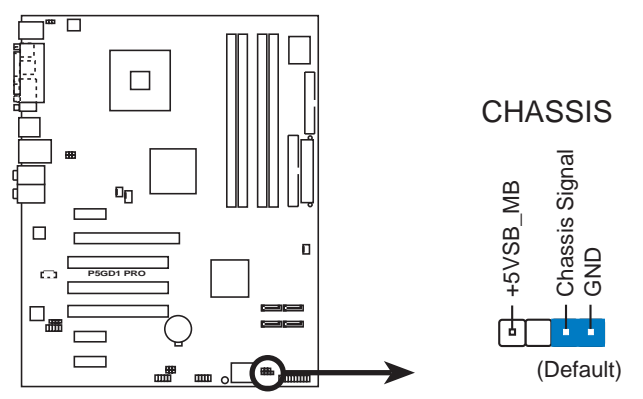

**P5GD1 PRO Chassis intrusion connector**

10. フロントパネルオーディオコネクタ(10-1ピンAAFP) このコネクタはシャーシ取付フロントパネルオーディオI/Oモジュール用 で、HDオーディオまたはAC' 97オーディオ標準をサポートしています。フ ロントパネルオーディオI/Oモジュールの一方の端をこのコネクタに接続し てください。

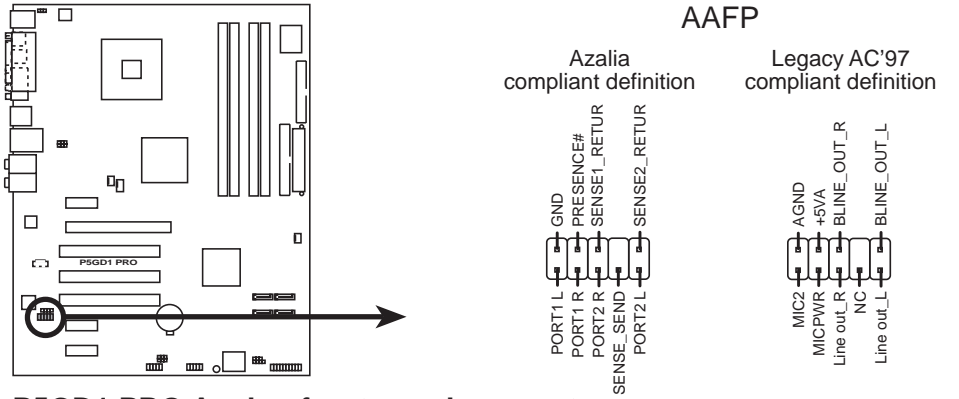

**P5GD1 PRO Analog front panel connector**

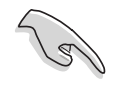

ハイデフィニション(HD)フロントパネルオーディオモジュールをこのコネクタ に接続して、マザーボードのハイデフィニションオーディオ機能を有効にして ください。

11. デジタルオーディオコネクタ(6-1ピンSPDIF OUT) このコネクタは、デジタルサウンド出力を可能にする、S/PDIFオーディオモ ジュール用です。S/PDIFオーディオケーブルの一方の端をこのコネクタに、 もう一方の端をS/PDIFモジュールに接続します。

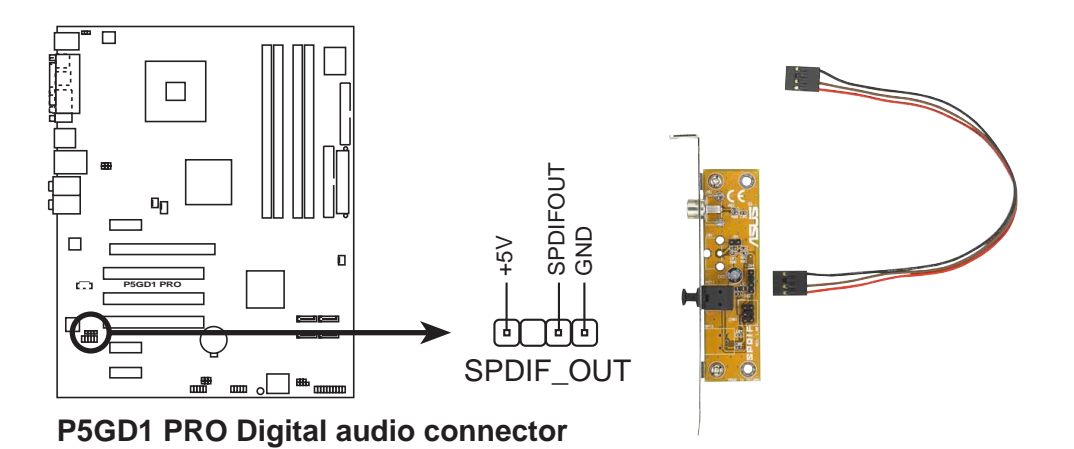

13. システムパネルコネクタ(20ピン PANEL) このコネクタは、シャーシに取り付けられた複数の機能をサポートします。

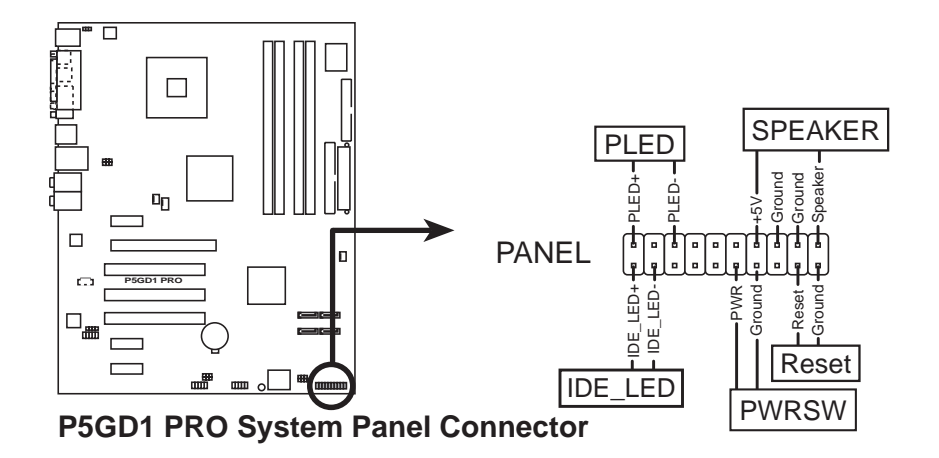

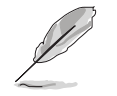

システムパネルコネクタは簡単に接続できるように色分けされています。詳細 は、以下のコネクタの説明を参照してください。

- システム電源LED (緑の3ピンPLED) この3ピンコネクタはシステム電源LED用です。シャーシ電源LEDケーブル をこのコネクタに接続してください。システムの電源LEDはシステムの電源 をオンにすると点灯し、システムがスリープモードに入ると点滅します。
- ハードディスクドライブアクティビティLED (赤い2ピンIDE\_LED) この2ピンコネクタはHDDアクティビティLED用です。HDDアクティビティ LEDケーブルをこのコネクタに接続してください。IDE LEDは、データが HDDと読み書きを行っているときに点灯するか点滅します。
- システム警告スピーカー(オレンジ4 SPEAKER) この4ピンコネクタは、シャーシ取付システム警告スピーカー用です。ス ピーカーは、システムビープ音を鳴らして警告を発します。
- ATX電源ボタン/ソフトオフボタン(黄色い2 PWRSW) このコネクタはシステムの電源ボタン用です。電源ボタンを押すと、システ ムがオンになったり、BIOS設定によってはシステムをスリープモードまたは ソフトオフモードに入れます。システムがオンになっている間に雷源スイッ チを4秒以上押すと、システムの電源はオフになります。
- リセットボタン(青の2ピン RESET) この2ピンコネクタはシャーシ取付リセットボタン用で、システムの電源を オフにせずにシステムを再起動します。

本章では、BIOSセットアップメニューを 通してシステム設定を変更する方法につ いて説明します。BIOSパラメータの詳細 についても説明しています。

BIOS セットアップ

# 2.1 BIOSの管理更新

次のユーティリティを使って、マザーボードのベーシックインプット/アウトプッ トシステム (BIOS) の管理更新を行います。

- $1_{\cdot}$ ASUS AFUDOS (起動可能なフロッピーディスクを使用して、DOSモード でBIOSを更新)
- ASUS EZ Flash (POST 中にフロッピーディスクを使用して BIOSを更新)  $2.$
- ASUS CrashFree BIOS 2 (BIOSファイルがエラーを起こしたり破損し  $3.$ たとき、起動可能なフロッピーディスクまたはマザーボードサポートCDを使 用して、BIOSを更新)
- 4. ASUS Update (Windows® 環境でBIOSを更新)

これらのユーティリティの詳細については、対応する項を参照してください。

**Particle** 将来 BIOS を復元する場合に備えて、オリジナルのマザーボード BIOS ファイ ルのコピーを起動可能なフロッピーディスクに保存します。ASUS Update ま たは AFUDOS ユーティリティを使用して、マザーボード BIOS をコピーしてく ださい。

#### $2.1.1$ 起動可能なフロッピーディスクを作成する

 $1_{-}$ 次のどれかを実行して、起動可能なフロッピーディスクを作成します。

#### DOS 環境

- a. ドライブに1.44MBフロッピーディスクを挿入します。
- b. DOSプロンプトで、format A:/sを入力し、<Enter>を押します。

Windows® XP 環境

- a. 1.44 MBフロッピーディスクをフロッピーディスクドライブに挿入しま す。
- b. Windows®デスクトップからスタートをクリックし、マイコンピュータ を選択します。
- c. 3.5インチフロッピードライブアイコンを選択します。
- d. ファイルフォーマットメニューをクリックし、フォーマットを選択しま す。3.5インチフロッピーディスクのフォーマットウィンドウが表示 されます。
- e. フォーマットオプションフィールドから、MS-DOS 起動ディスクの作成 を選択し、スタートをクリックします。

Windows® 2000 環境

Windows® 2000に対して、1組の起動ディスクを作成するには、次の手順に 従います。

- a. フォーマット済みの、高密度1.44 MBフロッピーディスクをドライブに挿 入します。
- b. Windows® 2000 CDを光学ドライブに挿入します。
- c. スタートをクリックし、ファイル名を指定して実行を選択します。
- d. 開くフィールドで、p:\bootdisk\makeboot a:を入力します。 ここで、Dは光学ドライブ文字です。
- e. <Enter>を押し、スクリーンの指示に従って続行します。
- 元のまたは最新のマザーボードBIOSファイルを起動可能フロッピーディスクに  $2.$ コピーします。

### 2.1.2 ASUS EZ Flashユーティリティ

ASUS EZ Flash 機能は、フロッピーディスクからまたは DOS ベースユーティリ ティを使用して長い起動プロセスを経ることなしに、BIOS を更新します。EZ Flash ユーティリティは内蔵の BIOS チップで、起動時の自己診断テスト(POST)の間、 <Alt> + <F2>を押すことによってアクセスできます。

EZ Flashを使用して BIOS を更新するには、次の手順に従います。

- 1. ASUS webサイト(www.asus.com)にアクセスして、マザーボード用の最新 の BIOS ファイルをダウンロードし、ファイル名を P5GD1P.ROM に変更 します。
- BIOS ファイルをフロッピーディスクに保存し、システムを再起動します。  $2.$
- $3<sub>1</sub>$ POSTの間に<Alt> + <F2>を押すと、次が表示されます。

```
EZFlash starting BIOS update
Checking for floppy...
```
BIOS ファイルを含むフロッピーディスクをフロッピーディスクドライブに挿  $4.$ 入します。正しい BIOS ファイルが検出されたら、EZ Flash は BIOS 更新プ ロセスを実行し、完了後にシステムを自動的に再起動します。

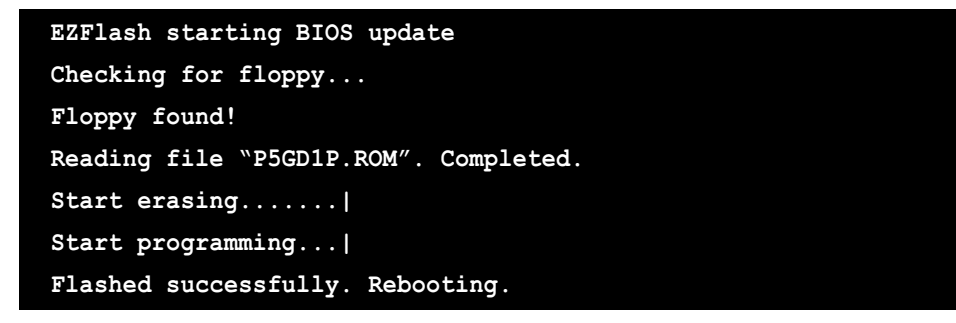

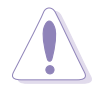

- · BIOS を更新中にシステムをシャットダウンしたりリセットしないでくださ い。システム起動エラーの原因となります。
- ドライブにフロッピーディスクがなければ「フロッピーが見つかりません」 というエラーメッセージが表示されます。正しい BIOS ファイルがフロッ ピーディスクに見つからなければ、「P5GD1P.ROM が見つかりません」と いうエラーメッセージが表示されます。BIOS ファイル名を P5GD1P.ROM に 変更していることを確認してください。

### 2.1.3 AFUDOS ユーティリティ

AFUDOS ユーティリティは、更新された BIOS ファイルを収めた起動可能フロッ ピーディスクを使用して、DOS 環境で BIOS ファイルを更新します。このユー ティリティは、更新プロセスの間に BIOS が障害を起こしたり破損したとき、現 在の BIOS ファイルをコピーして、バックアップとして使用することができま す。

#### 現在のBIOSをコピーする

AFUDOS ユーティリティを使用して現在の BIOS ファイルをコピーするには、次 の手順に従います。

フロッピーディスクが書込み禁止になっておらず、ファイルを保存するため に少なくとも 600 KB の空き容量があることを確認してください。

- · 次の BIOS スクリーンは参考にすぎません。実際の BIOS スクリーンディ スプレイは、図と異なることがあります。
- 1. マザーボードサポートCD から先に作成した起動可能フロッピーディスク に、AFUDOS ユーティリティ(afudos.exe)をコピーします。
- DOSモードで、システムを起動し、プロンプトで以下を入力します:  $2.$

afudos /o[filename]

ここで「filename]はユーザーに割り当てられたファイル名で、8文字以下の 英数字の主ファイル名と3文字の英数字の拡張子から構成されます。

A:\>afudos /oOLDBIOS1.ROM

主ファイル名 拡張名

<Enter>を押します。ユーティリティは現在のBIOSファイルをフロッピー  $3.$ ディスクにコピーします。

A: \>afudos /oOLDBIOS1.ROM AMI Firmware Update Utility - Version 1.10 Copyright (C) 2002 American Megatrends, Inc. All rights reserved. Reading flash ..... done  $A:\ \&$ 

ユーティリティは現在の BIOS ファイルをコピーした後、DOS プロンプトに 戻ります。

BIOSファイルを更新する

AFUDOSユーティリティを使用して BIOS ファイルを更新するには、次の手順に従 います。

ASUS web サイト(www.asus.com)にアクセスして、マザーボード用の最新  $1_{-}$ の BIOS ファイルをダウンロードしてください。BIOS ファイルを起動可能な フロッピーディスクに保存してください。

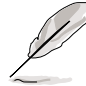

紙にBIOSファイル名を書きとめてください。DOSプロンプトでBIOSファイル 名を正確に入力する必要があります。

- マザーボードサポートCDから先に作成した起動可能なフロッピーディスクに  $2<sup>1</sup>$ AFUDOS ユーティリティ(afudos.exe)をコピーします。
- 3. DOSモードでシステムを起動し、プロンプトで以下を入力します。

**afudos /i[filename]**

ここで [filename] は起動可能なフロッピーディスクの最新のまたはオリジナ ルの BIOS ファイルです。

**A:\>afudos /iP5GD1P.ROM**

ユーティリティはファイルを確認し、BIOS の更新を開始します。 4.

```
A:\>afudos /iP5GD1P.ROM
AMI Firmware Update Utility - Version 1.10
Copyright (C) 2002 American Megatrends, Inc. All rights reserved.
   Reading file ..... done
  Erasing flash .... done
  Writing flash .... 0x0008CC00 (9%)
```
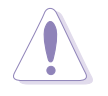

BIOS の更新中にシステムをシャットダウンしたりリセットしないでく ださい。システムエラーの原因となります。

BIOS 更新プロセスが完了したら、ユーティリティは DOS プロンプトに戻り  $5.$ ます。ハードディスクドライバからシステムを再起動してください。

```
A:\>afudos /iP5GD1P.ROM
AMI Firmware Update Utility - Version 1.10
Copyright (C) 2002 American Megatrends, Inc. All rights reserved.
  Reading file ..... done
  Erasing flash .... done
  Writing flash .... 0x0008CC00 (9%)
  Verifying flash .. done
A:\>
```
## 2.1.4 ASUS CrashFree BIOS 2 ユーティリティ

ASUS CrashFree BIOS 2 は自動復元ツールで、更新プロセスの間に障害を起こし たり破損した BIOS ファイルを復元します。破損した BIOS は、マザーボードサポー トCD、または更新された BIOS ファイルを含むフロッピーディスクを使用して更 新することができます。

- このユーティリティを使用する前に、マザーボードサポートCDまたは更新さ れたマザーボード BIOS を含むフロッピーディスクを手元に用意してくださ  $\mathbf{U}_{\alpha}$ 
	- · フロッピーディスクのオリジナルのまたは更新されたBIOSファイルの名前を P5GD1P.ROMに変えていることを確認してください。

フロッピーディスクからBIOSを復元する

フロッピーディスクから BIOS を復元するには、次の手順に従います。

- 1. システムの雷源をオンにします。
- $2.$ オリジナルのまたは更新された BIOS ファイルを含むフロッピーディスクを フロッピーディスクドライブに挿入します。
- $3<sub>1</sub>$ ユーティリティは次のメッセージを表示し、フロッピーディスクのオリジナ ルのまたは更新された BIOS ファイルをチェックします。

Bad BIOS checksum. Starting BIOS recovery... Checking for floppy...

検出したら、ユーティリティは BIOS ファイルを読み取り、破損した BIOS ファイルのフラッシュを開始します。

```
Bad BIOS checksum. Starting BIOS recovery...
Checking for floppy...
Floppy found!
Reading file "P5GD1P.ROM". Completed.
Start flashing...
```
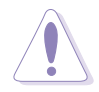

BIOS を更新している間に、システムをシャットダウンしたりリセットしない でください。システムの起動エラーの原因となります。

4. ユーティリティが更新プロセスを完了したら、システムを再起動します。

サポートCDからBIOSを復元する

サポートCDからBIOSを復元するには、次の手順に従います。

- 1. フロッピーディスクドライブからフロッピーディスクを取り出し、システム の電源をオンにします。
- $2<sub>1</sub>$ サポートCDを光学ドライブに挿入します。
- $3<sub>1</sub>$ ユーティリティは次のメッセージを表示し、フロッピーディスクのオリジナ ルのまたは更新された BIOS ファイルを自動的にチェックします。

**Bad BIOS checksum. Starting BIOS recovery... Checking for floppy...**

フロッピーディスクが検出されたら、ユーティリティは光ドライブのオリジ ナルのまたは更新された BIOS ファイルを自動的にチェックします。ユーティ リティは破損した BIOS ファイルを更新します。

**Bad BIOS checksum. Starting BIOS recovery... Checking for floppy... Floppy not found! Checking for CD-ROM... CD-ROM found! Reading file "P5GD1P.ROM". Completed. Start flashing...**

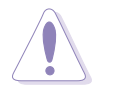

BIOSを更新している間、システムをシャットダウンしたりリセットしないでく ださい。システム起動エラーの原因となります。

4. ユーティリティが更新プロセスを完了したら、システムを再起動します。

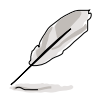

復元された BIOS は、このマザーボードの最新の BIOS バージョンでないこと があります。最新の BIOS ファイルをダウンロードするには、ASUS web サイ ト(www.asus.com)にアクセスしてください。

## 2.1.5 ASUS Apdateユーティリティ

ASUS Update は、Windows® 環境でマザーボード BIOS が管理、保存、更新する ユーティリティです。ASUS Update ユーティリティでは、以下を実行できます。

- · 正しいBIOSファイルを保存する
- · インターネットから最新のBIOSファイルをダウンロードする
- · 更新されたBIOSファイルからBIOSを更新する
- · インターネットから直接BIOSを更新する
- · BIOSバージョン情報を表示する。

このユーティリティはマザーボードパッケージに付属するサポート CD で使用でき ます。

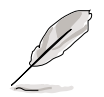

ASUS Update は、ネットワークまたはインターネットサービスプロバイダ (ISP)を通して、インターネット接続を要求します。

ASUS Updateをインストールする

ASUS Update をインストールするには、次の手順に従います。

- 光学ドライブにサポート CD をセットします。メニューが表示されます。  $1_{\cdot}$
- 2. Utility タブをクリックし、ASUS Update VX.XX.XXのインストール をクリックします。ユーティリティのスクリーンメニューについては、3-4 ページをごらんください。
- 3. ASUS Update ユーティリティがシステムにコピーされます。

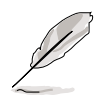

このユーティリティを使用して、BIOS を更新する前にすべての Windows® ア プリケーションを終了してください。

インターネットを通してBIOSを更新する インターネットを通して BIOS を更新するには、次の手順に従います。

スタート > プログラム > ASUS > ASUSUpdate > ASUSUpdateを  $1<sup>1</sup>$ クリックして、Windows® デスクトップから ASUS Update ユーティリティ を起動します。ASUS Update メインウィンドウが表示されます。

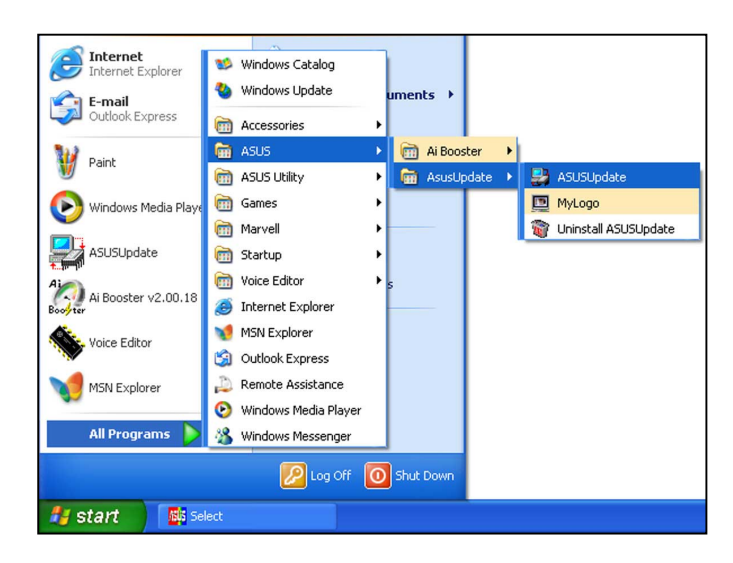

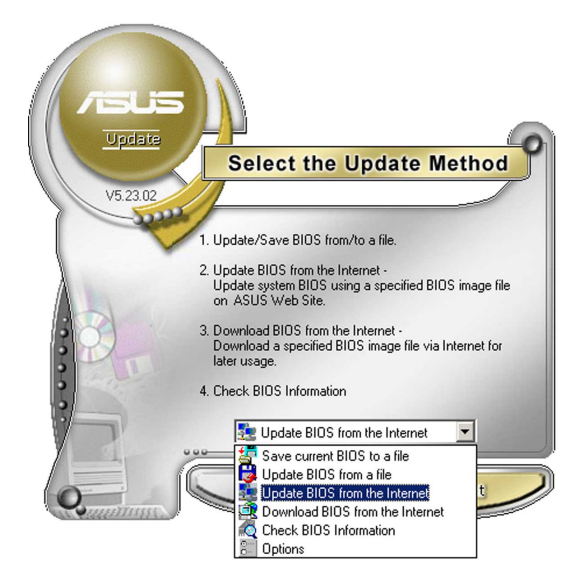

 $2.$ ドロップダウンメニューからイ ンターネットからBIOSを更新 オプションを選択し、次へをク リックします。

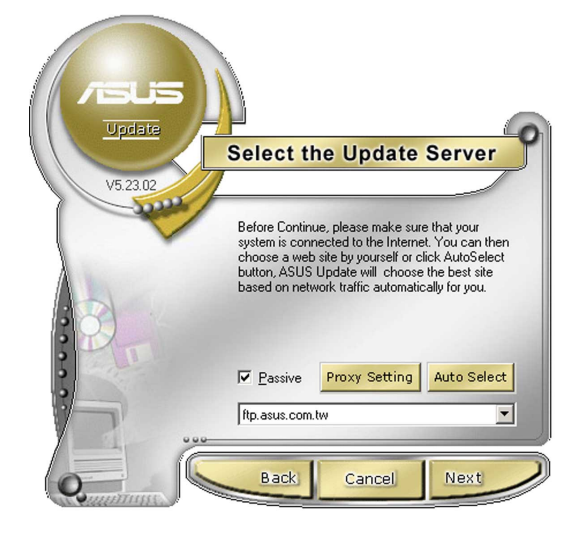

3. ネットワークの混乱を避けるため に、もっとも近い ASUS FTPサイ トを選択するか、自動選択をク リックしてください。次へをク リックします。

- 4. FTP サイトから、ダウンロードした い BIOS バージョンを選択します。 次へをクリックします。
- 5. スクリーンの指示に従って、更新プ ロセスを完了します。

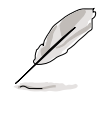

ASUS Update ユーティリティは インターネットを通してそれ自 身を更新できます。そのすべて の機能を利用できるように、常 にユーティリティを更新してく ださい。

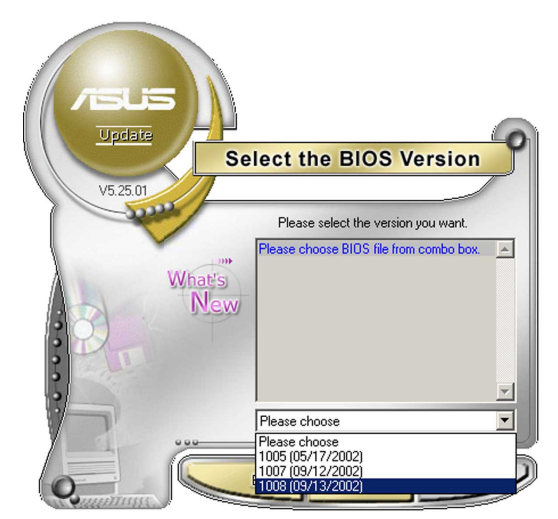

BIOSファイルを通してBIOSを更新する

BIOSファイルからBIOSを更新するには、次の手順に従います。

- スタート > プログラム > ASUS > ASUSUpdate > ASUSUpdateを  $1_{-}$ クリックして、Windows® デスクトップから ASUS Update ユーティリティ を起動します。ASUS Update メイン ウィンドウが表示されます。
- 2. ドロップダウンメニューからファイ ルから BIOSを更新オプションを選 択し、次へをクリックしますます。

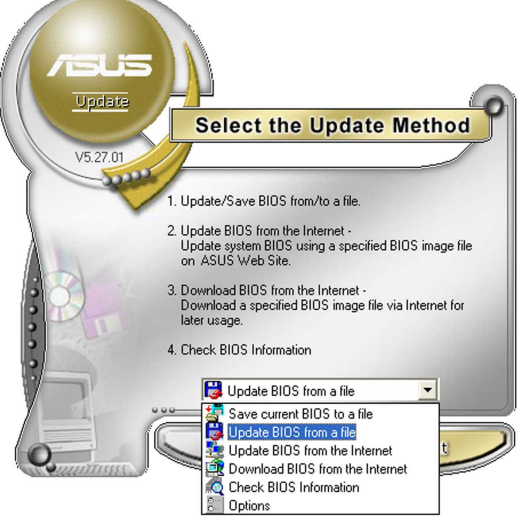

- $3.$ 開くウィンドウからBIOSファイルを 検索し、保存をクリックします。
- 4. スクリーンの指示に従い、更新プロ セスを完了します。

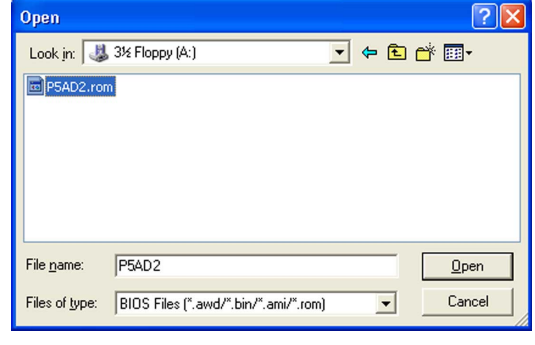

# 2.2 BIOS の設定プログラム

本マザーボードはプログラム可能なファームウェアチップセットをサポートし、 「2.1 BIOSの管理更新」で説明した付属ユーティリティを使用して更新が可能で す。

BIOSセットアッププログラムは、マザーボードの取り付けをしたときや、システム の再構成をした時、"Run Setup"を促された時に使用します。本項では、この機 能を使用してシステムを構成する方法を説明します。

設定プログラムを使用するように指示されていない場合でも、コンピュータの構成 を変更することができます。例えば、セキュリティパスワード機能を有効にした り、電源管理設定を変更できます。このためには、コンピュータがこれらの変更を 認識し、ファームウェアハブの CMOS RAM に記録できるように、BIOS設定プロ グラムを使用してシステムを再構成する必要があります。

マザーボードのファームウェアハブは、設定ユーティリティを保管します。コン ピュータを起動するとき、システムはこのプログラムを実行する機会を提供しま す。電源オン自己テスト(POST)の間に<Del>を押すと設定ユーティリティに入りま す。<Del>を押さなければ、POST はそのテストルーチンを続行します。

POST後に設定に入るには、<Ctrl+Alt+Delete>を押して、またはシステムシャー シのリセットボタンを押してシステムを再起動します。システムをオフにし、それ からまたオンにすることによって再起動することもできます。ただし、これは最初 の2つの方法が失敗し場合、最後の手段として行ってください。

設定プログラムはできるだけ簡単に使用できるように設計されています。メニュー 主導のプログラムとなることによって、ナビゲーションキーを使用してさまざまな サブメニューをスクロールしたり、使用可能なオプションから選択することができ ます。

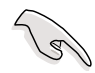

- · このマザーボードのデフォルトの BIOS 設定はほとんどの条件に適用され て、最適のパフォーマンスを実現しています。BIOS設定を変更した後シス テムが不安定になったら、デフォルト設定をロードしてシステム互換性と安 定性を確保してください。終了メニューの下のロードデフォルト設定を 選択します。「2.7 終了メニュー」をご覧ください。
	- ・ 本項に表示された BIOS のセットアップスクリーンはあくまでも参照目的 で、スクリーンに表示されるセットアップと異なることもあります。
	- · ASUS web サイト(www.asus.com)にアクセスして、このマザーボードの 最新の BIOS をダウンロードしてください。

## 2.2.1 BIOSメニュースクリーン

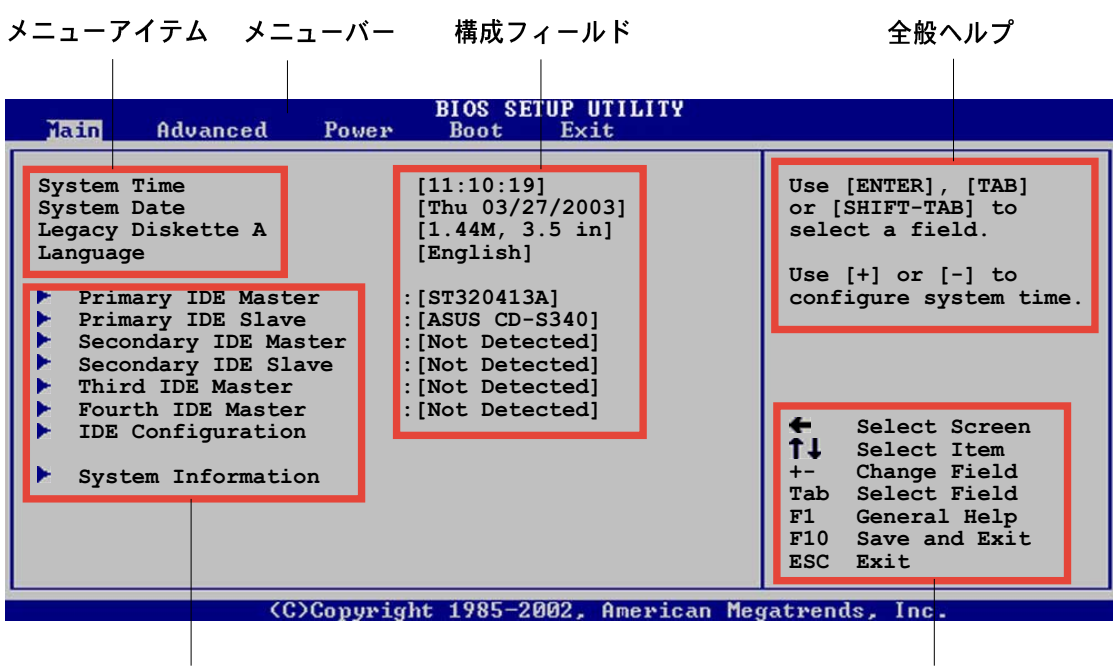

サブメニューアイテム

ナビゲーションキー

### 2.2.2  $x = 1 - x - 1$

スクリーン上部のメニューバーには、次のメインアイテムがあります。

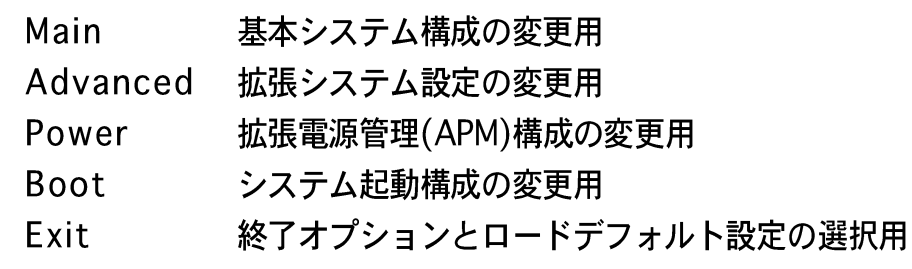

メニューバーのアイテムを選択するには、希望するアイテムがハイライト表示さ れるまで、キーボードの右または左矢印キーを押します。

#### 2.2.3 ナビゲーションキー

メニュースクリーンの右下には、その特定メニュー用のナビゲーションキーがあり ます。ナビゲーションキーを使用してメニューのアイテムを選択し、設定を変更し ます。

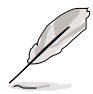

ナビゲーションキーの一部は画面ごとに異なっています。

2.2.4  $x = -777$ 

メニューバーのハイライト表示されたアイテ ムは、そのメニューの特定アイテムを表示し ます。例えば、メインを選択するとメインの メニューアイテムが表示されます。

メニューバーの他のアイテム(拡張、電源、 終了)には、それぞれのメニューアイテムが あります。

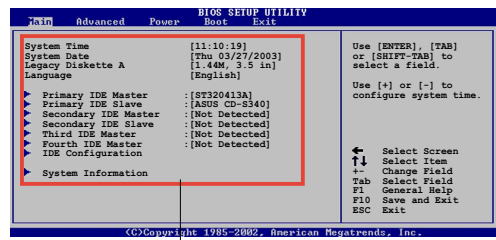

#### メインのメニューアイテム

#### 2.2.5 サブメニューアイテム

メニュースクリーンの各アイテムの前の黒い三角形は、そのアイテムがサブメ ニューであることを意味しています。サブメニューを表示するには、そのアイテム を選択し <Enter> を押します。

#### 2.2.6 構成フィールド

これらのフィールドはメニューアイテムの値を示します。アイテムがユーザー構成 可能であれば、そのアイテムの反対側にあるフィールドの値を変更できます。ユー ザー構成可能でないアイテムを変更することはできません。

構成可能なフィールドはカッコで囲まれており、選択するとハイライト表示されま す。フィールドの値を選択するには、それを選択し <Enter> を押してオプション のリストを表示します。「2.2.7 ポップアップウィンドウ」を参照してください。

#### 2.2.7 ポップアップウィンドウ

アイテムを選択し <Enter> を押すと、そのアイテムの構成オプションと共にポッ プアップウィンドウが表示されます。

#### 2.2.8 スクロールバー

画面に収まりきらないアイテムがあると き、スクロールバーがメニュースクリーン の右側に表示されます。ト/下矢印キーを 押して、または <Page Up>/<Page Down> キーを押してスクリーンの他のア イテムが表示されます。

#### 2.2.9 全般ヘルプ

メニュースクリーンの右上には、選択した アイテムの簡単な説明があります。

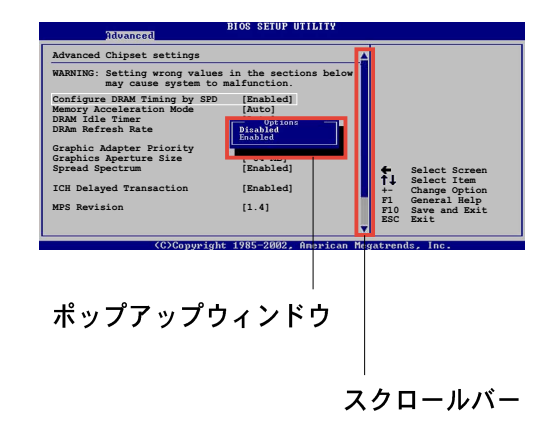

# 2.3 メインメニュー

BIOS設定プログラムに入るとき、メインのメニュースクリーンが表示され、基本 システム情報の概要を提供します。

メニュースクリーンアイテムの情報およびそれらのアイテムを移動する方法につ いては、「2.2.1 BIOS メニュースクリーン」項を参照してください。

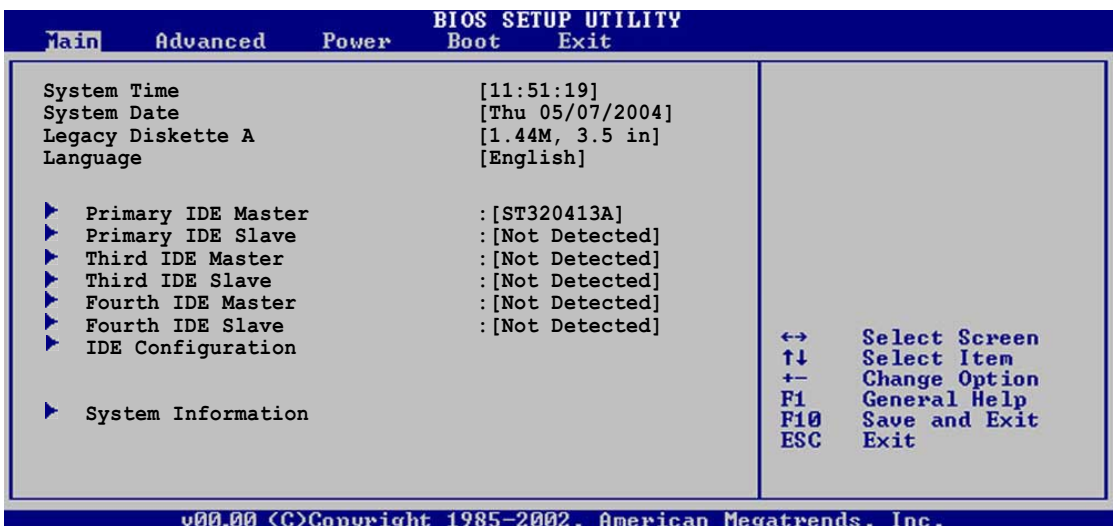

#### System Time [xx:xx:xxxx]  $2.3.1$

システム時間を設定します。

#### System Date [Day xx/xx/xxxx]  $2.3.2$

システム日付を設定します。

#### Legacy Diskette A [1.44M, 3.5 in.]  $2.3.3$

取り付けられたフロッピードライブのタイプを設定します。 構成オプション: [Disabled] [360K, 5.25 in.] [1.2M, 5.25 in.] [720K, 3.5 in.]  $[1.44M, 3.5 in.]\,$  [2.88M, 3.5 in.]

# 2.3.4 Language [English]

オプションから BIOS の言語バージョンを選択します。 構成オプション: [Francais] [German] [English]

## 2.3.5 1次、3次、4次IDEマスター/スレーブ

BIOS は接続された IDE デバイスを自動的に検出します。それぞれの IDE デバイス に対して別個のサブメニューがあります。デバイスアイテムを選択し、<Enter>を 押すと IDE デバイス情報が表示されます。

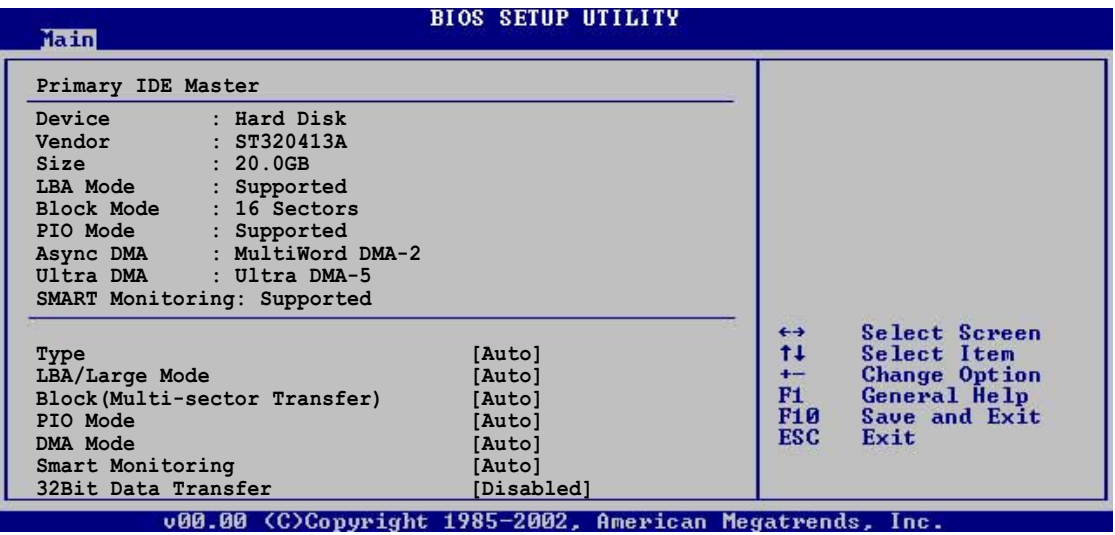

BIOSは薄く表示された項目 (Device、Vendor、Size、LBA Mode、Block Mode、 PIO Mode、Async DMA、Ultra DMA、SMART Monitoring) を自動的に検出しま す。これらの項目はユーザーによって変更できません。また、システムに接続さ れていない場合来れれの項目はN/Aと表示されます。

## Type [Auto]

IDEドライブのタイプを選択します。「Auto1に設定すると、適切な IDE デバイスタ イプを自動的に選択します。CD-ROM ドライブを選択している場合、「CDROM]を 選択します。デバイスがZIP、LS-120、MOドライブのどれかであれば、ARMD (ATAPIリムーバブルメディアデバイス)を選択します。 構成オプション: [Not Installed] [Auto] [CDROM] [ARMD]

LBA/Large Mode [Auto]

LBAモードの有効/無効を切り替えます。デバイスがこのモードをサポートしてい る場合、「Auto1に設定すると、LBA モードが有効になり、デバイスが LBA モー ドでフォーマットされていない場合、無効になります。 構成オプション: [Disabled] [Auto]

Block (Multi-sector Transfer) [Auto]

データマルチセクタ転送の有効/無効を切り替えます。「Auto]に設定されていると き、デバイスがマルチセクタ転送機能をサポートしていれば、デバイス間のデータ 転送は一度にマルチセクタを行います。「Disabled]に設定されているとき、デバイ ス間のデータ転送は一度に1つのセクタを行います。 構成オプション: [Disabled] [Auto]

PIO Mode [Auto]

PIOモードを選択します。 構成オプション: [Auto] [0] [1] [2] [3] [4]

DMA Mode [Auto]

DMAモードを選択します。構成オプション: [Auto] [SWDMA0] [SWDMA1] [SWDMA2] [MWDMA0] [MWDMA1] [MWDMA2] [UDMA0] [UDMA1] [UDMA2] [UDMA3] [UDMA4] [UDMA5]

**SMART Monitoring [Auto]** 

SMARTによるモニタ、分析、報告機能を設定します。 構成オプション: [Auto] [Disabled] [Enabled]

32Bit Data Transfer [Disabled]

32ビットデータ転送の有効/無効を切り替えます。 構成オプション: [Disabled] [Enabled]

# 2.3.6 IDE Configuration

このメニューのアイテムはシステムに取り付けられた IDE デバイスの構成を設定 または変更します。それらのアイテムを構成したい場合、アイテムを選択し <Enter>を押します。

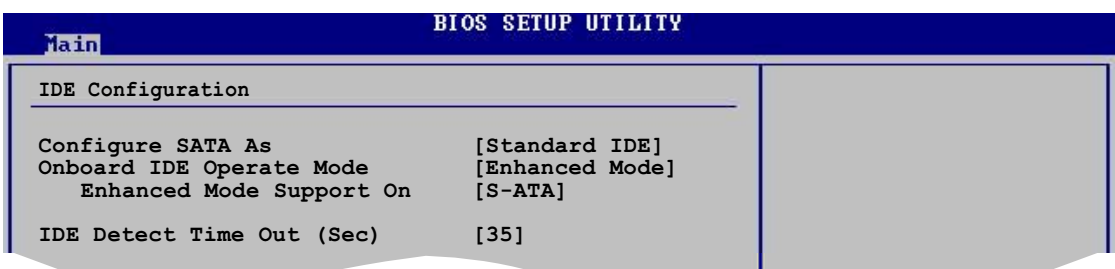

# Configure SATA As [Standard IDE]

シリアルATA構成を設定します。

AHCI ではオンボード記憶ドライブが拡張シリアル ATA 機能を有効にし、コマン ドの順序を内部で最適化できるようにすることにより、ランダムな作業負荷で記 憶パフォーマンスを上げることができます。

RAID 0、RAID 1、Intel® マトリックス記憶テクノロジ構成を作成するには、この アイテムをRAIDとして設定します。

パラレル ATA 物理記憶インターフェイスのようなシリアル ATA を使用したい場 合、標準の IDE オプションを選択してください。

詳細ホストコントローラインターフェイス (AHCI) または RAID モードで設定して いるとき、SATAコントローラはネーティブモードに設定されます。 構成オプション: [Standard IDE] [AHCI] [RAID]

Onboard IDE Operate Mode [Enhanced Mode]

インストールされたオペレーティングシステム(OS)に従って、IDE 動作モードを選 択します。Windows® 2000/XP/2003 サーバーなどのネイティヴ OS を使用して いる場合、「Enhanced Mode]に設定します。 構成オプション: [Compatible Mode] [Enhanced Mode]

Enhanced Mode Support On [S-ATA] デフォルト設定 S-ATA は、シリアル ATA とパラレル ATA ポートでネイ ティヴ OS を使用します。高い OS 互換性を確保するには、デフォルトの設 定を変更しないようにお勧めします。この設定で、シリアルATAデバイスを 取り付けたくない場合のみ、パラレル ATA ポートでレガシー OS をご使用 になれます。

P-ATA+S-ATAとP-ATAオプションは、上級ユーザーしか使うことはできま せん。これらのオプションのどれかに設定して問題が発生した場合、デフォ ルト設定S-ATAに戻してください。構成オプション: [P-ATA+S-ATA]  $[S-ATA]$   $[P-ATA]$ 

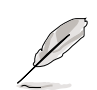

オンボードIDE操作モードとそのサブメニューアイテムは、SATA 構成ア イテムが標準IDEに設定されているときのみ、表示されます。

Onboard Serial-ATA BOOTROOM [Enabled]

オンボードシリアル ATA 起動 ROM の有効/無効を切り替えます。このアイ テムは、SATA 構成アイテムが RAID として設定されているときのみ表示さ れます。構成オプション: [Disabled] [Enabled]

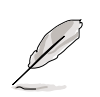

オンボードシリアルATA BOOTROMアイテムは、SATA 構成アイテムが RAIDに設定されているときのみ、表示されます。

**ALPE and ASP [Disabled]** 

ALPE とASP の有効/無効を切り替えます。このアイテムは、SATA 構成アイテム が AHCI に設定されているときのみ、表示されます。 構成オプション: [Disabled] [Enabled]

**Stagger Spinup Support [Enabled]** スタガースピンアップサポートの有効/無効を切り替えます。構成オプション: [Disabled] [Enabled]

AHCl Port 3 Interlock Switch [Disabled] 拡張ホストコントローラインターフェイス (AHCI)ポート3インターロックス イッチの有効/無効を切り替えます。構成オプション: [Disabled] [Enabled]

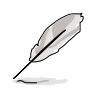

ALPEとASPE アイテムは、SATA 構成アイテムがAHCI または、RAIDに設 定されているときのみ、表示されます。

IDE Detect Time Out [35]

ATA/ATAPI デバイスを検出するためのタイムアウト値を選択します。 構成オプション: [0] [5] [10] [15] [20] [25] [30] [35]

## 2.3.7 システム情報

このメニューは全般的システム仕様の概要を提供します。BIOS はこのメニューの アイテムを自動的に検出します。

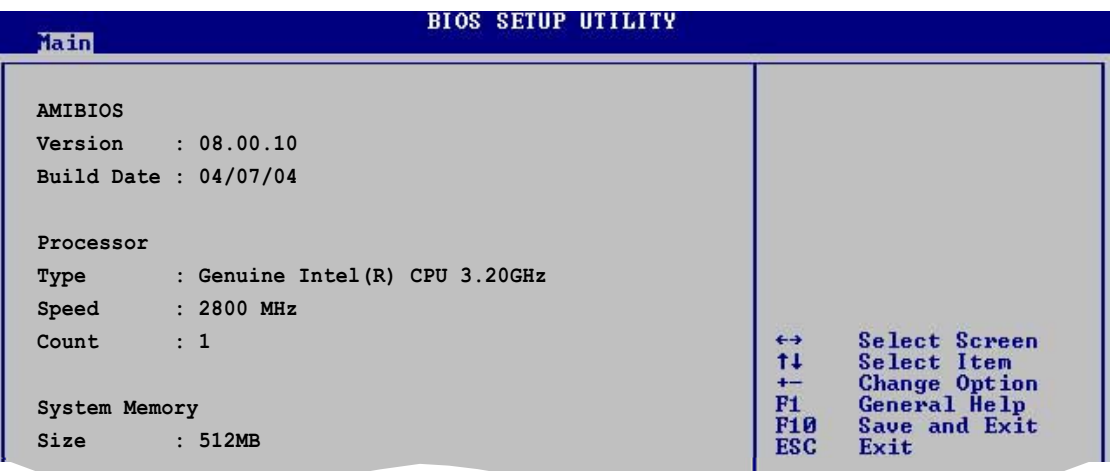

### **AMI BIOS**

自動検出された BIOS 情報を表示します。

Processor

自動検出された CPU 仕様を表示します。

**System Memory** 

自動検出されたシステムメモリを表示します。

#### 拡張メニュー  $2.4$

拡張メニューアイテムは、CPUとその他のシステムデバイスの設定を変更します。

拡張メニューアイテムの設定を変更するときは、注意してください。間違った フィールド値は、システムの誤動作の原因となります。

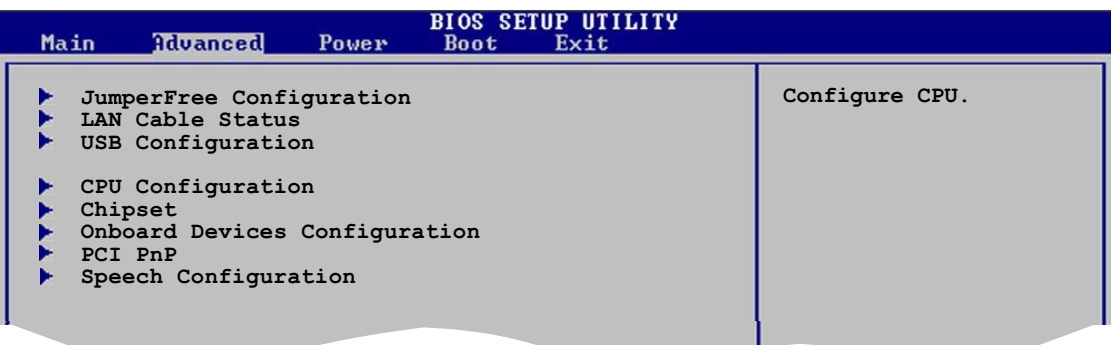

# 2.4.1 JumperFree構成

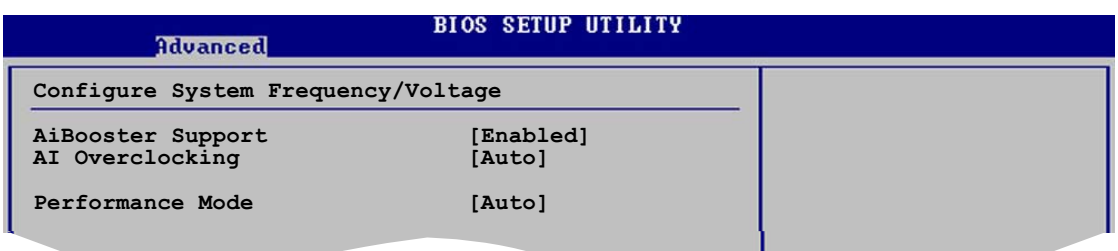

AiBooster Support [Enabled]

ASUS Ai ブースター機能の有効/無効を切り替えます。

Al Overclocking [Auto]

オーバークロッキングオプションを選択して、希望する CPU の内部周波数を設定 します。プリセットオーバークロッキング構成オプションの1つを選択してくださ  $U:$ 

Manual (手動) - オーバークロッキングパラメータを個別に設定します。

Auto (自動) - システムの最適な設定をロードします。

Standard (標準) - システムの標準設定をロードします。

Overclock Profile (オーバークロックプロファイル) - オーバークロック しているとき、安定性にとって最適なパラメータでオーバークロッキングプ ロファイルをロードします。

AI NOS - ASUS AI 非遅延オーバークロッキング機能はシステム負荷をインテリ ジェントに判断し、もっとも厳しいタスクに対してパフォーマンスを自動的 に高めます。

Performance Mode [Auto]

エンハンストシステムパフォーマンスを可能にします。「Turbo]に設定すると、シ ステムは不安定になることがあります。この場合、デフォルトの設定[Auto]に戻 してください。構成オプション: [Auto] [Standard] [Turbo]

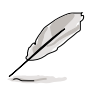

次のアイテムは、AI オーバークロッキングアイテムが [Overclock Profile] に設定されているときのみ表示されます。

**Overclock Options [Overclock 5%]** 

オーバークロックオプションを選択します。 構成オプション: [Overclock 5%] [Overclock 10%] [Overclock 20%] [Overclock 30%] [FSB900/DDR1-450] [FSB1000/DDR1-500]

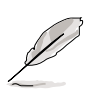

次のアイテムは、AI オーバークロッキングアイテムが [AI N.O.S.]に設定され ているときのみ表示されます。

NOS Mode [Auto]

非遅延オーバークロッキングシステムモードを設定します。次の構成オプション のどれかを選択してください。

- Auto (自動) 最適の感度とオーバークロッキングパーセンテージ設定をロード します。
- Standard (標準) CPUの軽い負荷と重い負荷の間の基準値でオーバークロッ キングをアクティブにします。
- Sensitive (高感度) CPUの軽い負荷でオーバークロッキングをアクティブに します。
- Heavy Load (重い負荷) CPUの重い負荷でオーバークロッキングをアクティ ブにします。

次のアイテムは、NOS モードアイテムが [Standard]、 [Sensitive]、 「Heavy]に設定されているときのみ表示されます。

## Turbo NOS [Disabled]

ターボ非遅延オーバークロッキングシステムに対して、2番目のオーバークロッキ ング基準値を無効に、または設定します。 構成オプション: [Overclock 3%] [Overclock 5%] [Overclock 7%] [Overclock 10%] [Overclock 15%] [Overclock 20%]

Twin Turbo NOS [Disabled]

ターボ非遅延オーバークロッキングシステムに対して、2番目のオーバークロッキ ング基準値を無効に、または設定します。構成オプションは、NOS アイテム設 定によって異なります。

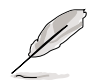

次のアイテムは、AI オーバークロッキングアイテムが [AI N.O.S.]、また は「Manual]に設定されているときのみ表示されます。

Memory Voltage [Auto]

DDR SDRAM オペレーティング電圧を選択します。安全な動作のためには、 [Auto] に設定してください。 構成オプション: [2.60V] [2.70V] [2.80V] [2.90V] [Auto]

メモリ電圧を設定する前に、DDR 文書を参照してください。高い メモリ電圧 を設定すると、メモリモジュールが損傷することがあります。

Chipset Core Voltage [Auto] チップセットコア電圧を選択します。 構成オプション: [1.50V] [1.60V] [Auto]

**CPU VCore Voltage [Auto]** 

CPU VCore 電圧を選択します。構成オプションは、取り付けられたCPUに従って 変わります。BIOSにより取り付けられた CPU のVCore 電圧を検出するには、 「Auto]を選択します。

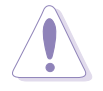

CPU VCore 電圧を設定する前に、CPU 文書を参照してください。高い Vcore 電圧を設定すると CPU が損傷することがあります。

**FSB Termination Voltage [Auto]** フロントサイドバス(FSB)端子電圧を選択します。 構成オプション: [1.20V] [1.40V] [Auto]

CPU Frequency [XXX] (value is auto-detected)

クロック発振器によってシステムバスと PCI バスに送信された周波数を表示しま す。このアイテムの値は BIOS により自動検出されます。<+> と<-> キーを使用 してCPU周波数を調整してください。値は100から400の範囲です。正しいフロ ントサイドバスと CPU 外部周波数設定については、下の表を参照してください。

#### 表 2.4.1 FSB/CPU 外部周波数同期

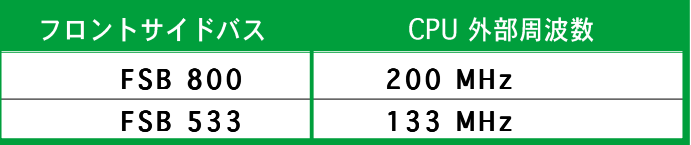

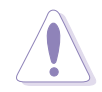

きわめて高い CPU 周波数を選択すると、システムが不安定になる原因となり ます。この場合、デフォルト設定に戻してください。

# **DRAM Frequency [Auto]**

DDR動作周波数を設定します。 構成オプション: [Auto] [400 MHz] [533 MHz] [600 MHz]

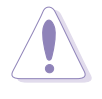

きわめて高い DRAM 周波数を選択すると、システムが不安定になる原因となり ます。この場合、デフォルト設定に戻してください。DDR DIMM については、 1-15 ページをご覧ください。

**PCI Express Frequency [Auto]** PCI Express 周波数を設定します。 構成オプション: [Auto] [90] ~ [150]

PCI Clock Synchronization Mode [Auto] PCI Express または CPU 周波数で PCI 周波数の同期を取ります。 構成オプション: [To CPU] [33.33MHz] [Auto]

Spread Spectrum [Auto]

クロックジェネレータスペクトラム拡散の有効/無効を切り替えたり、「Auto]に 設定します。 構成オプション: [Disabled] [Enabled] [Auto]

## 2.4.2 LAN ケーブルステータス

このメニューのアイテムは、構内通信網ケーブル(LAN)のステータスを表示しま す。

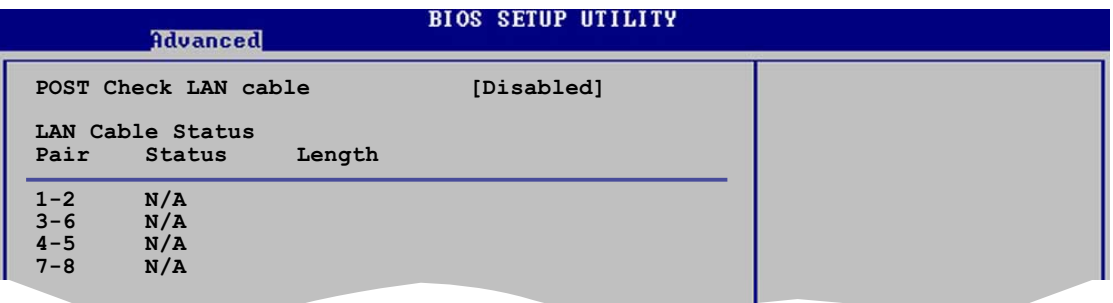

POST Check LAN Cable [Disabled]

POST 中に、LANケーブルチェックの有効/無効を切り替えます。構成オプション: [Disabled] [Enabled]

## 2.4.3 USB構成

このメニューのアイテムは、USB 関連機能を変更します。アイテムを選択し、 <Enter> を押して構成オプションを表示します。

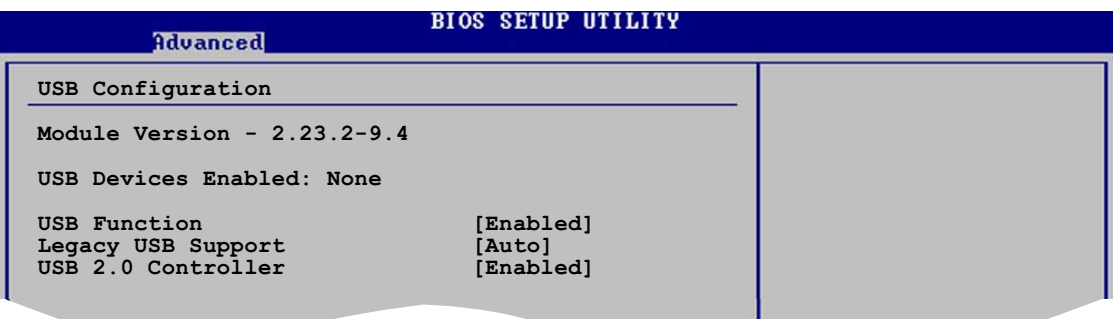

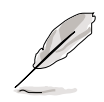

モジュールバージョンと有効にされたUSBデバイスアイテムは、自動検 出された値を表示します。USB デバイスが検出されなければ、アイテムはなし を示します。

**USB Function [Enabled]** 

USB 機能の有効/無効を切り替えます。 構成オプション: [Disabled] [Enabled]

#### Legacy USB Support [Auto]

レガシー USB デバイスのサポートの有効/無効を切り替えます。Autoに設定する と、システムは起動時に USB デバイスの存在を検出します。検出されると、USB コントローラレガシーモードが有効になります。USB デバイスが検出されないと、 レガシー USB サポートは無効になります。 構成オプション: [Disabled] [Enabled] [Auto]

USB 2.0 Controller [Enabled] USB 2.0 コントローラの有効/無効を切り替えます。 構成オプション: [Disabled] [Enabled]

USB 2.0 Controller Mode [HiSpeed] HiSpeed (480 Mbps) または FullSpeed (12 Mbps)で、USB 2.0コントローラを 設定します。構成オプション: [HiSpeed] [Full Speed]

# 2.4.4 CPU構成

このメニューのアイテムは、CPU 関連情報を示し、BIOS がそれを自動的に検出し ます。

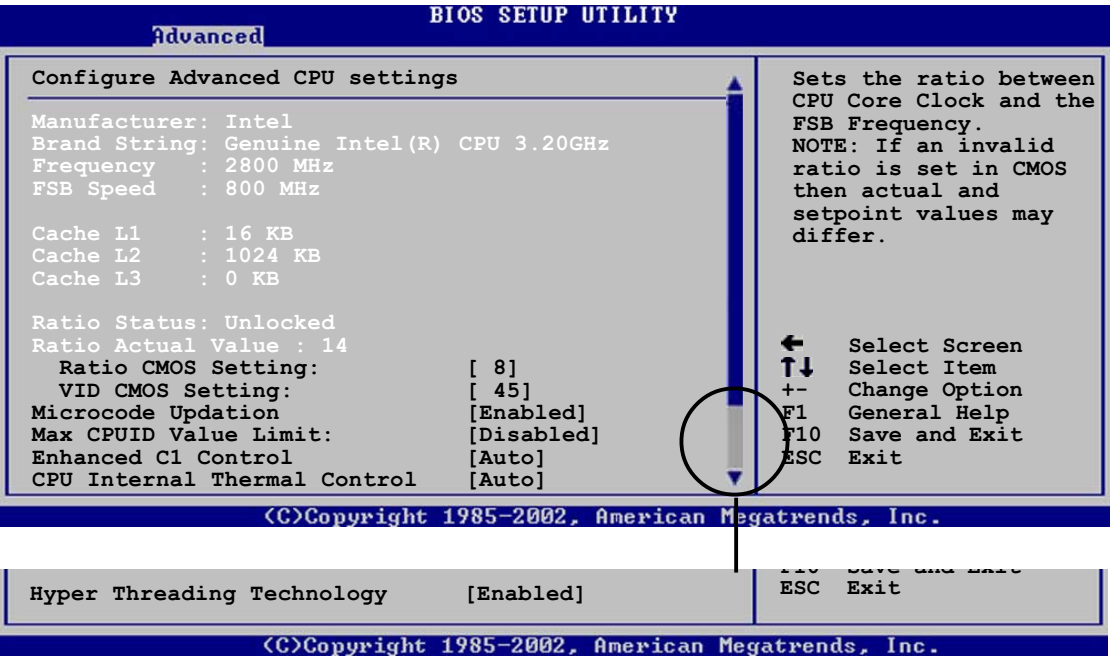

# Ratio CMOS Setting [8]

CPUコアクロックとフロントサイドバス周波数間のレシオを設定します。BIOSはこ のアイテムの値を自動的に検出します。<+> または <->キーを使用して値を調整 します。

**VID CMOS Setting [45]** 

プロセッサが作動している VID CMOS 設定を設定します。BIOS はこのアイテムの デフォルト値を自動検出します。<+> または <->キーを使用して値を調整します。

Microcode Updation [Enabled]

マイクロコード更新の有効/無効を切り替えます。 構成オプション: [Disabled] [Enabled]

Max CPUID Value Limit [Disabled]

このアイテムを[Enable]に設定すると、拡張 CPUID 機能を搭載した CPU のサポー トがなくても、レガシーオペレーティングシステムを起動することができます。 構成オプション: [Disabled] [Enabled]

Enhanced C1 Control [Auto]

「Autolに設定すると、BIOS は CPU の機能を自動的にチェックして、C1E サポー トを有効にします。C1E モードで、CPU の消費電力はアイドル状態で低くなって います。

構成オプション: [Auto] [Disabled]

### **CPU Internal Thermal Control [Auto]**

CPUの内部熱制御機能を無効にしたり、自動的に設定します。 構成オプション: [Disabled] [Auto]

Hyper-Threading Technology [Enabled]

プロセッサのハイパースレッディングテクノロジの有効/無効を切り替えます。 構成オプション: [Disabled] [Enabled]

# 2.4.5 チップセット

チップセットメニューは、拡張チップセット設定を変更します。アイテムを選択 し、<Enter>を押してサブメニューを表示します。

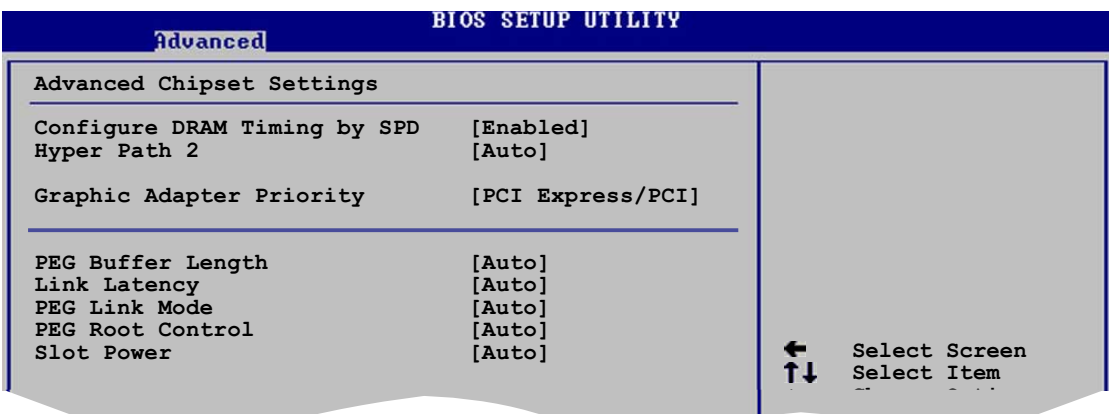

拡張チップセット設定

Configure DRAM Timing by SPD [Enabled]

このアイテムが有効になっていると、DRAM タイミングパラメータは DRAM SPD (シリアルプレゼンス検出)に従って設定されます。無効になっていると、DRAM サ ブアイテムを通して DRAM タイミングパラメータを手動で設定できます。次のサ ブアイテムは、このアイテムが無効になっているときに表示されます。 構成オプション: [Disabled] [Enabled]

DRAM CAS# Latency [3 Clocks]

SDRAM 読み取りコマンドとデータを実際に使用できるようになる時間の間の 待ち時間を制御します。 構成オプション: [3 Clocks] [2.5 Clocks] [2 Clocks]

DRAM RAS# Precharge [4 Clocks]

プリチャージを DDR SDRAM に発した後アイドルクロックを制御します。 構成オプション: [2 Clocks] [3 Clocks] [4 Clocks] [5 Clocks]

DRAM RAS# to CAS# Delay [4 Clocks] DDR SDRAM アクティブコマンドと読取/書出コマンド間の待ち時間を制御し ます。 構成オプション: [2 Clocks] [3 Clocks] [4 Clocks] [5 Clocks] DRAM RAS# Activate to Precharge [15 Clocks] RAS起動タイミングをプリチャージタイミングに設定します。 構成オプション: [1 Clock] [2 Clocks] ~ [15 Clocks] **DRAM Write Recovery Time [4 Clocks]** 

DRAMライトリカバータイムを設定します。 構成オプション: [2 Clocks] [3 Clocks] [4 Clocks] [5 Clocks]

Hyper Path 2 [Auto] メモリアクセラレーションモード機能の有効/無効を切り替えます。 構成オプション: [Disabled] [Enabled] [Auto]

**Graphic Adapter Priority [PCI Express/PCI]** 1次起動デバイスとして使用するグラフィックスコントローラを選択します。 構成オプション: [PCI Express/PCI] [PCI/PCI Express]

PEG Buffer Length [Auto] PCI Express グラフィックスカードバッファの長さを設定します。 構成オプション: [Auto] [Long] [Short]

Link Latency [Auto] リンクレイテンシを設定します。 構成オプション: [Auto] [Slow] [Normal]

**PEG Link Mode [Auto]** 

PCI Express グラフィックスカードのリンクモードを設定します。 構成オプション: [Auto] [Slow] [Normal] [Fast] [Faster]

**PEG Root Control [Auto]** 

PCI Express グラフィックスカードのルートコントロールの有効/無効を切り替え たり、自動に設定します。構成オプション: [Auto] [Disabled] [Enabled]

Slot Power [Auto] スロットオプレイティング電源を設定します。 構成オプション: [Auto] [Light] [Normal] [Heavy] [Heavier]

# 2.4.6 オンボードデバイス構成

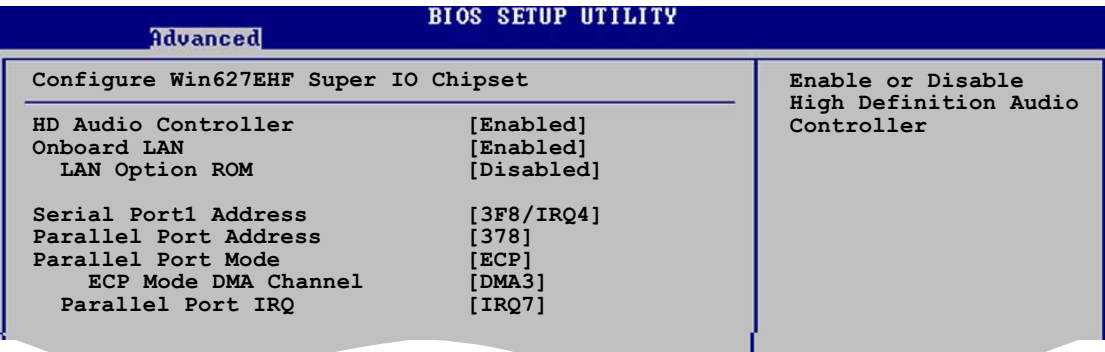

HD Audio Controller [Enabled]

高鮮明度/AC<sup>,</sup>97CODECの有効/無効を切り替えます。 構成オプション: [Enabled] [Disabled]

**OnBoard LAN [Enabled]** 

オンボード PCI Express Gigabit LAN コントローラの有効/無効を切り替えます。 構成オプション: [Disabled] [Enabled]

**LAN Option ROM [Disabled]** このアイテムは、オンボード LAN コントローラのオプション ROM の有効/ 無効を切り替えます。このアイテムは、オンボード LAN のアイテムが有効 に設定されているときのみ表示されます。 構成オプション: [Disabled] [Enabled]

Serial Port1 Address [3F8/IRQ4] シリアル Port1 ベースアドレスを選択します。 構成オプション: [Disabled] [3F8/IRQ4] [3E8/IRQ4] [2E8/IRQ3]

Parallel Port Address [378] パラレルポートベースアドレスを選択します。 構成オプション: [Disabled] [378] [278] [3BC]

**Parallel Port Mode [ECP]** パラレルポートモードを選択します。

構成オプション: [Normal] [Bi-directional] [EPP] [ECP]

ECP Mode DMA Channel [DMA3] パラレルポートモードが [ECP] に設定されているときのみ表示されま す。このアイテムは、パラレルポート ECP DMA を設定します。 構成オプション: [DMA0] [DMA1] [DMA3]

EPP Version [1.9] パラレルポートEPPバージョンを選択できます。このアイテムは、パラレ ルポートモードがEPPに設定されている場合のみ、表示されます。構成 オプション: [1.9] [1.7]

Parallel Port IRQ [IRQ7] 構成オプション: [IRQ5] [IRQ7]

# 2.4.7 PCI PnP

PCI PnP メニューアイテムは PCI/PnP デバイスのアドレスを変更します。メニュー には、PCI/PnP またはレガシー ISA デバイス用 IRQ と DMA チャンネルリソースの 設定、およびレガシー ISA デバイス用メモリサイズブロックの設定が含まれます。

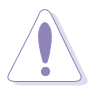

PCI PnP メニューアイテムの設定を変更するときは注意してください。間違っ たフィールド値はシステムが誤動作する原因となります。

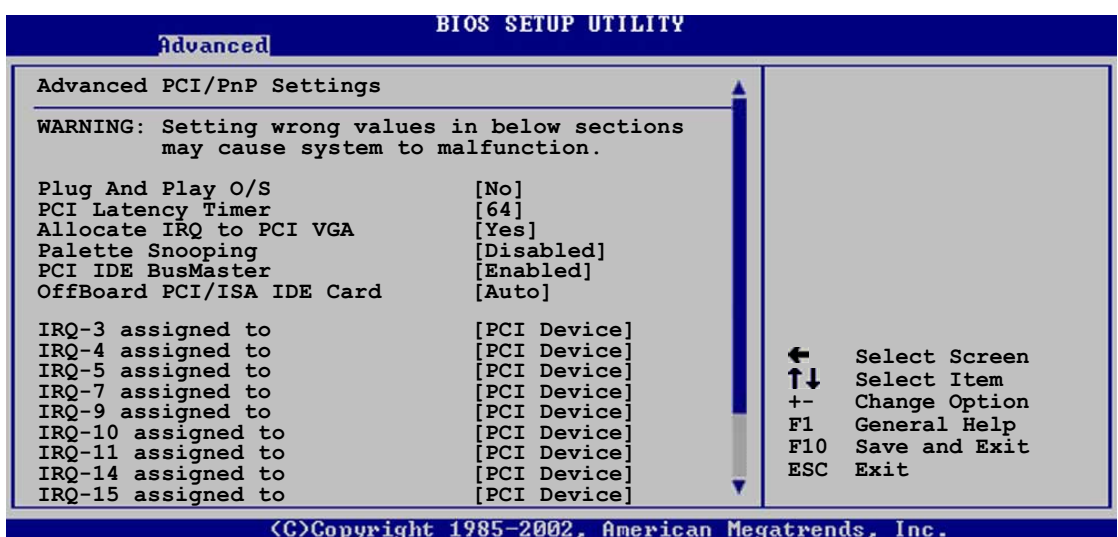

Plug and Play O/S [No]

「Nolに設定されているとき、BIOS はシステムのすべてのデバイスを構成します。 「Yes]に設定しているとき、プラグアンドプレイオペレーティングシステムをイン ストールしていれば、オペレーティングシステムは起動で必要とされないプラグ アンドプレイデバイスを修正します。 構成オプション: [No] [Yes]

PCI Latency Timer [64]

PCI デバイスのレイテンシータイマーレジスタ用 PCI クロックの装置の値を選択し ます。 構成オプション: [32] [64] [96] [128] [160] [192] [224] [248]

Allocate IRO to PCI VGA [Yes]

[Yes]に設定しているとき、カードが IRO を要求すると IRO を PCI VGA カードに 割り当てます。「No]に設定しているとき、BIOSはたとえ要求されても IRQ を PCI VGAに割り当てません。構成オプション: [No] [Yes]
Palette Snooping [Disabled]

「Enabled]に設定しているとき、パレットスヌープ機能は PCI デバイスに、ISAグ ラフィックスデバイスがシステムに取り付けられており、ISA グラフィックスデバ イスが正常に作動していることを通知します。 構成オプション: [Disabled] [Enabled]

PCI IDE BusMaster [Enabled]

IDE デバイスと読み取り/書き出しを行っているとき、PCI バスマスタリングを使 用します。構成オプション: [Disabled] [Enabled]

OffBoard PCI/ISA IDE Card [Auto]

PCI IDEカードを保持し、スロット番号を設定するように要求する PCI スロットを 設定します。 構成オプション: [Auto] [PCI Slot1] [PCI Slot2] [PCI Slot3] [PCI Slot4] [PCI Slot5] [PCI Slot6]

IRQ-xx assigned to [PCI Device]

「PCI Device]に設定しているとき、特定の IROはPCI/PnP デバイスを自由に使用し ます。[Reserved]に設定しているとき、IRQ はレガシー ISA デバイス用に予約さ れます。構成オプション: [PCI Device] [Reserved]

### $2.5$ 雷源メニュー

電源メニューアイテムは、拡張構成と電源インターフェース (ACPI) および拡張電 源管理(APM)の設定を変更します。アイテムを選択し、<Enter> を押すと構成オ プションが表示されます。

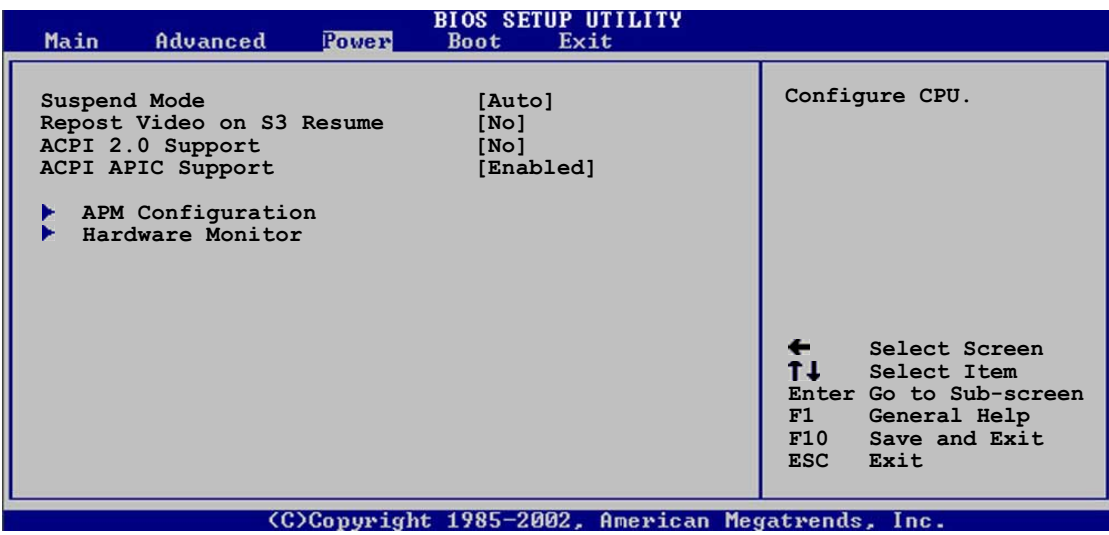

#### Suspend Mode [Auto]  $2.5.1$

システムサスペンド用に使用される拡張構成電源インターフェイス(ACPI)状態を 選択します。

構成オプション: [S1 (POS) Only] [S3 Only] [Auto]

#### Repost Video on S3 Resume [No]  $2.5.2$

S3/STRレジューム時に VGA BIOS POST を呼び起こすかどうか決定します。 構成オプション: [No] [Yes]

# 2.5.3 ACPI 2.0 Support [No]

拡張構成電源インターフェイス(ACPI) 2.0 仕様向けに詳細な表を追加します。 構成オプション: [No] [Yes]

# 2.5.4 ACPI APIC Support [Enabled]

アプリケーション固有の集積回路(ASIC)で拡張構成電源インターフェイス(ACPI) サポートの有効/無効を切り替えます。Enabled に設定されているとき、ACPI APIC 表ポインタは RSDT ポインタリストに含まれています。 構成オプション: [Disabled] [Enabled]

# 2.5.5 APM 構成

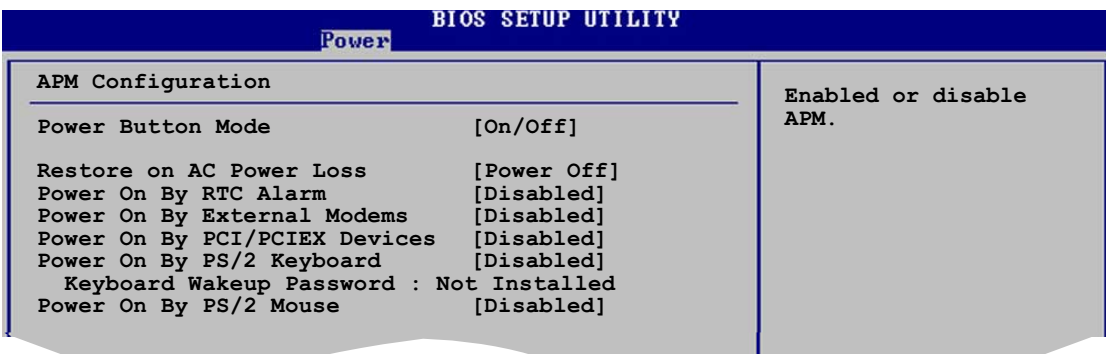

Power Button Mode [On/Off]

電源ボタンを押しているとき、システムはオン/オフモードまたはサスペンドモー ドに入ります。 構成オプション: [On/Off] [Suspend]

Restore on AC Power Loss [Power Off]

雷源オフに設定しているとき、システムはAC 雷力損失後オフ状態に入ります。 電源オンに設定しているとき、システムは AC 電力損失後もオンの状態で続きま す。最後の状態に設定しているとき、システムは AC 雷力損失前の状態に関わら ず、オンまたはオフの状態に入ります。 構成オプション: [Power Off] [Power On] [Last State]

Power On By RTC Alarm [Disabled]

ウェイクアップイベントを生成する RTC の有効/無効を切り替えます。このアイ テムがEnabled に設定されているとき、アイテム RTC アラーム日、RTC アラーム 時、RTCアラーム分、RTC アラーム秒がセット値と共に表示されます。 構成オプション: [Disabled] [Enabled]

Power On By External Modems [Disabled]

コンピュータがソフトオフモードになっている間、外部モデムがコールを受信す るとき、コンピュータの電源をオンにするための有効/無効を設定します。 構成オプション: [Disabled] [Enabled]

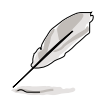

コンピュータとアプリケーションが完全に実行するまで、コンピュータはデー 夕を送受信できません。従って、最初の試行では接続を行えません。コン ピュータがオフになっている間に外部モデムをオフにしてから再びオンにする と、初期ストリングがシステム電源をオンにします。

Power On By PCI Devices [Disabled]

[Enabled] に設定しているとき、このパラメータは PCI LAN またはモデムカード を通してシステムの電源をオンにします。この機能は、+5VSB リード線で少なく とも1A を提供する ATX 電源装置を必要とします。 構成オプション: [Disabled] [Enabled]

Power On By PS/2 Keyboard [Disabled]

キーボードの特定キーを使用してシステムの電源をオンにします。この機能は、 +5VSBリード線で少なくとも1Aを提供するATX電源装置を必要とします。 構成オプション: [Disabled] [Enabled]

Wakeup Password

このアイテムは、PS/2キーボードによる雷源オンが Enabled に設定されてい るときのみ表示されます。キーボードのウェイクアップパスワードを設定または 変更するときに、このアイテムを選択します。下に現れるキーボードウェイク アップパスワードアイテムは、デフォルトの未インストールを表示します。パ スワードを設定した後、このアイテムはインストール済みを表示します。

Power On By PS/2 Mouse [Disabled]

[Enabled] に設定されているとき、PS/2 マウスを使用してシステムの電源をオン にします。この機能は、+5VSB リード線で少なくとも1A を提供する ATX 電源 装置を必要とします。 構成オプション: [Disabled] [Enabled]

# 2.5.6 ハードウェアモニタ

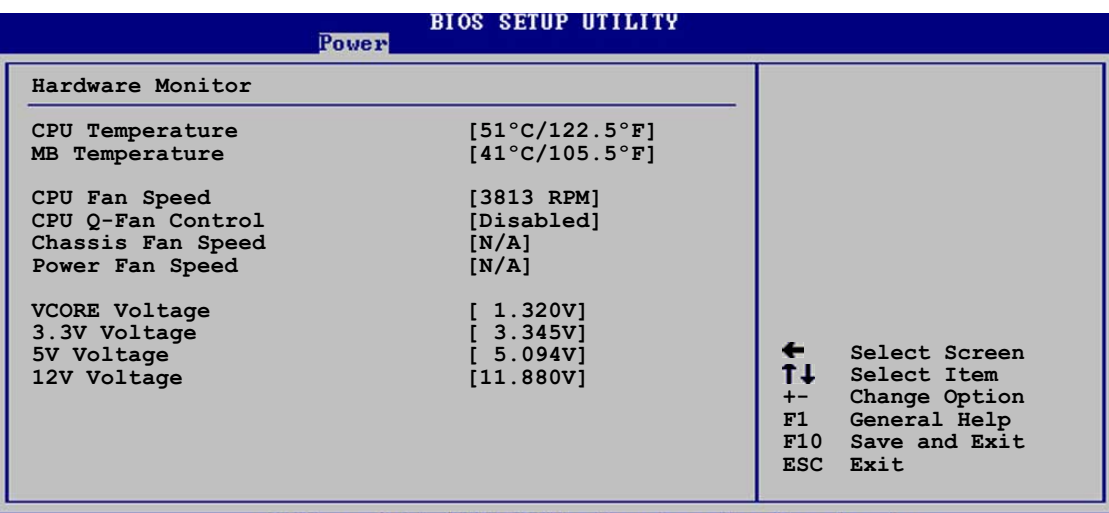

(C)Copyright 1985-2002, American Megatrends

CPU Temperature [xxxC/xxxF] MB Temperature [xxxC/xxxF]

オンボードハードウェアモニタは、マザーボードと CPU 温度を自動的に検出して 表示します。検出された温度を表示したくない場合、「Disabled] を選択してくだ さい。

CPU Fan Speed [xxxxRPM] or [N/A]

オンボードハードウェアモニタは、CPUのファン速度を自動的に検出し、(RPM) 回転数/分で表示します。ファンがマザーボードに接続されていない場合、フィー ルドは N/A を表示します。

CPU O-Fan Control [Disabled]

ファン速度を素早く調整しシステムをより効率的に作動させる、ASUS O-Fan 機 能の有効/無効を切り替えます。構成オプション: [Disabled] [Enabled]

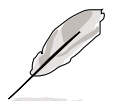

CPU Q-Fanモードおよび CPU ターゲット温度、シャーシQ-Fan制御ア イテムは、CPU Q-Fan制御機能を有効にしているときのみ表示されます。

## **CPU Fan Ratio [Auto]**

システムの適切な CPU ファン速度比を選択します。デフォルト [Auto] は、低い CPU 温度で作動しているとき、ファン速度比を自動的に選択します。追加デバイ スを取り付けておりシステムがさらに通気を必要としている場合は、高い比を選 択してください。このアイテムは、CPU O-ファンコントロールアイテムが Enabled に設定されているときのみ表示されます。 構成オプション: [Auto] [90%] [80%] [70%] [60%]

CPU Target Temperature [xxx°C]

CPU ファン速度が低い CPU 温度に対して上がるとき、CPU 温度の基準値を設定 します。このアイテムは、CPU Q-ファンコントロールアイテムが Enabled に設定 されているときのみ表示されます。次の構成オプションは、取り付けられたCPU によって異なります。

Chassis Fan Speed [xxxxRPM] or [N/A]

オンボードハードウェアモニタはシャーシファン速度を自動的に検出し、(RPM) 回転数/分で表示します。ファンがシャーシに接続されていない場合、特定フィー ルドはN/Aを表示します。

Power Fan Speed [xxxxRPM] or [N/A]

オンボードハードウェアモニタは電源ファン速度を自動的に検出し、(RPM)回転 数/分で表示します。ファンが電源ファンコネクタに接続されていない場合、特定 フィールドはN/Aを表示します。

VCORE Voltage, 3.3V Voltage, 5V Voltage, 12V Voltage オンボードハードウェアモニタはオンボード電圧調節器を通して電圧を自動的に 検出します。

### $2.6$ 起動メニュー

起動メニューは、システム起動オプションを変更します。アイテムを選択し、 <Enter> を押してサブメニューを表示します。

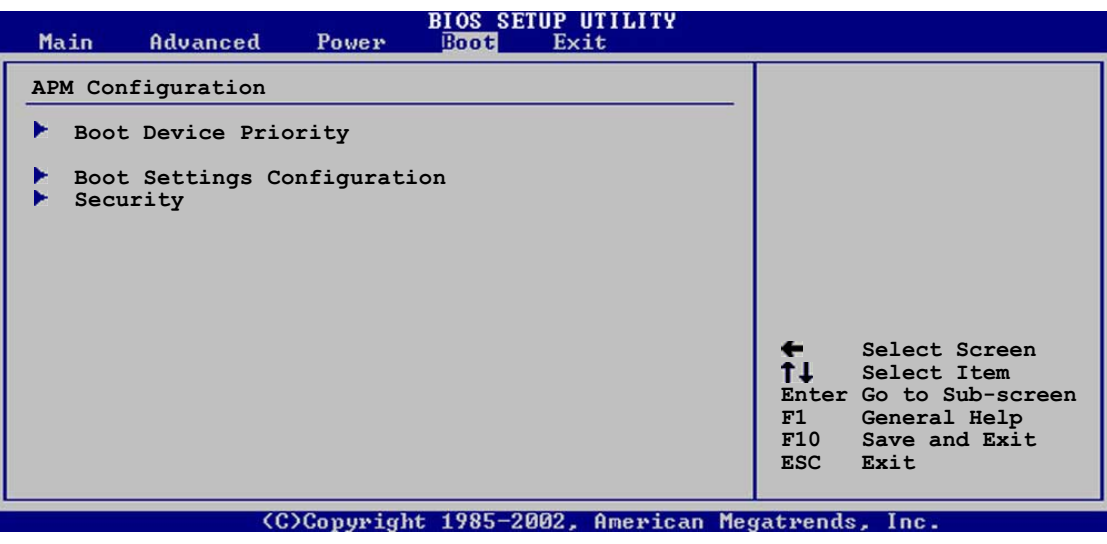

2.6.1 起動デバイスの優先順位

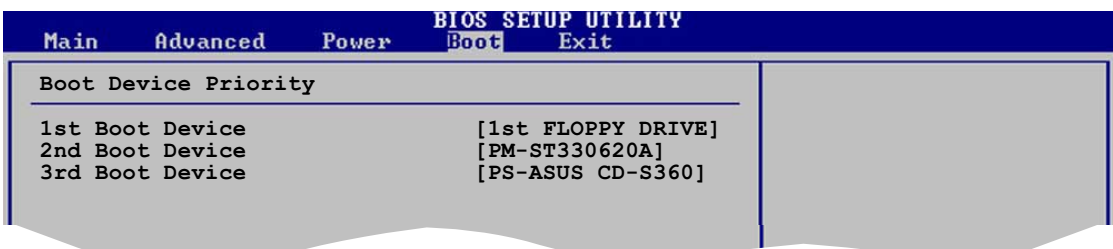

1st ~ xxth Boot Device [1st Floppy Drive]

これらのアイテムは、使用できるデバイスから起動デバイスの優先順位を指定し ます。スクリーンに表示されるデバイスアイテムの数は、システムに取り付けた デバイスの数に依存します。 構成オプション: [xxxxx Drive] [Disabled]

# 2.6.2 起動設定構成

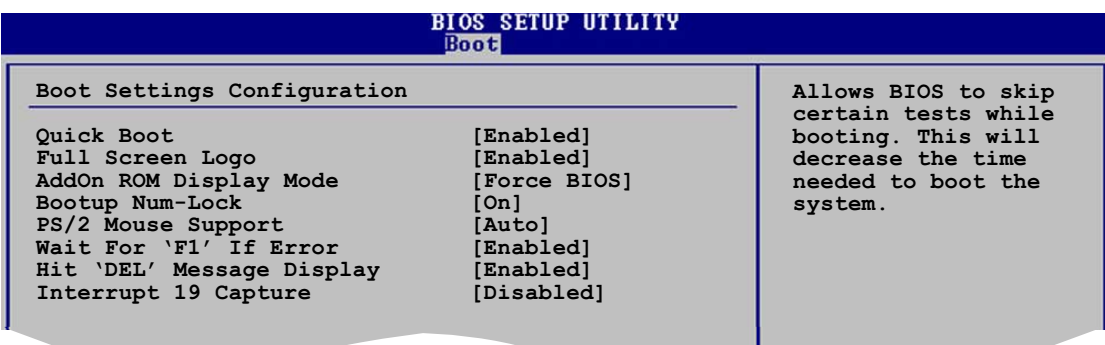

## Quick Boot [Enabled]

このアイテムを有効にすると、起動中にいくつかの自己診断テスト(POST)をス キップして、システムの起動に必要な時間を抑えます。「Disabled] に設定してい るとき、BIOS はすべての POST アイテムを実行します。 構成オプション: [Disabled] [Enabled]

Full Screen Logo [Enabled]

フルスクリーンロゴのディスプレイ機能の有効/無効を切り替えます。 構成オプション: [Disabled] [Enabled]

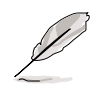

ASUS MyLogo™ 機能を使用するには、このアイテムを [Enabled] に設定しま す。

Add On ROM Display Mode [Force BIOS]

オプション ROM に対するディスプレイモードを設定します。 構成オプション: [Force BIOS] [Keep Current]

Bootup Num-Lock [On]

NumLock の電源オン状態を選択します。 構成オプション: [Off] [On]

PS/2 Mouse Support [Auto]

PS/2 マウスのサポートの有効/無効を切り替えます。 構成オプション: [Disabled] [Enabled] [Auto]

Wait for 'F1' If Error [Enabled]

Enabled に設定しているとき、システムはエラー発生時に F1 キーが押されるの を待ちます。構成オプション: [Disabled] [Enabled]

Hit 'DEL' Message Display [Enabled]

Enabled に設定していると、システムは POST 中に「DEL を押すと設定を実行し ます」というメッセージを表示します。構成オプション: [Disabled] [Enabled]

Interrupt 19 Capture [Disabled]

[Enabled] に設定されていると、この機能は Interrupt 19 をトラップすることが できます。 構成オプション: [Disabled] [Enabled]

# 2.6.3 セキュリティ

セキュリティメニューアイテムは、システムセキュリティ設定を変更します。アイ テムを選択し、<Enter> を押すと構成オプションが表示されます。

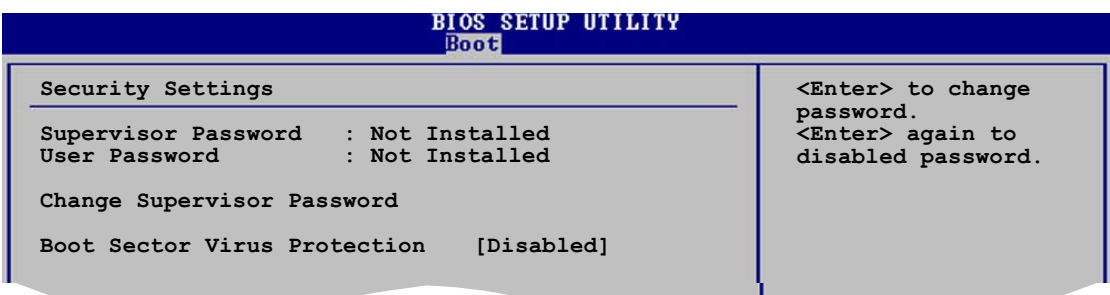

管理者パスワードの変更

このアイテムを選択すると、管理者パスワードを設定または変更します。スク リーン上部の管理者パスワードアイテムは、デフォルトの未インストールを表 示します。パスワードを設定した後、このアイテムはインストール済みを表示 します。

管理者パスワードを設定するには、以下の手順に従います。

- 1. 管理者パスワードの変更アイテムを選択し、<Enter>を押します。
- 2. パスワードボックスから、6文字以下の英数字からなるパスワードを入力 し、<Enter>を押します。
- 求められたら、パスワードを確認します。  $3<sub>1</sub>$

パスワードを完全に設定すると、「パスワードがインストールされました」とい うメッセージが表示されます。

管理者パスワードを変更するには、ユーザーパスワードの設定と同じ手順に従い ます。

管理者パスワードを消去するには、管理者パスワードの変更を選択し、<Enter> を押します。「パスワードがインストールされていません」というメッセージが 表示されます。

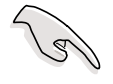

BIOS パスワードを忘れた場合、CMOS リアルタイムクロック(RTC) RAM を消 去してパスワードをクリアすることができます。RTC RAM を消去する方法に ついては、「1.9 ジャンパ」をご覧ください。

管理者パスワードを設定した後、他のアイテムが表示されて他のセキュリティ設定 を変更できます。

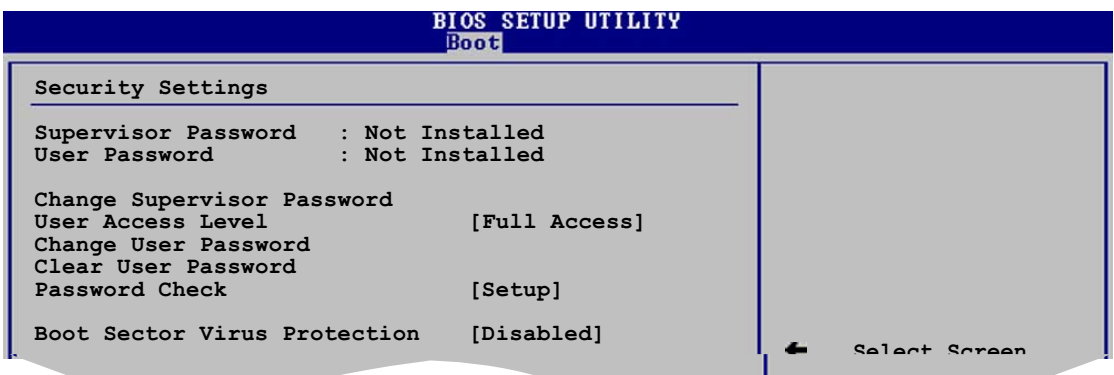

User Access Level [Full Access]

このアイテムは、設定アイテムへのアクセス制限を選択します。 構成オプション: [No Access] [View Only] [Limited] [Full Access]

アクセスなしは、設定ユーティリティへのアクセスを妨げます。

表示のみは、アクセスは許可しますがフィールドを変更することはできませ  $h_{\circ}$ 

制限は、日時など、選択されたフィールドのみを変更できます。

フルアクセスは、設定ユーティリティのすべてのフィールドを表示し変更で きます。

ユーザーパスワードの変更

このアイテムを選択して、ユーザーパスワードを設定または変更します。スクリー ン上部のユーザーパスワードアイテムは、デフォルトの未インストールを表示し ます。パスワードを設定した後、このアイテムはインストール済みを表示します。

ユーザーパスワードを設定するには、次の手順に従います。

- 1. ユーザーパスワードの変更アイテムを選択し、<Enter>を押します。
- 表示されるパスワードボックスで、6文字以下の英数字からなるパスワード  $2.$ を入力し、<Enter> を押します。
- 求められたら、パスワードを確認します。  $3<sub>1</sub>$

パスワードが正常に設定された後、「パスワードがインストールされました」という メッセージが表示されます。

ユーザーパスワードを変更するには、ユーザーパスワードの設定と同じステップに 従います。

Clear User Password

このアイテムを選択して、ユーザーパスワードをクリアします。

Password Check [Setup]

[Setup]に設定した後、BIOSは設定ユーティリティにアクセスしているときユー ザーパスワードをチェックします。[Always] に設定されているとき、BIOS は設定 にアクセスしたりシステムを起動しているとき、ユーザーパスワードをチェックし ます。構成オプション: [Setup] [Always]

Boot Sector Virus Protection [Disabled]

起動セクタのウイルス保護の有効/無効を切り替えます。 構成オプション: [Disabled] [Enabled]

### $2.7$ 終了メニュー

終了メニューは BIOS 設定の項目の変更の保存,破棄や最適値、もしくは安全設定 のデフォルト値を読み込みを行います。

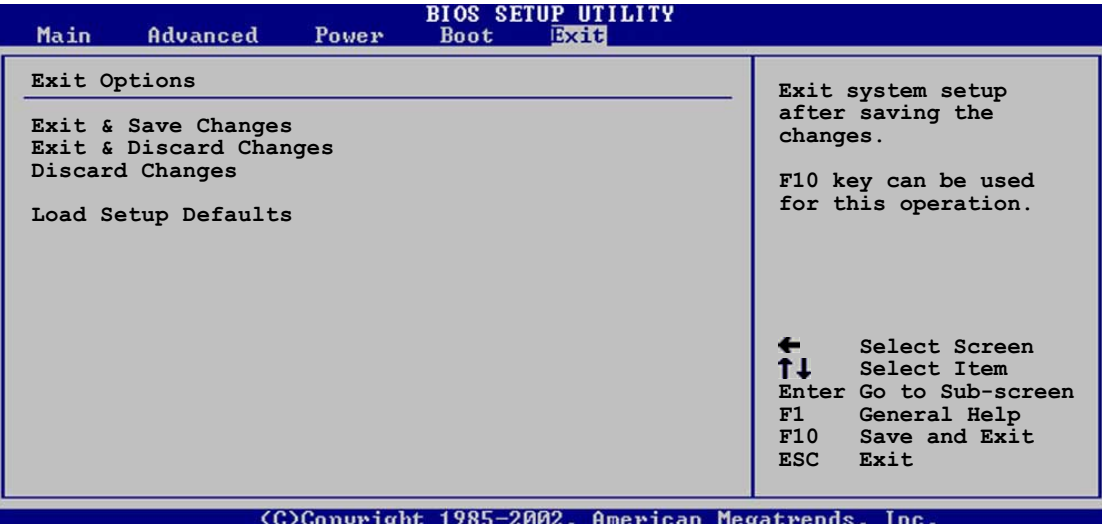

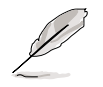

<Esc>を押してもこのメニューは直ちに終了しません。このメニューからどれ か1つのオプションを、または凡例バーから <F10> を選択して終了します。

## Exit & Save Changes

変更を終了したら、終了メニューからこのオプションを選択し、選択した値が CMOS RAM に保存されていることを確認します。オンボードバックアップバッテ リは CMOS RAM を維持するため、コンピュータの電源がオフになっているときで も消えません。このオプションを選択すると、確認ウィンドウが表示されます。は いを選択すると、変更を保存して終了します。

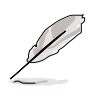

変更を保存せずに設定プログラムを終了しようとすると、プログラムは終了す る前に変更を保存しますかと尋ねるメッセージを表示します。終了処理中に <Enter> を押して変更を保存します。

Exit & Discard Changes

このオプションは、設定プログラムに対して行った変更を保存したくないときの み、選択してください。システムの日付、システム時間、パスワード以外の フィールドを変更した場合、BIOS は終了する前に確認を求めます。

**Discard Changes** 

行った変更を破棄し、以前保存した値を復元します。このオプションを選択した 後、確認が表示されます。はいを選択すると変更を破棄し、以前保存した値を ロードします。

**Load Setup Defaults** 

設定メニューのそれぞれのパラメータに対して、デフォルト値をロードします。 このオプションを選択すると、または<F5>を押すと、確認ウィンドウが表示され ます。はいを選択するとデフォルト値をロードします。変更を保存して終了を 選択すると、不揮発性RAMに値を保存する前に他の変更を行います。

本章では、マザーボードパッケージに付<br>属するサポートCDの内容を説明いたしま す。

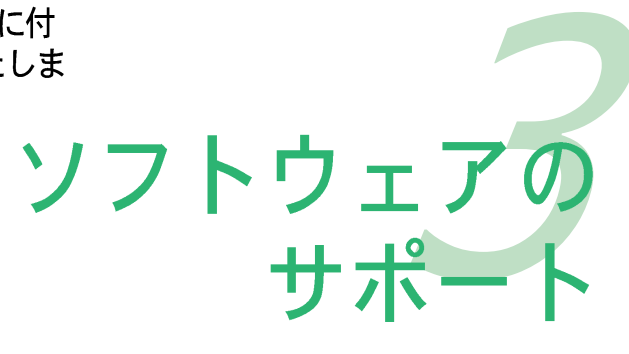

# 3.1 オペレーティングシステムをインストールする

このマザーボードはWindows® 2000/2003 Server/XPオペレーティングシステ ム(OS)をサポートします。常に最新のOSバージョンと対応する更新をインストー ルし、ハードウェアの機能を最大限に使用してください。

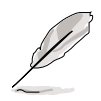

マザーボード設定とハードウェアオプションは異なります。本章で説明し たセットアップ手順は、参照の目的でのみ使用してください。詳細につい ては、OSのマニュアルを参照してください。

ドライバをインストールする前に、高い互換性とシステム安定性が得られ るように、Windows® 2000 Service Pack 4 またはWindows® XP Service Pack1以降をインストールしていることを確認してください。

# 3.2 サポートCD情報

マザーボードパッケージに付属するサポートCDには、すべてのマザーボードを利 用するためにインストールできるドライバ、ソフトウェアアプリケーション、 ユーティリティが含まれています。

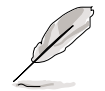

サポートCDの内容は、将来予告なしに変更することがあります。更新版は ASUS webサイト (www.asus.com)でお求めください。

# 3.2.1 サポートCDを実行する

サポートCDを光学ドライブに入れます。コンピュータでAutorunが有効になって いれば、CDはドライバメニューを自動的に表示します。

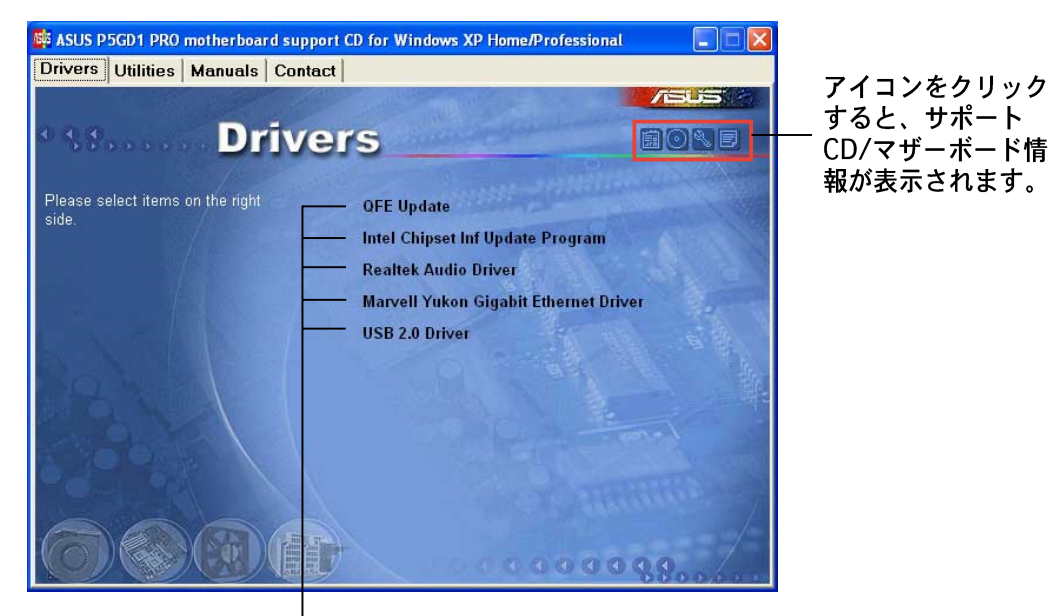

アイテムをクリックするとイ ンストールします。

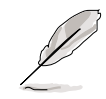

Autorun がコンピュータで有効になっていなければ、サポートCDの内容を検 索しBINフォルダからASSETUP.EXEファイルを探してください。CDで ASSETUP.EXEをダブルクリックします。

#### $3.2.2$ ドライバメニュー

システムが取り付けたデバイスを検出すると、ドライバメニューは使用可能なデ バイスドライバを表示します。必要なドライバをインストールしてデバイスをア クティブにしてください。

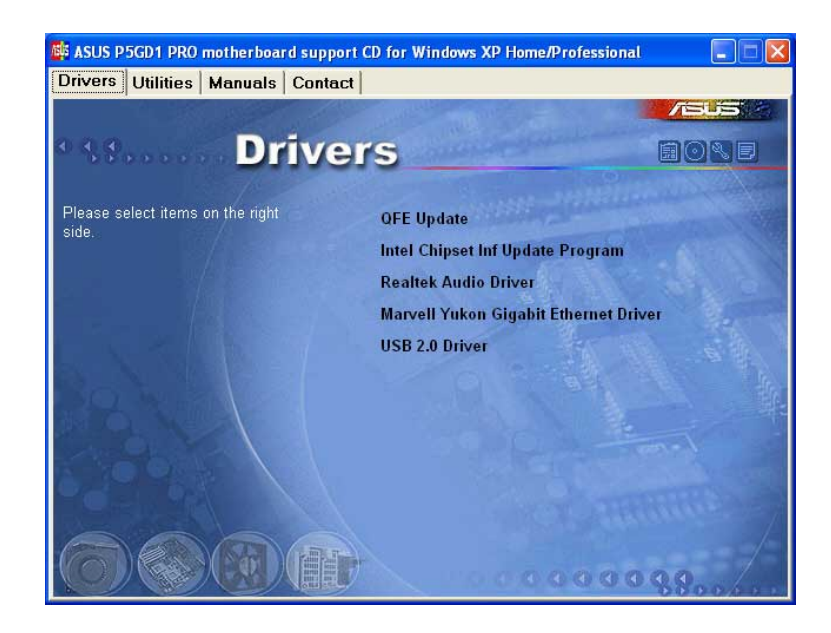

## OFE更新

Quick Fix Engineering (QFE)ドライバ更新をインストールします。

Intel Chipset Inf Updateプログラム

Intel<sup>®</sup> Chipset INF Updateプログラムをインストールします。このドライバは、 マザーボードのIntel®チップセットコンポーネントに対してプラグアンドプレイ INF サポートを有効にします。インストール時に、チップセットに対する設定方 法として次の3つの方法を提供します。

インタラクティブ、サイレント、自動でのプレロードの3つの異なるモードでこ のユーティリティをインストールできます。インタラクティブモードでドライバ をインストールするには、インストール中にユーザーが入力する必要がありま す。サイレント、自動でのプレロードモードでドライバをインストールすると き、ユーザー入力は必要ありません。詳細については、オンラインヘルプ、また はユーティリティのリードミーファイルを参照してください。

Realtekオーディオドライバ

このウィザードを実行して、Realtek® ALC861オーディオドライバとアプリケー ションをインストールします。

Marvell Yukon Gigabit イーサネットドライバ Marvell® Yukon 88E8052 PCI Express™ Gigabit LAN用ドライバをインストール<br>します。

USB 2.0ドライバ USB 2.0ドライバをインストールします。

ASUS P5GD1 PRO 3-3

# 3.2.3  $\Delta - \frac{1}{2}$   $\sqrt{1-\frac{1}{2}}$   $\sqrt{1-\frac{1}{2}}$

ユーティリティメニューは、マザーボードがサポートするソフトウェアアプリ ケーションとユーティリティを表示します。インストールするアイテムをクリッ クしてください。

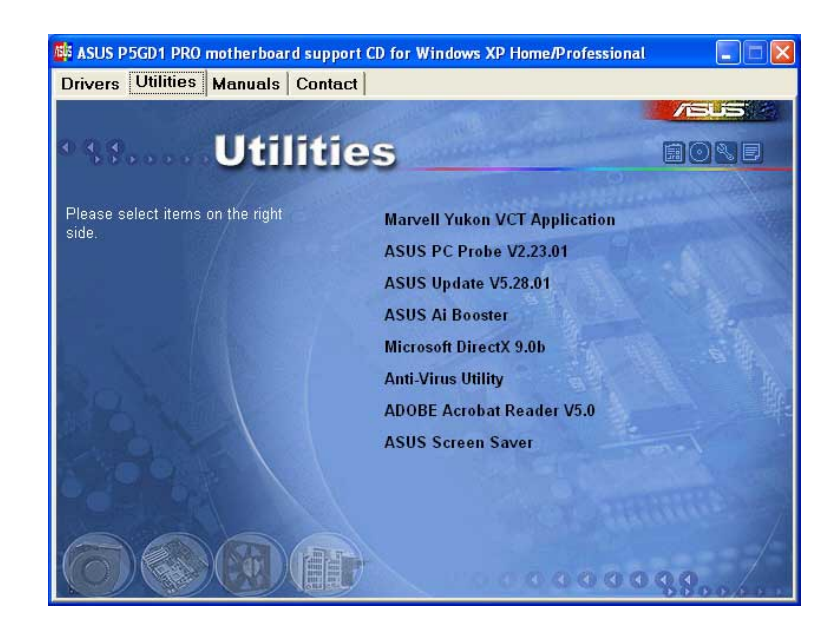

Marvell Yukon VCT アプリケーション

Marvell® Yukon VCT ケーブル診断アプリケーションをインストールして、LAN ケーブルの障害とショートを分析し報告します。

ASUS PC  $\angle \Box - \angle$ 

このスマートなユーティリティはファン速度、CPU温度、システム電圧を監視 し、すべての検出された問題を警告します。このユーティリティを使えば、コン ピュータは正常な状態で作動できます。

### ASUS更新

ASUS 更新ユーティリティは、Windows® 環境でマザーボード BIOS を更新しま す。このユーティリティは、ネットワークまたはインターネットサービスプロバ イダ(ISP)を通して、インターネットに接続することを要求します。詳細について は、2-8 ページをご覧ください。

### Aiブースター

ASUS Ai ブースターアプリケーションは、Windows®環境でCPU速度をオーバー クロックします。

Microsoft DirectX Microsoft® DirectX 9.0bドライバをインストールします。 アンチウイルスソフトウェア

PC-cillin アンチウイルスアプリケーションをインストールします。詳細について は、オンラインヘルプをご覧ください。

**ADOBE Acrobat Reader** Adobe® Acrobat® Reader V5.0 をインストールします。

ASUS スクリーンヤーバー ASUS スクリーンセーバーをインストールします。

### 3.2.4 マニュアルメニュー

マニュアルメニューには、補足のユーザーマニュアルが含まれています。アイテ ムをクリックして、ユーザーマニュアルのフォルダを開きます。

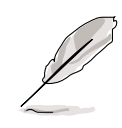

ほとんどのユーザーマニュアルファイルは、Portable Document Format (PDF) です。ユーザーマニュアルファイルを開く前に、ユーティリティ タブから Adobe Acrobat Reader アプリケーションをインストールしてく ださい。

このメニューに記載されているあるユーザーマニューアルは、本マザー ボードモデルに適用できない可能性がある。

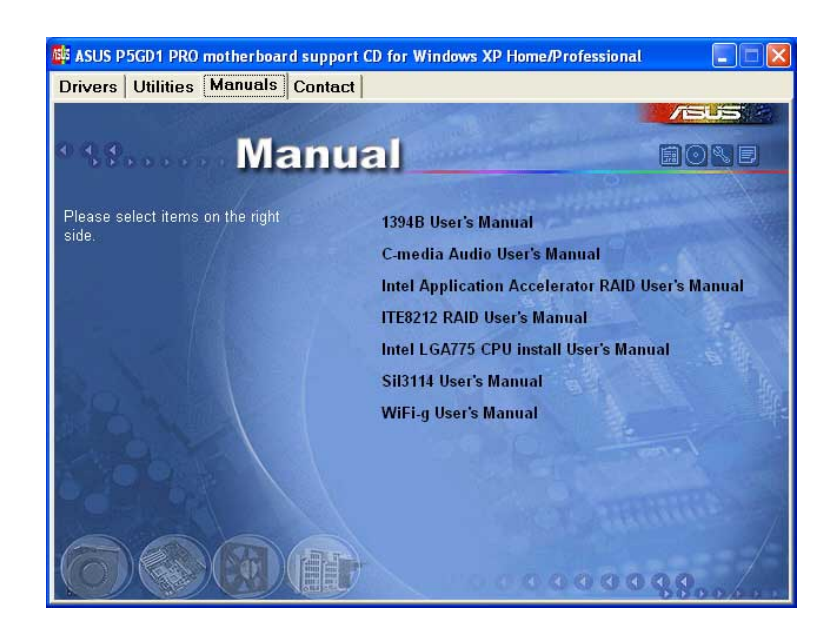

Intelアプリケーションアクセラレータ RAID ユーザーズマニュアル Intel® アプリケーションアクセラレータ RAID ユーザーズマニュアルを開きます。

Intel LGA775 CPUインストールユーザーズマニュアル Intel® LGA775 CPU インストールユーザーズマニュアルを開きます。

## 3.2.5 連絡先情報

連絡先タブをクリックすると、ASUS 連絡先情報が表示されます。ユーザーガイ 

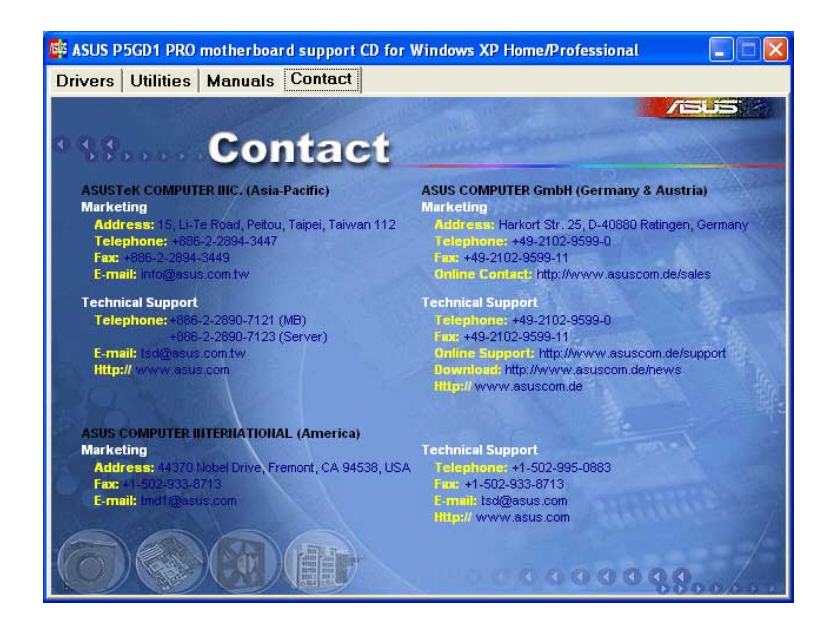

### $3.3$ RAID構成

マザーボードには Intel® ICH6R Southbride RAID コントローラが付属しており、 IDEおよびシリアル ATA ハードディスクドライブを RAID セットとして構成しま す。マザーボードは次の RAID 構成をサポートします。

RAID 0 (データストライピング)は、2台の同じハードディスクドライブを最適 化し、パラレルの、インタリーブスタックにデータの読み込み/書き取りを行いま す。2台のハードディスクはシングルドライブと同じ機能を果たしますが、データ 転送速度は維持し、シングルディスクのみの場合の2倍の速度を実現し、それに よってデータアクセスと保管の向上を図っています。新しい2台のハードディスク ドライブを使用するには、このセットアップが必要です。

RAID 1 (データミラリング)は、1番目のドライブから2番目のドライブにデータ の同じイメージをコピーして維持します。1台のドライブが障害を起こしても、 ディスクアレイ管理ソフトウェアがすべてのアプリケーションを正常なドライブ に移すことによって、他のドライブにデータの完全なコピーが保たれます。この RAID構成はデータ保護を提供して、システム全体の耐故障性を高めています。こ のセットアップには、2台の新しいドライブまたは1台の既存のドライブと1台の 新しいドライブを使用します。新しいドライブは既存のドライブと同じササイズか 大きい必要があります。

Intel® マトリックス記憶装置。ICH6R チップがサポートする Intel®マトリック ス記憶装置テクノロジは2台の同じハードディスクドライブを使用して、RAID 0 と RAID 1セットを作成します。Intel®マトリックス記憶装置テクノロジはそれぞ れのハードディスクドライブトに2つのパーティションを作成し、仮想 RAID 0 と RAID 1セットを作成します。このテクノロジはまた、データを失わずにハード ディスクドライブのパーティションサイズを変更することもできます。

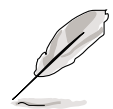

Intel® マトリックス記憶テクノロジの詳細にていては、http:// support.intel.com/support/chipsets/imst/ にアクセスしてくださ  $\mathbf{U}_{\alpha}$ 

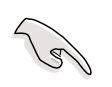

Windows® XP またはWindows® 2000 オペレーティングシステム(OS)を使用 している場合、RAID構成を作成する前に、まずサポートCDからフロッピー ディスクにRAIDドライバをコピーします。

3.3.1 ハードディスクを取り付ける

マザーボードはUltra DMA 133/100/66およびシリアルATAハードディスクドラ イブをサポートします。最適の性能を得るには、ディスクアレイを作成している とき、同じモデルと容量の同じドライブを取り付けます。

パラレル ATA ハードディスクを取り付ける

IDE ハードディスクを取り付けるには、次の手順に従います。

- 1. 各ハードディスクのジャンパをマスタ/マスタ、またはスレーブ/スレーブと して設定します。
- 2. ハードディスクをドライブベイに取り付けます。
- 3. HDD信号ケーブルを接続します。
- 4. 4ピン電源ケーブルを各ドライブの電源コネクタに接続します。

シリアル ATA (SATA)ハードディスクを取り付ける

RAID 構成用に SATA ハードディスクを取り付けるには、次の手順に従います。

- 1. SATA ハードディスクをドライブベイに取り付けます。
- 2. SATA信号ケーブルを接続します。
- 3. SATA 電源ケーブルを各ドライブの電源コネクタに接続します。

### 3.3.2 Intel<sup>®</sup> RAID 構成

このマザーボードは、Intel® ICH6Rチップセットを通してシリアルATAハードディ スクドライブ用に、RAID 0、RAID 1 および Intel® マトリックス記憶テクノロジ 構成をサポートします。Intel® アプリケーションアクセラレータRAIDオプション ROMユーティリティをディスクアレイを構成します。

BIOS RAID アイテムを設定する

ハードディスクドライブを取り付けた後、RAID構成を設定する前に、BIOSの必要 なRAIDアイテムを設定していることを確認してください。

BIOS RAIDアイテムを設定するには、次の手順に従います。

- システムを起動し、電源オン自己テスト(POST)の間に<Del>を押して、  $1_{-}$ BIOSセットアップユーティリティに入ります。
- 2. BIOSのメイン > IDE構成メニューから、SATA構成アイテムをRAIDと して設定します。
- 3. オンボード-ATA BOOTROMアイテムをEnabledに設定します。
- 4. 変更を保存し、セットアップを終了します。

Intel® アプリケーションアクセラレータRAID オプションROM ユー ティリティに入る

Intel® アプリケーションアクセラレータRAIDオプショROM ユーティリティにa入 るには、次の手順に従います。

- 1. コンピュータを起動します。
- 2. POST中に、<Ctrl+l>を押してユーティリティのメインメニューを表示します。

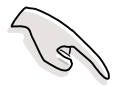

このセクションで表示されたRAID BIOSセットアップスクリーンは、参照用 で、お使いのスクリーンのアイテムと異なることもあります。

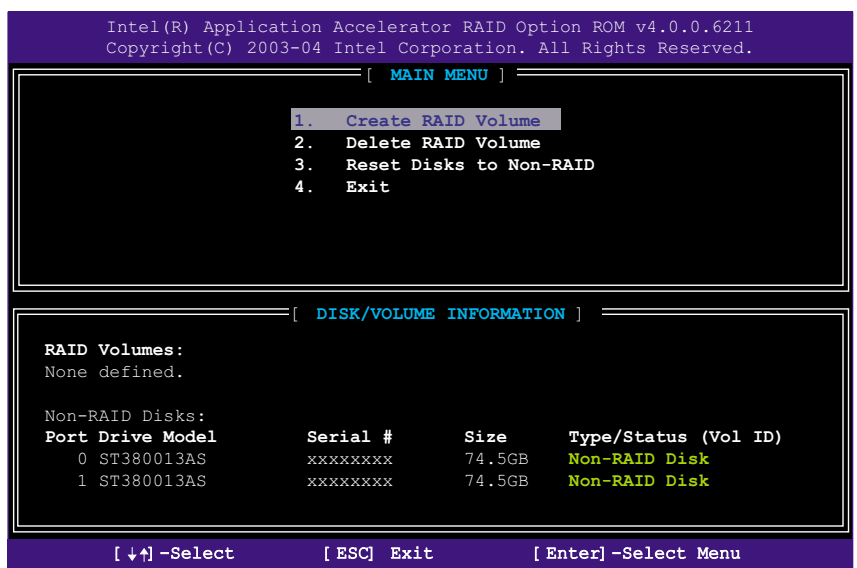

スクリーン下部には、ナビゲーションキーがあります。これらのキーは、メ ニューオプションを移動して選択します。

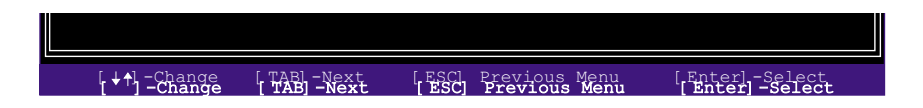

RAID ボリュームを作成する

RAIDボリュームを作成するには、次の手順に従います。

1. IntelアプリケーションアクセラレータRAID オプションROM ユーティリティ メインメニューから、1.RAIDボリュームの作成を選択し、<Enter>を押 します。次のスクリーンが表示されます。

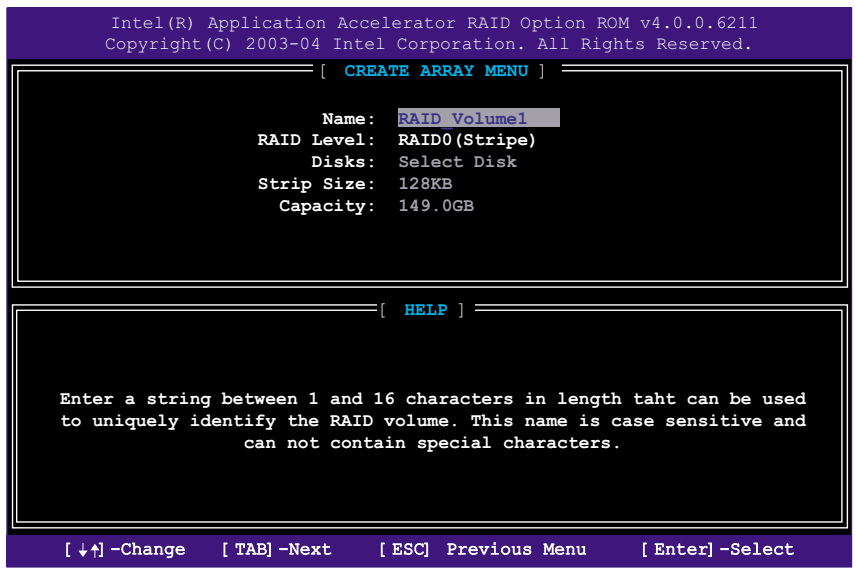

- 2. RAIDボリューム用の固有名を入力し、<Enter>を押します。
- 上または下矢印キーを使用して、希望するRAIDレベルを選択し、<Enter>を  $\mathcal{R}$ 押します。
	- a.RAID 0 (Stripe)を選択している場合、上または下矢印キーを使用して RAID 0アレイ用のストライプサイズを選択し、<Enter>を押します。使 用できる値は8 KB から 128 KBの範囲です。デフォルトの選択は、128 KBです。ストライプ値は予定されたドライブ使用に基づいて選択される 必要があります。
		- · 8 /16 KB 低いディスク使用
		- · 64 KB 標準的なディスク使用
		- · 128 KB パフォーマンスを重視したディスク使用

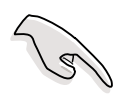

ヒント:サーバーシステムの場合、低いアレイブロックサイズをお使いになる ことをお勧めします。オーディオおよびビデオ編集で主に使用されているマル チメディアコンピュータシステムの場合、最適パフォーマンスを発揮できるよ うに高いアレイブロックサイズをお勧めします。

b.RAID (Mirrored)を選択した場合、ボリュームの作成プロンプトが表示さ れます。

ボリュームの作成プロンプトで、<Enter>を押してアレイを作成します。  $4.$ ユーティリティが確認メッセージを表示したら、<Y>を押します。

5. 4. 終了を選択し、<Enter>を押してRAID構成ユーティリティを終了しま す。ユーティリティが確認メッセージを表示したら、<Y>を押します。

RAID ボリュームを削除する

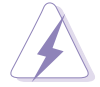

このオプションを使用するときは注意してください。RAIDドライブのすべての データが失われます。

RAIDボリュームを削除するには、次の手順に従います。

1. オプション2.RAIDボリュームの削除を選択し、<Enter>を押して次を表 示します。

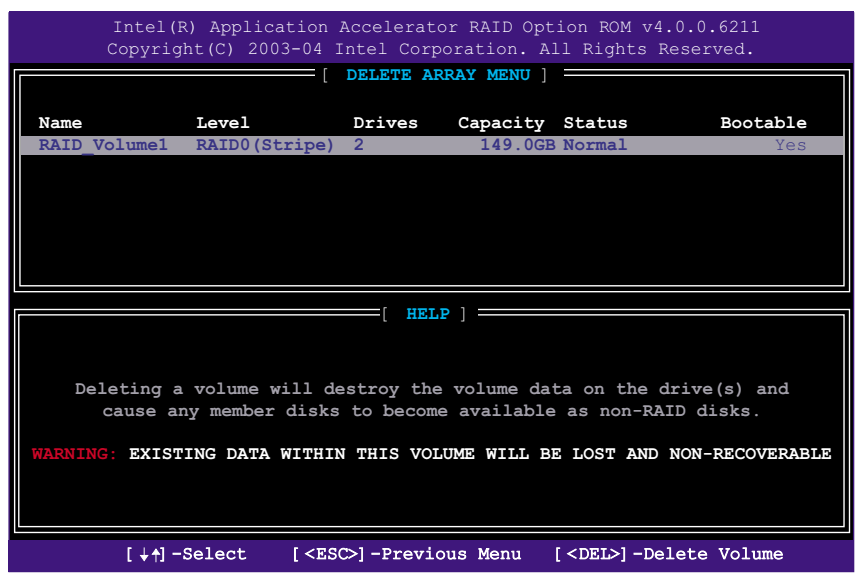

 $2.$ <Del>を押してRAIDボリュームを削除します。次の確認メッセージが表示さ れます。

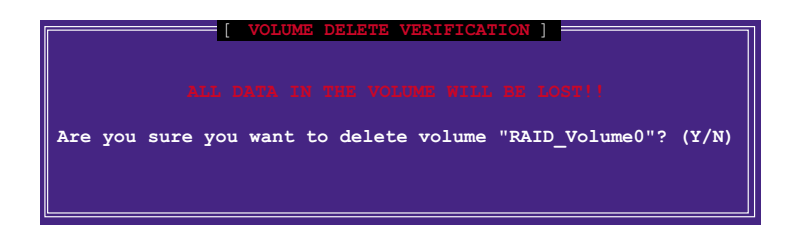

 $3<sub>1</sub>$ <Y>を押すと確認し、<N>を押すと構成メインメニューに戻ります。

## RAIDディスクドライブをリセットする

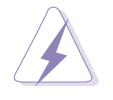

RAIDを非RAIDにリセットするときは注意してください。すべてのRAIDデータ をリセットすると、RAIDディスクからすべての内部RAID構造が削除されま す。

オプション3. 非RAIDにディスクをリセットを選択し、<Enter>を押し  $1<sup>1</sup>$ ます。

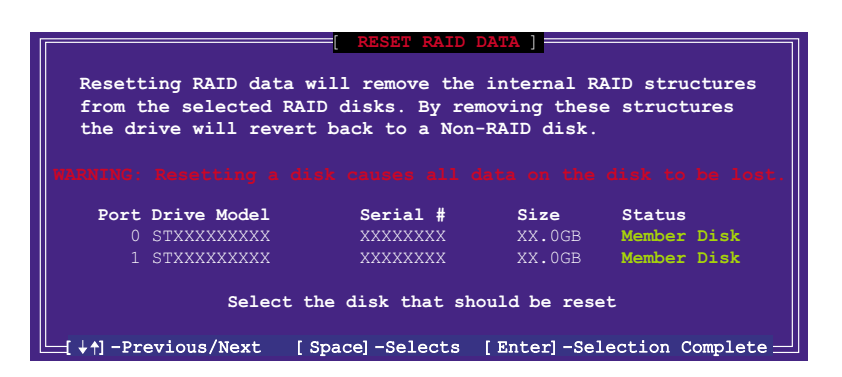

- $2.$ 上または下矢印キーを使用して、リセットしたいRAIDドライブをハイライト 表示し、<Space>を押します。
- $3.$ ステップ2を繰り返して、他のRAIDドライブを選択します。
- <Enter>を押して、RAIDドライブをリセットします。  $4<sub>1</sub>$
- ユーティリティが確認メッセージを表示したら、<Y>を押して確認するか、  $5.$ <N>を押して構成メインメニューに戻ります。